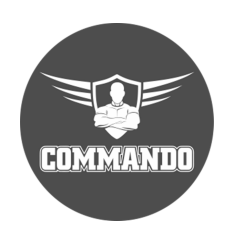

# **COMMANDO AirONE AIR-CPE10K+ Wireless Bridge Configuration Guide**

# **OVERVIEW**

COMMANDO AirONE series AIR-CPE10K+ Bridge enables communication between wireless and wired computers/laptops and mobile devices in the networks over 10km distance without physical wiring. It has 5 in 1 mode of operation like AP, Super WDS (Default Mode) , Repeater, WISP, Gateway Modes and operates at 900Mbps bridge with up to 10 KM distance with WPA/WPA2PSK\_TKIPAES encryption and Inbuilt Wi-Fi channel analysis. It complies with IEEE802.11ac/a standard and comes with single band 5.8GHz with input power 500mW, Build in High Gain18dBi Panel Antenna, Separate WAN 1 x 10/100/1000Mbps port along with 24V PoE power option & LAN 1 x 10/100/1000Mbps port along. It comes with weather-proof IP65 casing. It has dual input power option either via WAN port, or DC adapter 12V, 1A.

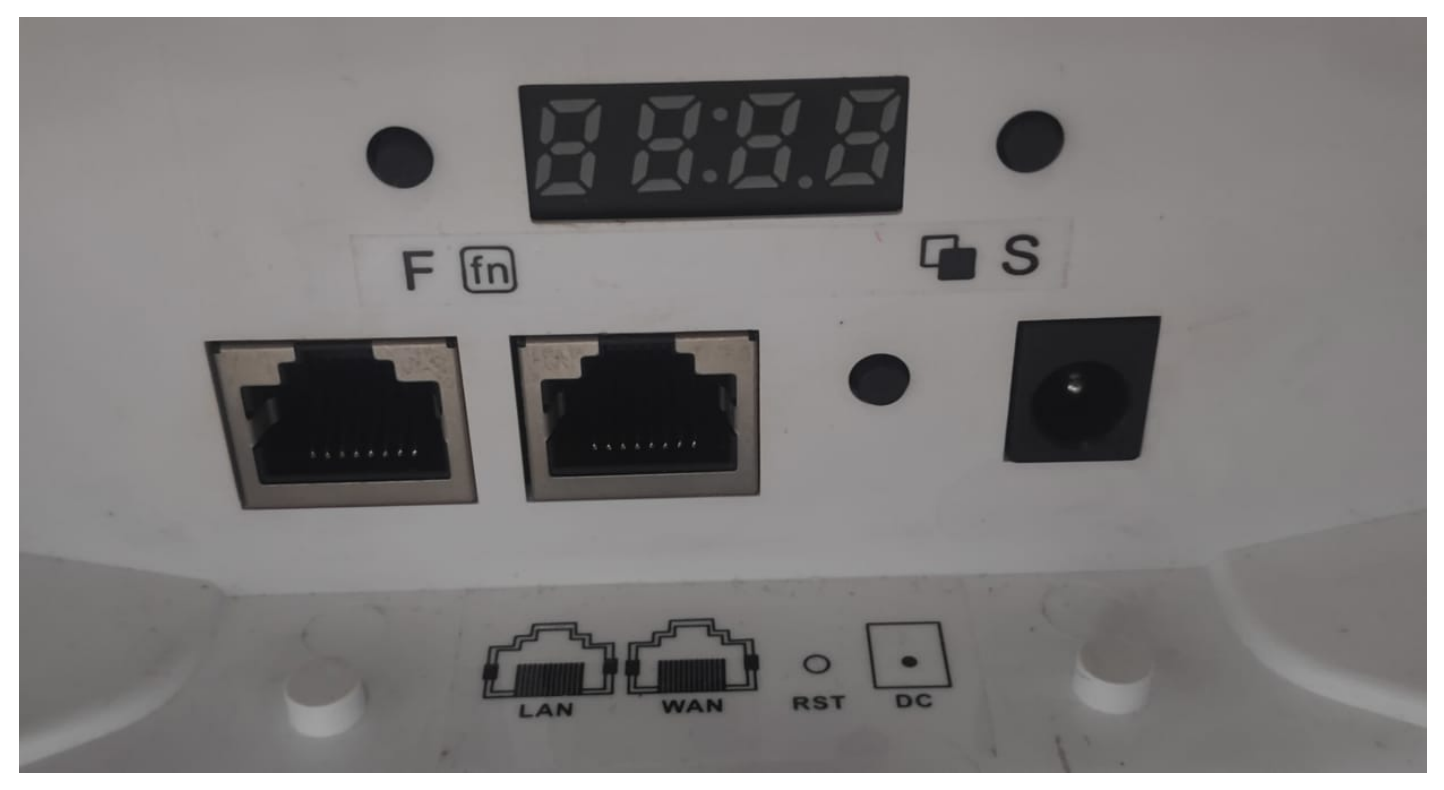

**Fig 1. Physical port on AirONE AIR-CPE10K+**

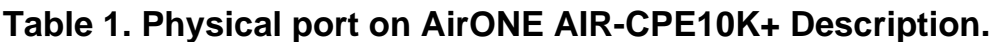

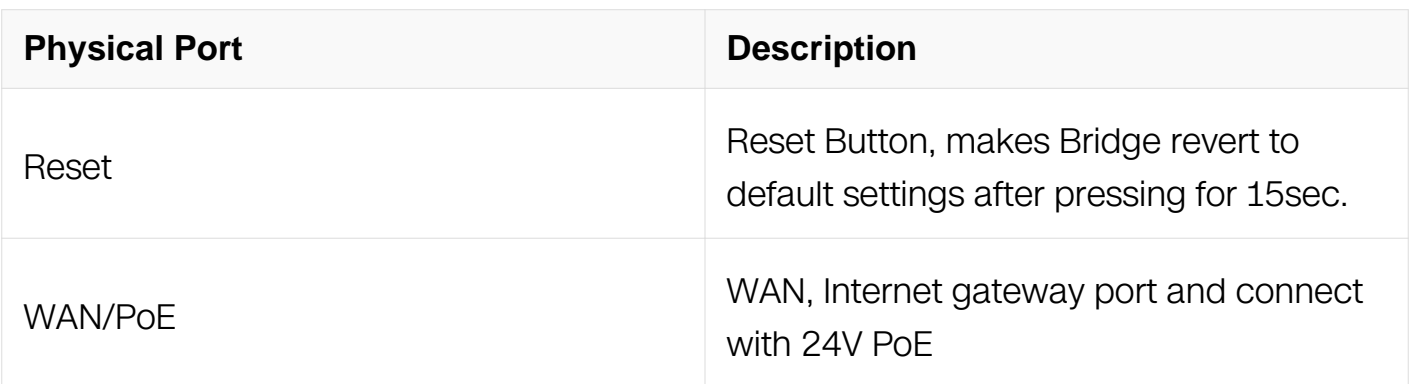

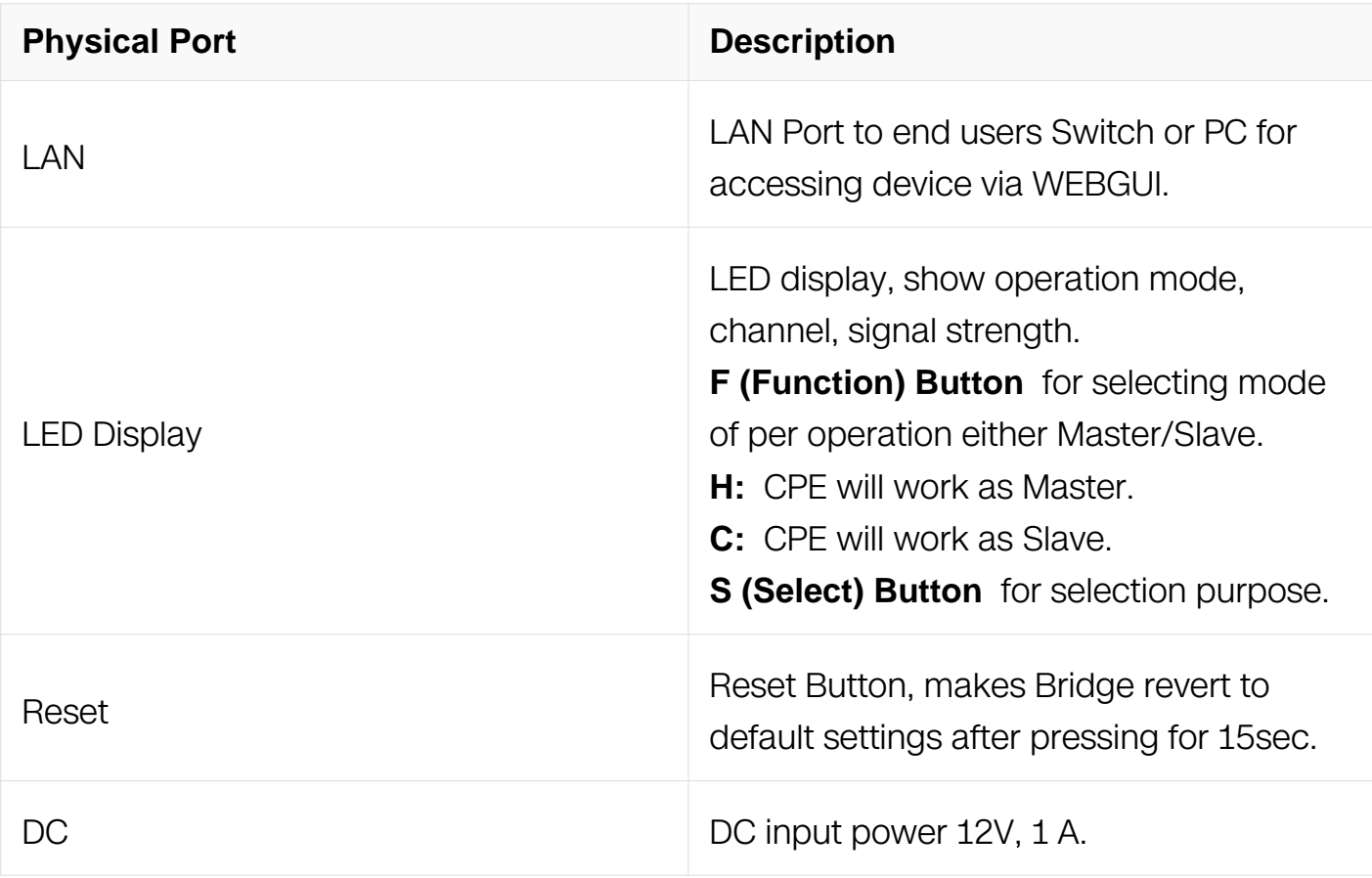

#### **Table 2. COMMANDO AirONE AIR-CPE10K+ LED indication**

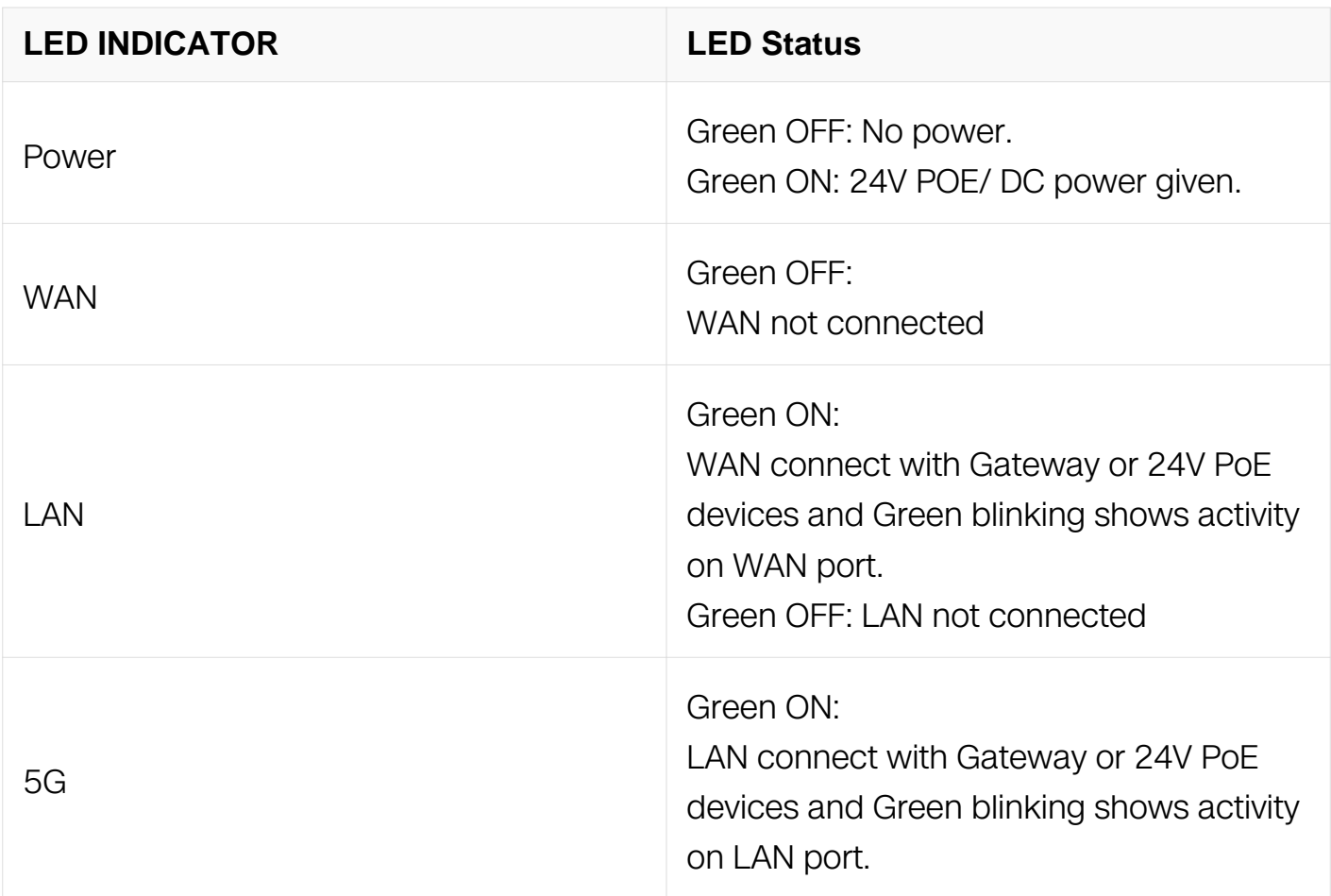

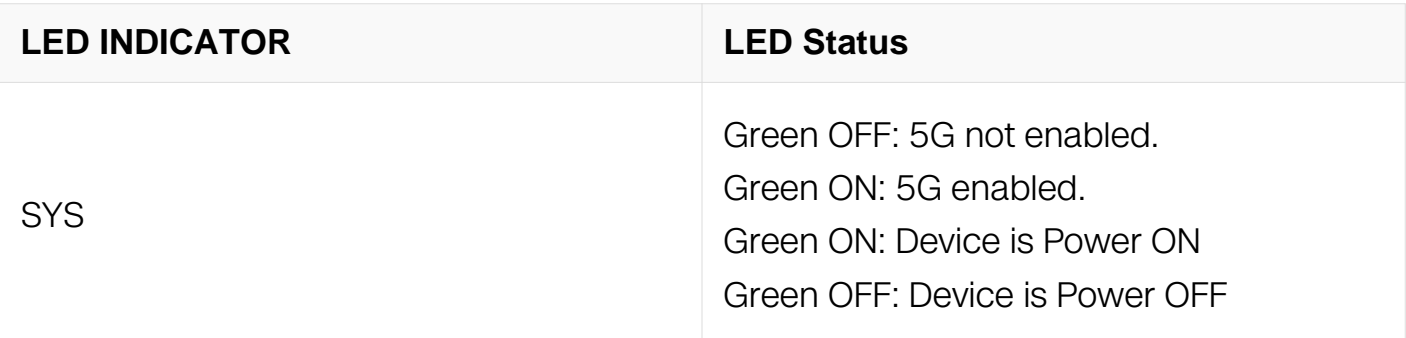

It is 5 in 1 mode, Outdoor bridge with Gateway Mode, Super WDS Mode (Default Mode), WISP Mode, Repeater Mode & AP Mode with range up to 10Km with 500mW input Power. It is industrial grade Wall/Ceiling Outdoor bridge with speed up to 900Mbps. It equipped with separate Gigabit WAN & LAN port which enhances the sharing of files, photo, audio, video and gaming experience over wireless network. It can also be used as DHCP server and works as layer 3 device when configured in gateway mode. It supports 24V PoE, which helps in easy installation by eliminating the need of a dedicated power source and need of a power adapter. It can identify and determine the correct transmission speed and half/full duplex mode of the attached devices. It also supports standard Auto-MDI/MDI-X that can detect the type of connection to any Ethernet device without requiring special straight or crossover cables, Store-and-Forward forwarding scheme to ensure low latency and high data integrity.

You can access and manage AirONE AIR-CPE10K+ using the Web based GUI (Graphical User Interface), also called Web GUI interface.

# **INTRODUCTION**

COMMANDO AirONE AIR-CPE10K+ is WEB GUI based easy to use and manage device. It requires minimal configuration, so setup is simple and hassle-free. Auto-negotiation senses the link speed of a network device in wired 10/100/1000Mbps and also for wireless clients. It intelligently adjusts for compatibility and optimal performance by DFS and setting channel bandwidth 20/40/80MHz wireless band and also can check free channels available with inbuilt Wi-Fi analysis. Its compact size makes it ideal for Outdoor Terrace/wall/ceiling with limited space. Dynamic LED lights provide real-time work status display and basic fault diagnosis. Easy Plug-and-play installation with no configuration required. It operates quietly, making it ideal for use in virtually any room or office. Perfect for noise sensitive environments. It has Dual power options with DC input power or 24V PoE power input which protect from power failures and increases life of device. With Inbuilt security features protect your business by losing network sensitive information and data of wireless users/surveillance cameras connected to them.

It supports energy-efficient Ethernet that can save power. It automatically adjusts power consumption according to the link status to limit the carbon footprint of your network. It also complies with RoHS, CE, FC prohibiting the use of certain hazardous materials. Besides that most of the packaging material can be recycled and reused.

It has State of art quality product that can serve on real time high-speed Performance with dual input power, cost effective, highly reliable, conformance to international open standards, durable, serviceable, aesthetics, perceived quality, enhanced performance leads to value to money.

#### **Hardware Highlights**

#### **Solid performance with non-blocking architecture**

• All ports capable of Gigabit Ethernet speed. Full speed of data transferring with (Auto-Negotiation/Auto MDI/MDIX).

• Solid performance with non-blocking architecture.

#### **Physical Ports and Networking Interfaces**

• Up to 2 x 10/100/1000 Mbps Rj45 Ethernet Ports with combined PoE IN with WAN and LAN

• Channel setting LED panel with select button

• LED Indicators: Channel display, 5G, LAN, WAN, SYS

- Reset Button
- Function button to select channel parameters
- Selector button to Change the channel parameters
- DC Input 12V, 1A

## **Extra Long operational life**

- Dual input Power Either DC 12V/1A or 24V PoE via WAN port.
- High Quality PCB Circuit Board and PCB Surface Treatment Using Gold Sinking Process.
- Support temperature range 0° C to 50° C
- Desktop and Wall mount design that enables to mounts Which enables horizontal and vertical wall mounting.
- Comes with one-year default warranty optionally extendable up to 3 years

## **Noise-free Operation**

• The ports support reduced power modes for silent operation. Perfect for noise sensitive environments.

## **Software Highlights**

• Multiple Operational Modes like Gateway Mode, Super WDS Mode, Repeater mode, WISP, AP mode. All COMMANDO AirONE series Bridge default mode is Super WDS mode.

- Support Super WDS mode, device can act as AP as well as Bridge both simultaneously and can connect multi point to multi point connection to other bridges and APs (Up to 4).
- Supports multiple SSID up to 4.
- Supports IEEE 802.11ac/a 5GHz Wireless bands.
- Dual input for power either POE IN or DC power inputs.
- IEEE 802.1g Tag based VLAN.
- Support Open or encryption like WPA/WPA2PSK\_TKIPAES.
- Supports IEEE 802.11ac/a 5GHz Wireless with inbuilt 18 dBi gain Antenna panel antenna with RF input Power up to 500mW.
- Support wireless RF power adjustable as per user movements from bridge.
- Supports intelligent load balance based on users.
- Support seamless roaming and low-rate terminal access.
- Support inbuilt Wi-Fi channel analyzer.
- Dual purposes WAN or LAN port supporting 1x 10/100/1000Mbps.
- Supports Wi-Fi client distance up to 10KM depending on surrounding conditions.
- Plug and Play design, by pressing button can set device this simplifies installation and auto self-adaption.
- Compact IP65 casing comes with ABS waterproof, dust proof and sunscreen shell

which avoid the damage from dust & rainy weather. Meantime, it is adaptive to various environment.

• Silent design perfect for noise sensitive environments.

## **How to set bridge without taking device access?**

We can Config Master/ Slave CPE by pressing Function button on AIR-CPE10K+.

- Configure One AIR-CPE10K+ to "H" function this CPE will work as Master.
- Configure other AIR-CPE10K+ to "C" Function, this CPE will work as Slave.
- Press "F" to make H/ C linking, and press "S" to change to "H", it will save automatically in 5 second.

• For Point-to-Point Connection Press reset button on both master and slave CPE, will start bridging.

#### **Note:**

H means Host/Master, XXX means channel, C means Client, XXX means Slave Channel. Both master and slave channel to be same.

## **How to take access of COMMANDO AirONE AIR-CPE10K+ ?**

Access information written on backside of device as given below.

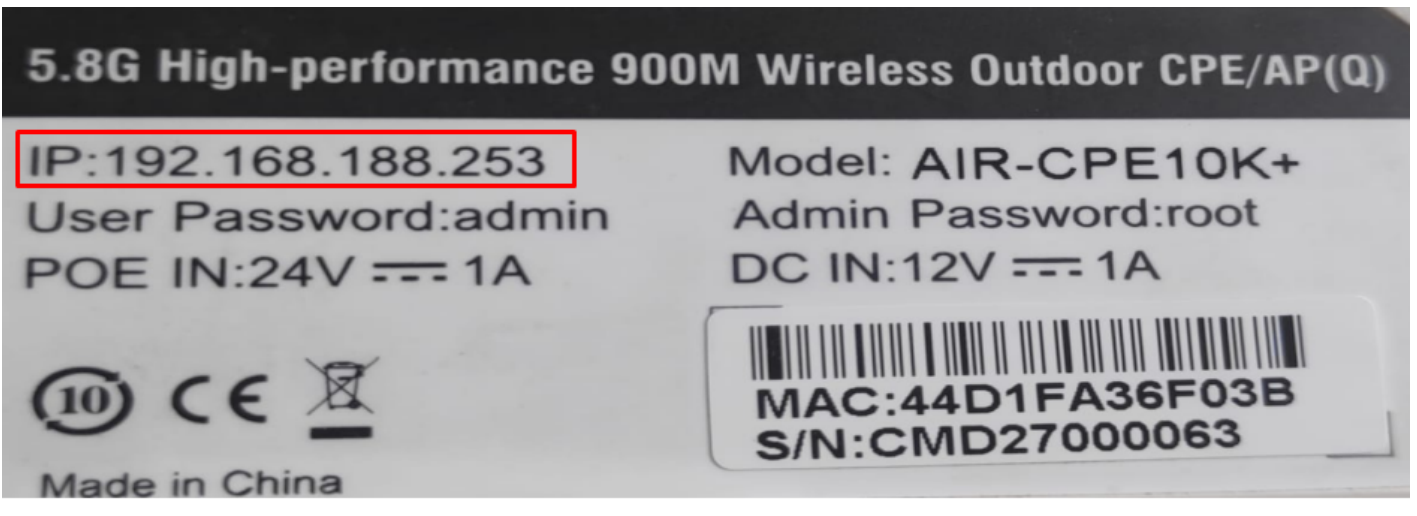

## **Fig 2. Access IP of AirONE AIR-CPE10K+**

**Note:** New Firmware version supports access IP **192.168.2.1** with password **commando**

# **1. Wired access Via LAN port connected to PC.**

**Step 1:** Power ON AirONE AIR-CPE10K+ with the help of Adaptor 12V, 1A or 24V PoE adaptor in WAN port.

**Step 2:** Connect LAN port of AirONE AIR-CPE10K+ to PC via RJ-45 cable.

**Step 3: Open Network and sharing center.** 

**Step 4:** Go to Change adapter settings.

**Step 5:** Double click on Local Area Connection. Go to Properties.

**Step 6:** Double click on Internet Protocol Version 4 (TCP/IPv4) option and set any IP address from 192.168.188.1 to 252 with subnet mask 255.255.255.0 and Gateway of PC to be set as 192.168.188.253 to as shown below.

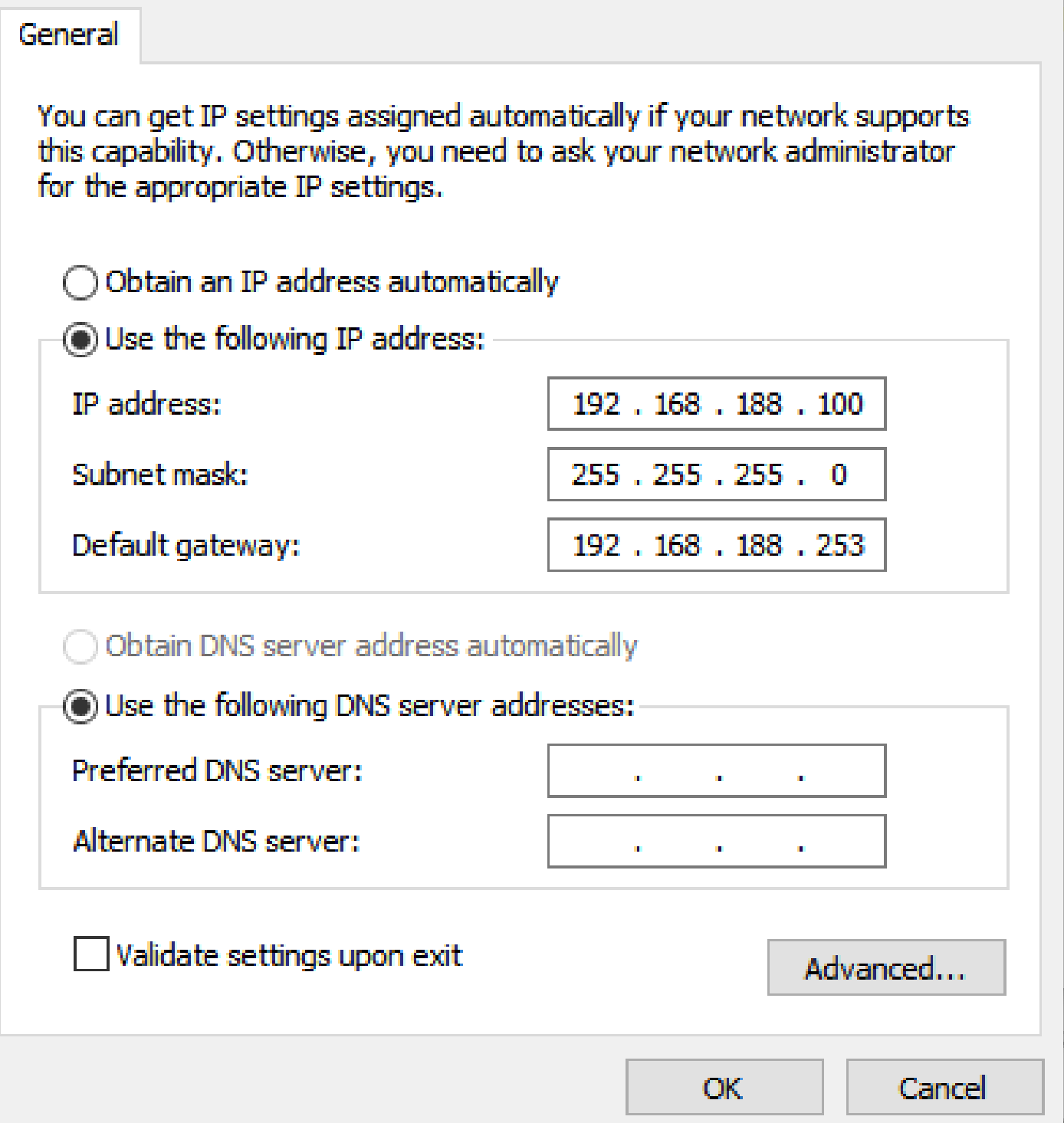

# **Fig 2. IP setting in PC connected to AirONE AIR-CPE10K+**

**Note:** For New firmware Version set any IP address from 192.168.2.2 to 254 and Gateway of PC to be set as 192.168.2.1.

#### **2. Wireless access Via SSID connected to PC.**

**Step 1: Power ON AirONE AIR-CPE10K+.** 

**Step 2:** Connect Default SSID named "COMMANDO AIR-CPE10K+ 5.8G" with the help of default Wi-Fi Password "66666666" or "commando" – refer product label for password.

**Step 3:** Click on properties of SSID "COMMANDO AIR-CPE10K+ 5.8G".

**Step 4:** Edit IP setting from DHCP to Manual and set any IP address from 192.168.188.1 to 252 with subnet mask 255.255.255.0 and Gateway of PC to be set as 192.168.188.253.

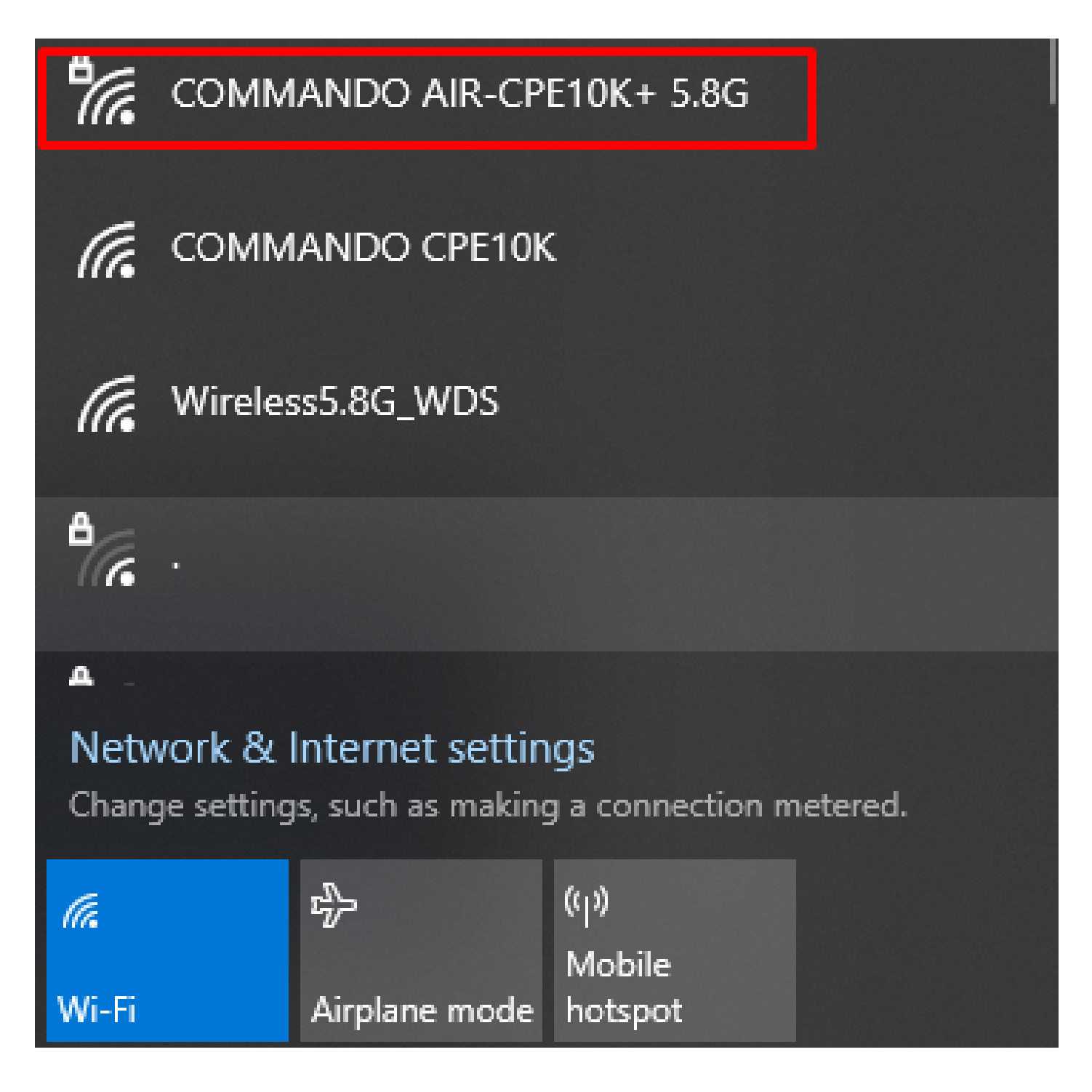

## **Fig 3. Connect to SSID of AirONE AIR-CPE10K+**

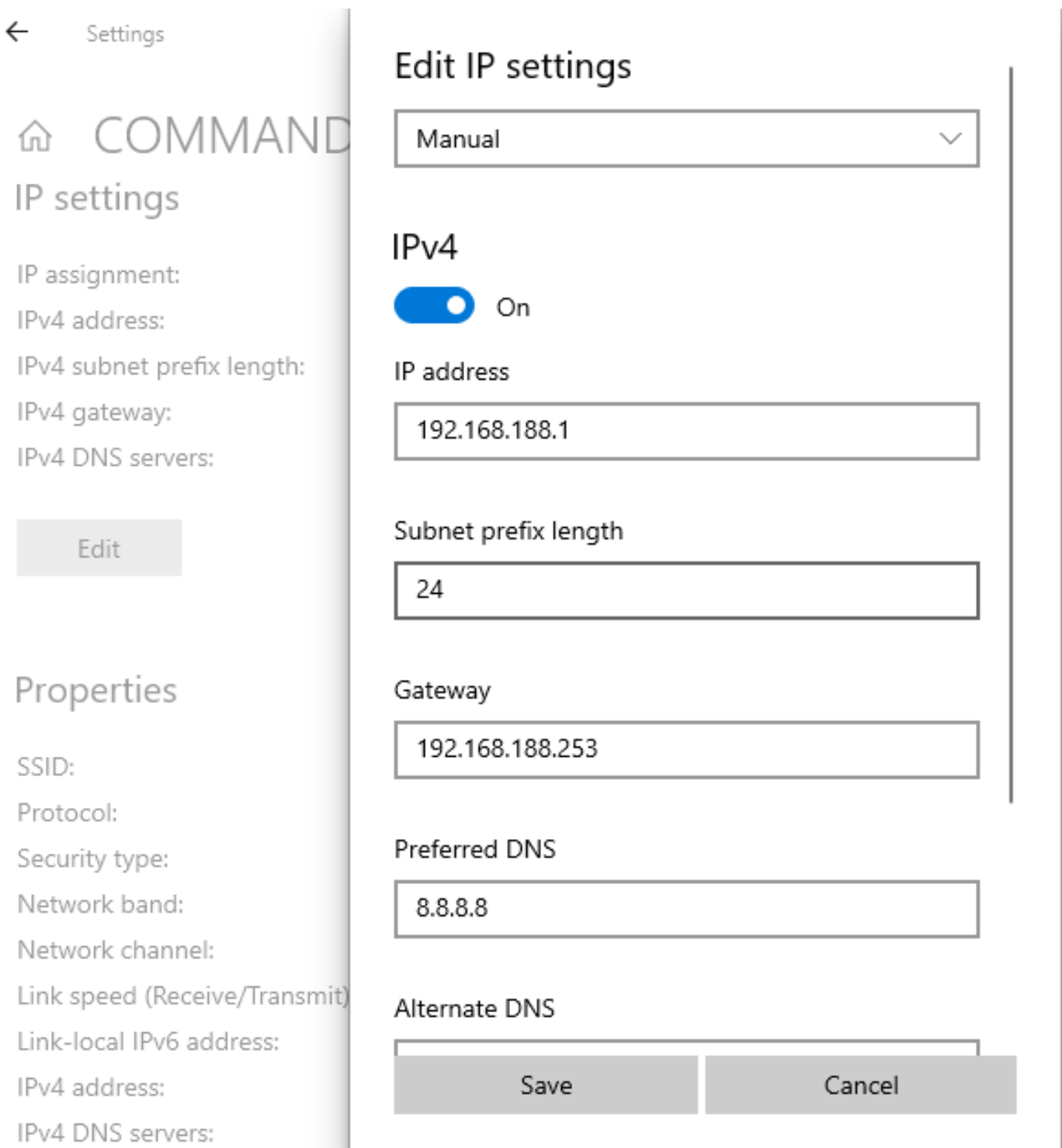

**Fig 4. Edit IP Setting from DHCP to Manual as shown for COMMANDO AIR-CPE10K+ 5.8G**

#### **Note:**

All Default SSID and password can be changed as per user requirement. For New firmware Version access IP 192.168.2.1.

Open any web browser like Chrome/Firefox/Internet Explorer/Opera etc and enter default IP address **192.168.188.253** in address field.

## **Caution:**

If you have already taken any Other COMMANDO wireless device access. Then before taking access of this device, you are required to clean the browser history to avoid catch pages issue.

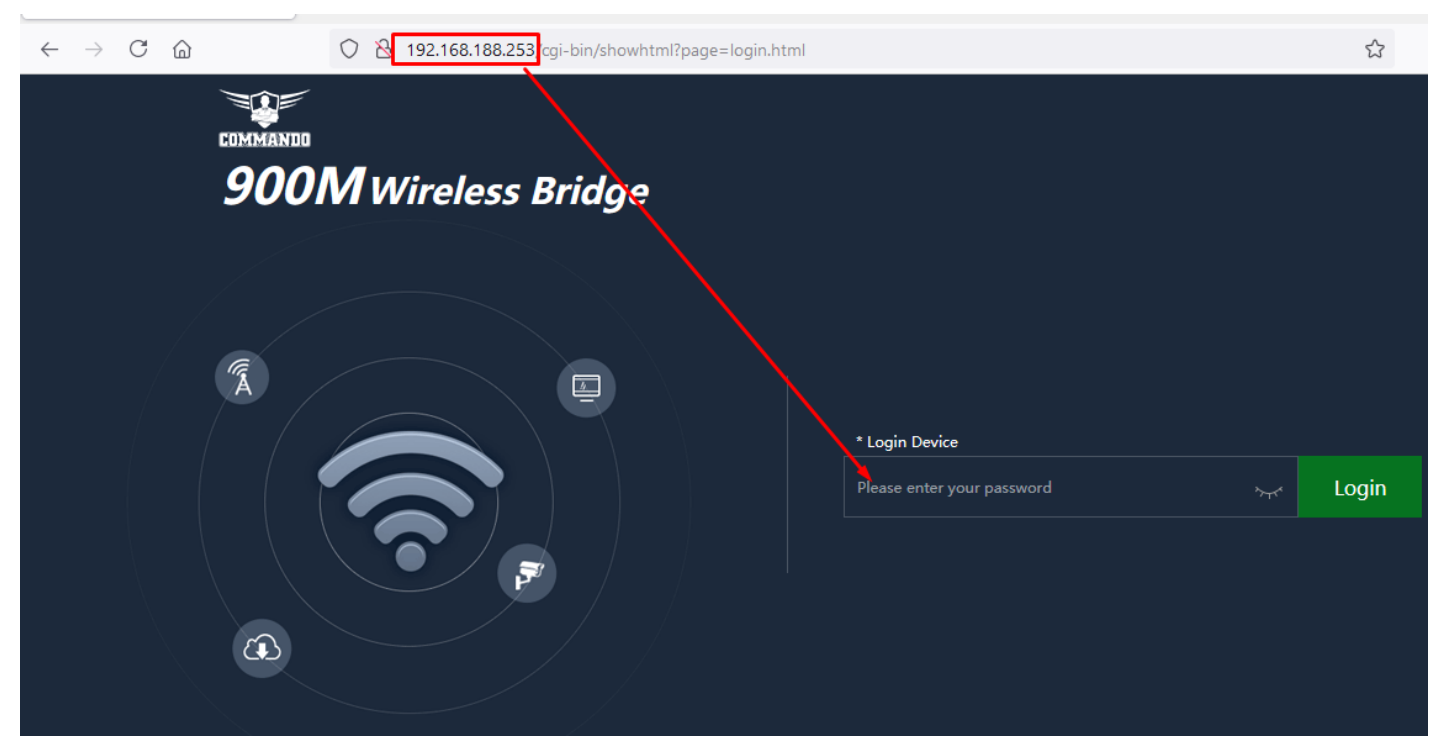

## **Fig 5. Login page for AirONE AIR-CPE10K+**

Default Password: **admin** or **commando** 

#### **Note:**

Password can be changed as per user choice. Default password is written on backside of device. According to firmware default password can either admin or commando.

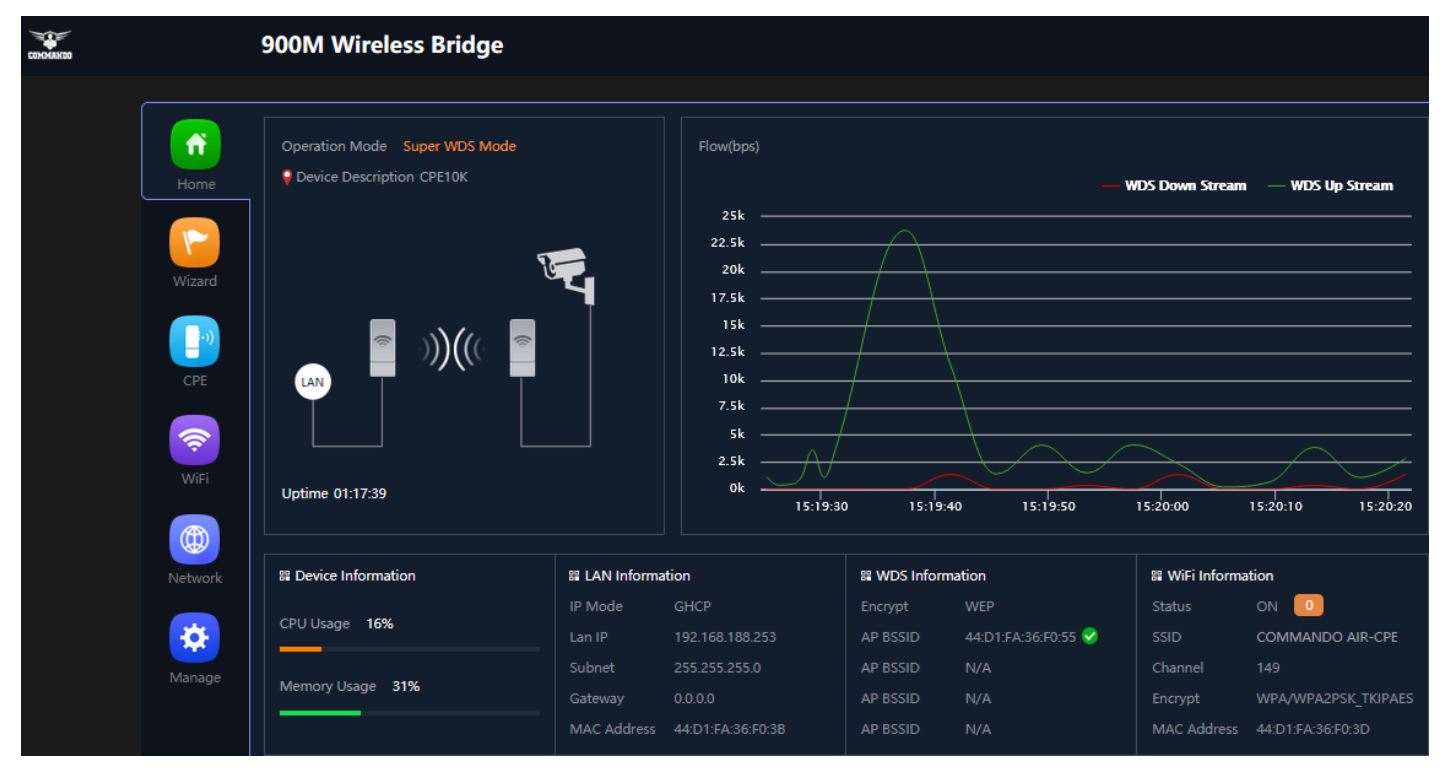

**Fig 6. Home page after login AirONE AIR-CPE10K+**

# **HOME**

After login, home page will be showed. This page will show device Information like CPU Usage, Memory Usage, LAN/WDS/WAN Information like IP Mode Get IP From AC/Gateway/Static, Status with 5G Wi-Fi Clients Status with information like SSID, Channel, Bandwidth, Encrypt, MAC Address, with Uptime, Flow in bps for bridge Downstream and bridge Upstream. All information can help to troubleshoot network issue, if any very easily.

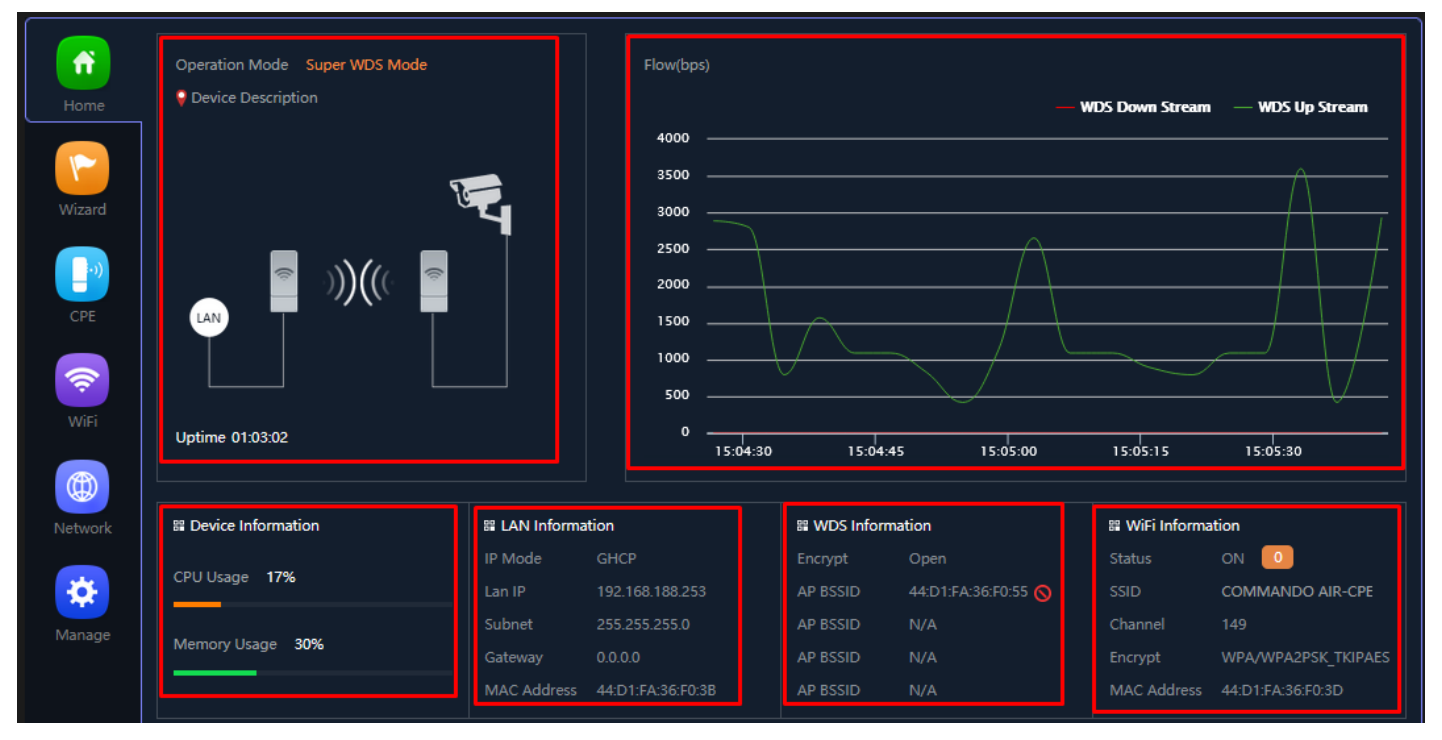

**Fig 1.1 Home page Components of AirONE AIR-CPE10K+**

#### **1.1 Device Information**

In Device Information, Current CPU Usage percentage and Memory Usage percentage of the Bridge is shown.

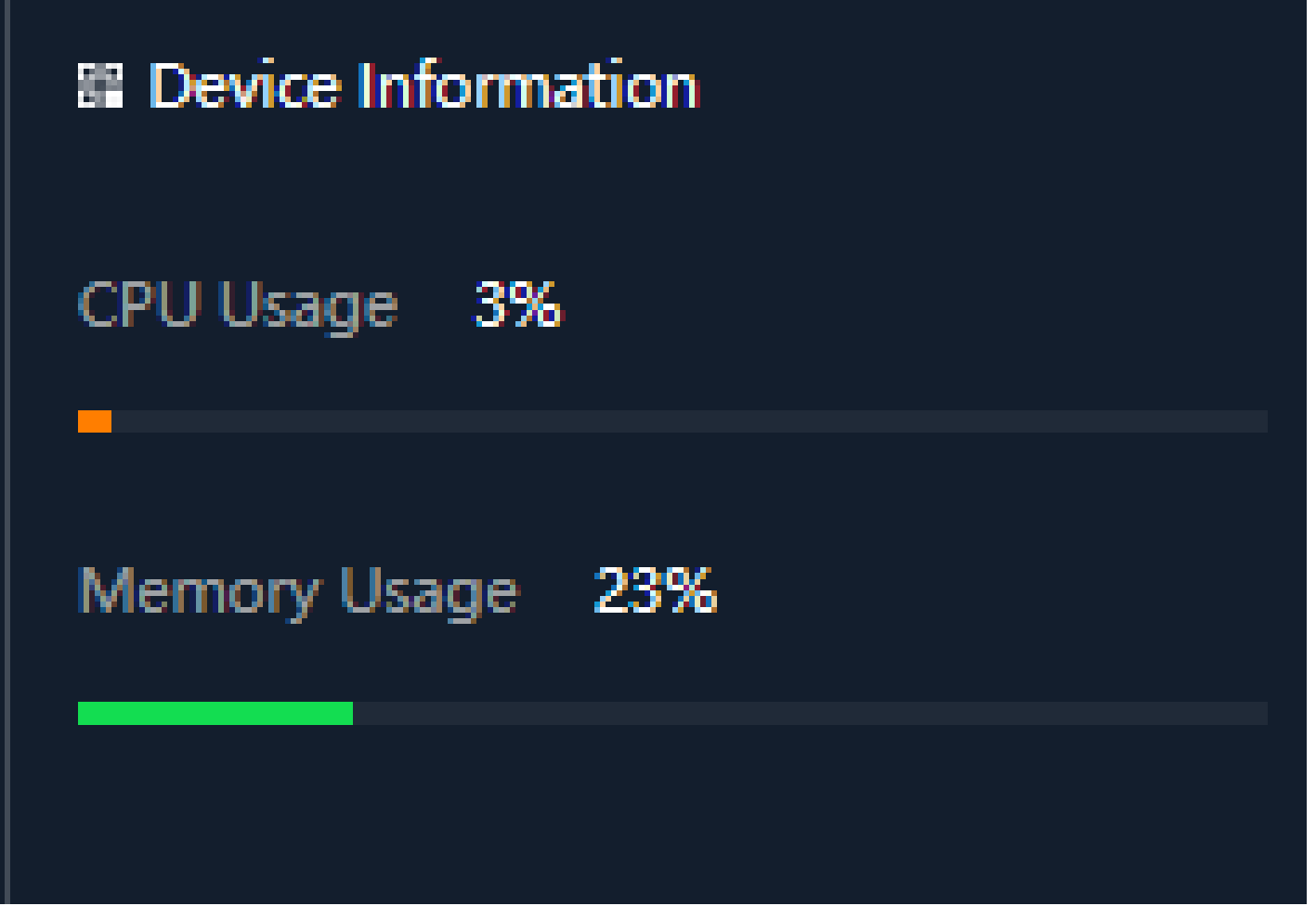

## **Fig 1.1.1 Home page Components of AirONE AIR-CPE10K+**

In Device Description you can add the APs description by clicking on Click Settings

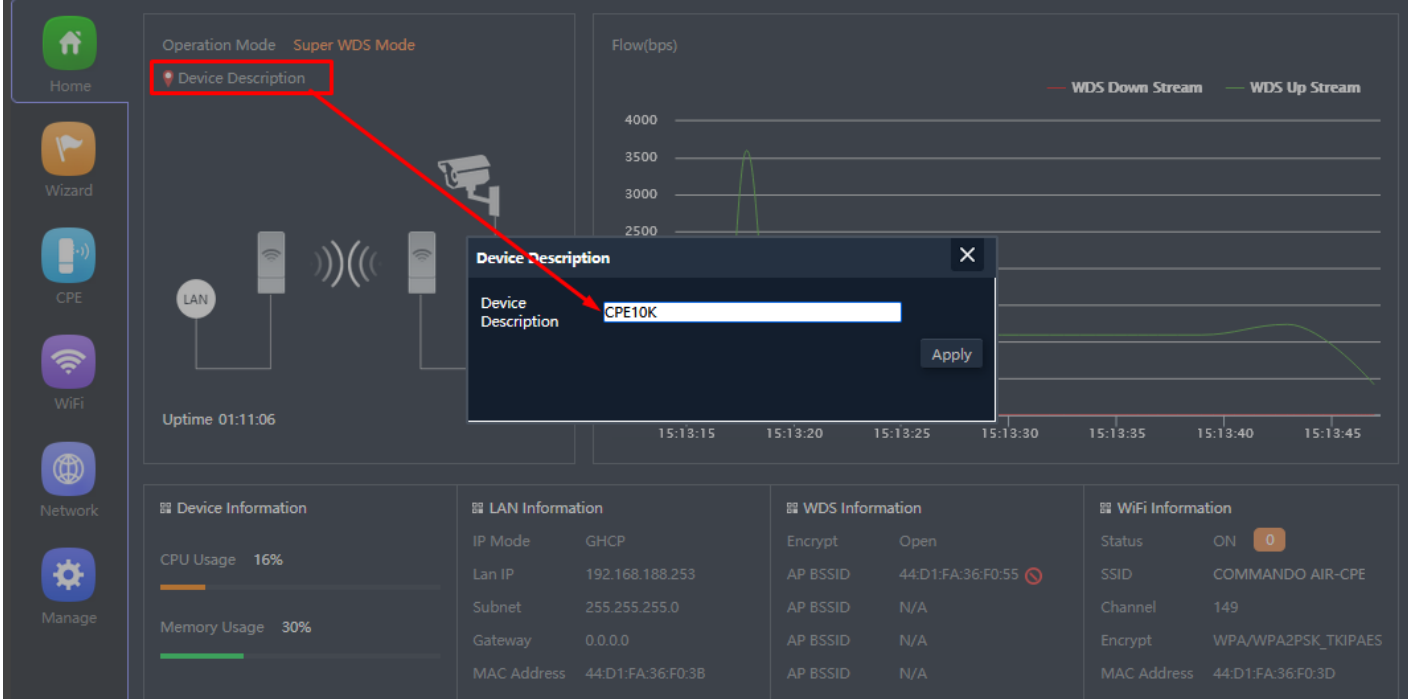

**Fig 1.1.2 Changing Device Description of AirONE AIR-CPE10K+**

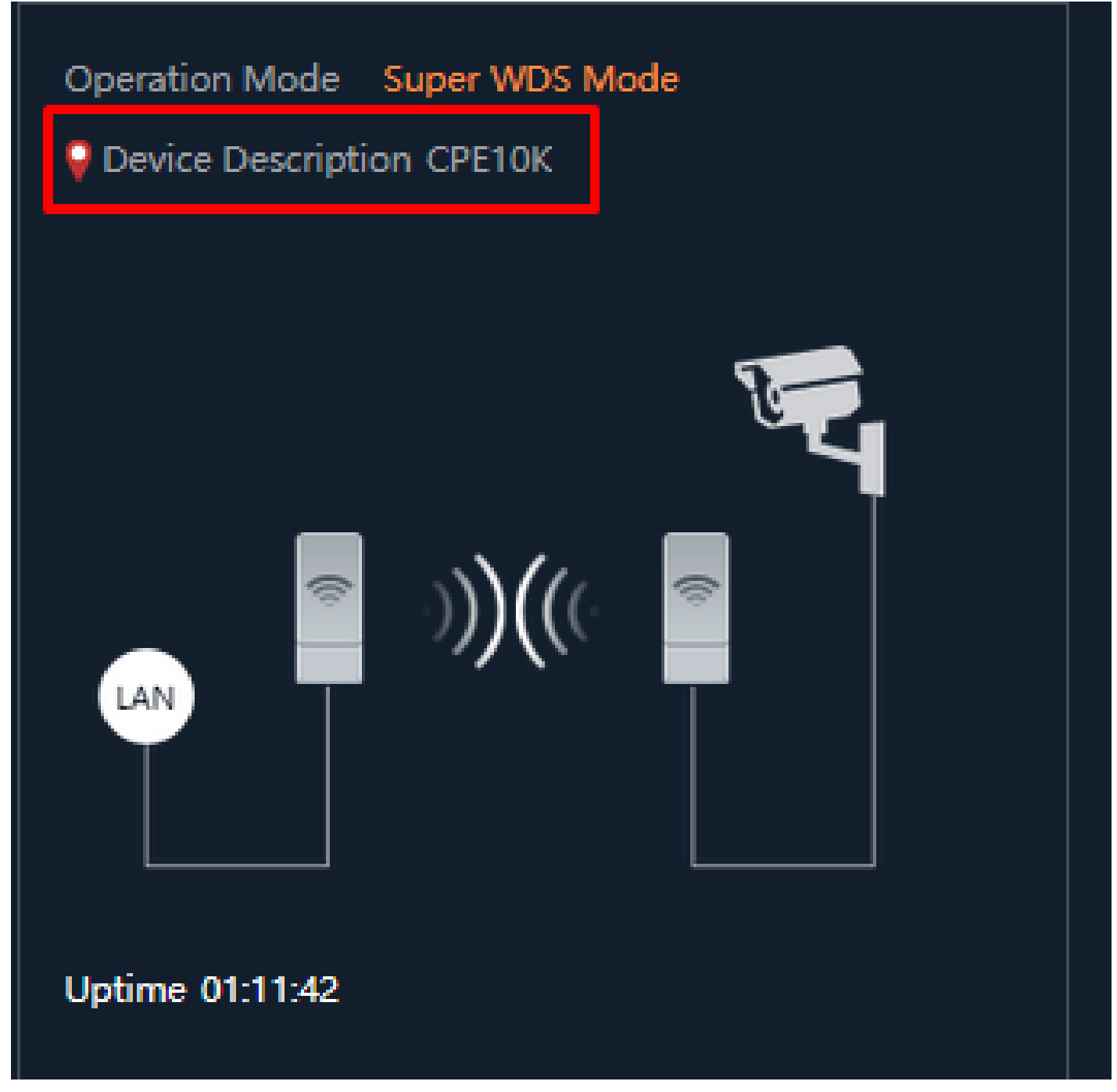

**Fig 1.1.3 New Device Description of AirONE AIR-CPE10K+**

#### **1.2 LAN/WAN Information**

In LAN Information you can find the IP Mode, LAN IP, Subnet, Gateway and MAC Address. In WAN Information like WAN IP address, Gateway, DNS and MAC Address.

# **: LAN Information**

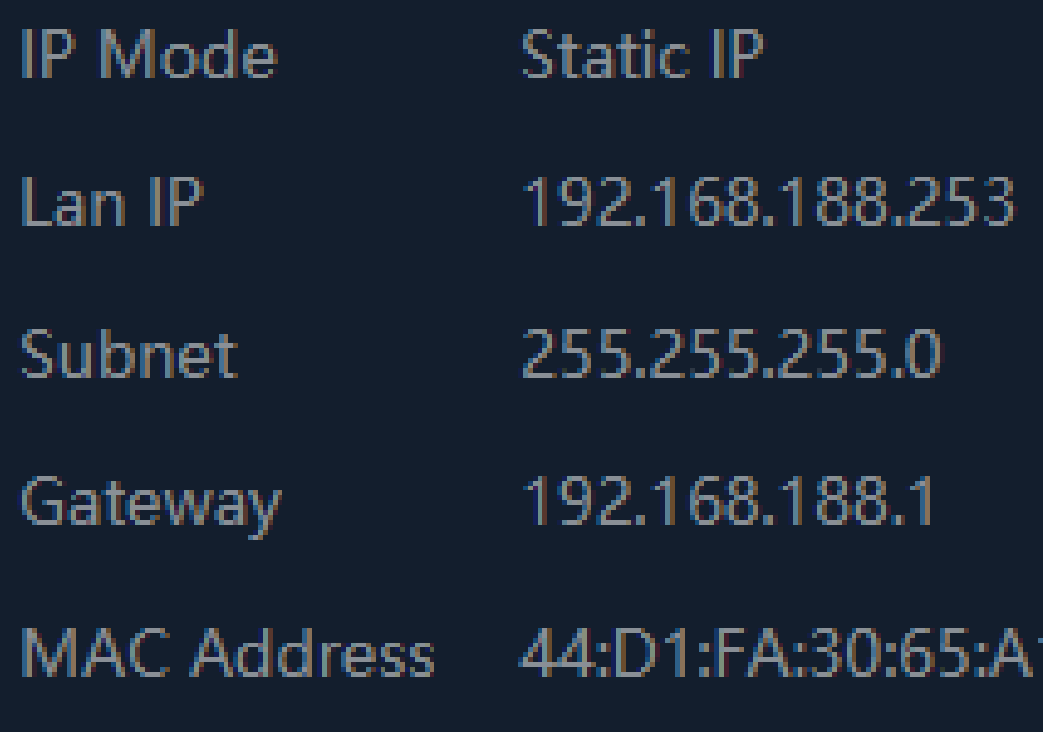

**Fig 1.2.1 LAN information of AirONE AIR-CPE10K+**

| <b>B</b> WAN Information |                   |  |  |  |  |  |
|--------------------------|-------------------|--|--|--|--|--|
| Internet Mode DHCP       |                   |  |  |  |  |  |
| <b>IP Address</b>        | 192.168.1.39      |  |  |  |  |  |
| Gateway                  | 192.168.1.1       |  |  |  |  |  |
| DNS                      | 192.168.1.1       |  |  |  |  |  |
| <b>MAC Address</b>       | 5A:D1:FA:30:65:A3 |  |  |  |  |  |

**Fig 1.2.2 WAN information of AirONE AIR-CPE10K+**

# **El WDS Information**

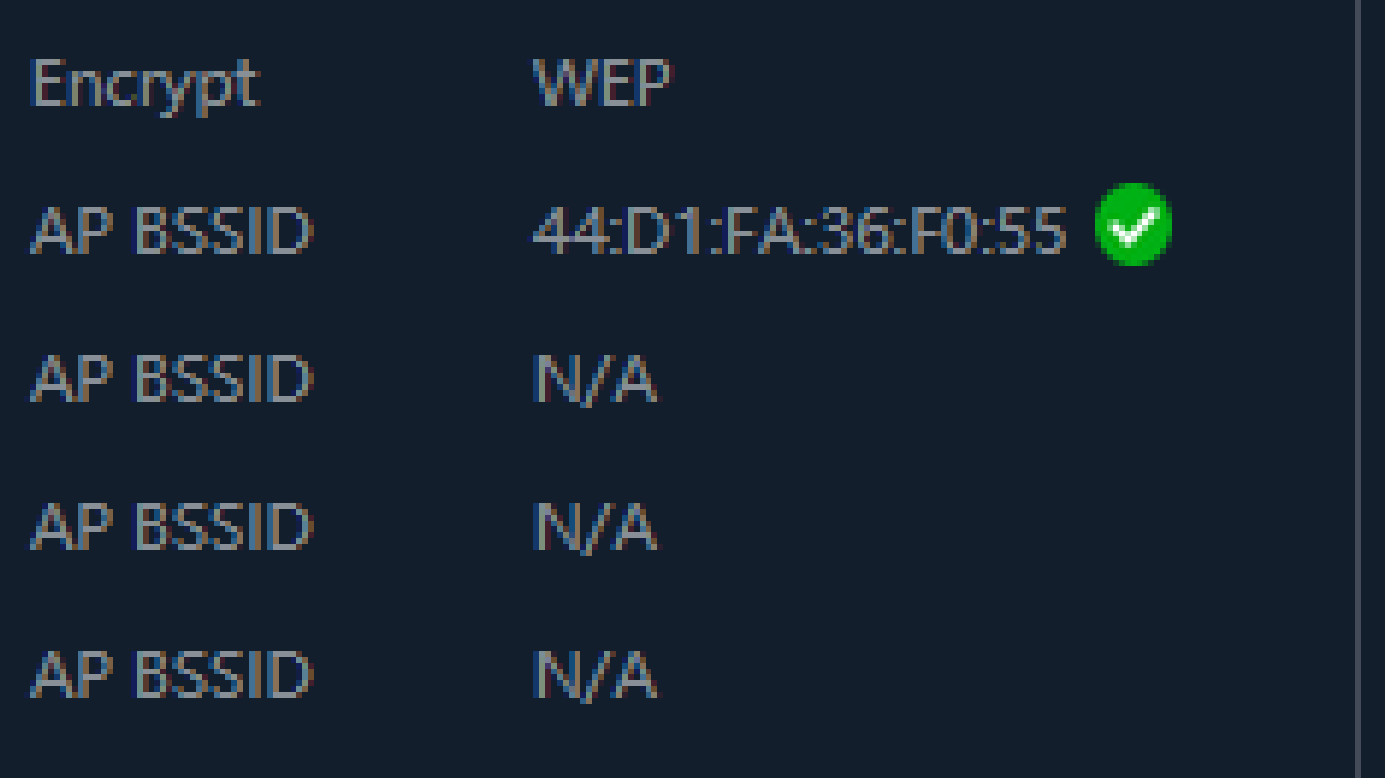

# **Fig 1.2.3 WDS information of AirONE AIR-CPE10K+**

## **1.3 Wi-Fi Information**

In Wi-Fi Information, Status along with number of clients connected to AP, SSID, Channel used, Encryption and MAC Address of Bridge is shown.

| Ħ<br>Home                                   | Operation Mode Super WDS Mode<br><b>Device Description CPE10K</b> |                                                    | Flow(bps)                                                                                                    |                                  |                          |                                          | WDS Down Stream - WDS Up Stream                 |
|---------------------------------------------|-------------------------------------------------------------------|----------------------------------------------------|----------------------------------------------------------------------------------------------------|----------------------------------|--------------------------|------------------------------------------|-------------------------------------------------|
| ۱D<br>v.<br>Wizard<br>ŀ<br>CPE<br>令<br>WiFi | $\hat{v}$<br>$\Rightarrow$<br>LAN <sup>1</sup><br>Uptime 01:20:09 |                                                    | $9k$ $\longrightarrow$<br><u> De la Carlo de la Carlo de la Carlo de la Carlo de la Carlo de la Carlo de la Carlo de la Carlo de la Carlo de la Carlo de la Carlo de la Carlo de la Carlo de la Carlo de la Carlo de la Carlo de la Carlo de la Carlo de l</u><br>8k<br>the control of the control of the control of the control of<br>6k<br>5k<br><u> 1989 - Johann Stoff, deutscher Stoffen und der Stoffen und der Stoffen und der Stoffen und der Stoffen und der</u><br>4k<br><u> The Common Second Common Second Common Second Common Second Common Second Common Second Common Second Common Second</u><br>3k<br>$2k$ $\longrightarrow$<br>1k<br>0k<br>15:21:40 | 15:21:50<br>15:22:00             | 15:22:20<br>15:22:10     | 15:22:30                                 | 15:22<br>15:22:40                               |
| $\circledR$<br>Network                      | ■ Device Information                                              | <b>E</b> LAN Information                           |                                                                                                    | <b>E WDS Information</b>         |                          | <b>E2 WiFi Information</b>               |                                                 |
| ❖                                           | CPU Usage 16%                                                     | IP Mode<br>Lan IP                                  | <b>GHCP</b><br>192.168.188.253                                                                                                    | Encrypt<br>AP BSSID              | WEP<br>44:D1:FA:36:F0:55 | Status<br>SSID-                          | ON<br>COMMANDO AIR-CPE                          |
| Manage                                      | Memory Usage 31%                                                  | Subnet<br>Gateway<br>MAC Address 44:D1:FA:36:F0:3B | 255.255.255.0<br>0.0.0.0                                                                                                    | AP BSSID<br>AP BSSID<br>AP BSSID | N/A<br>N/A<br>N/A        | Channel<br>Encrypt<br><b>MAC Address</b> | 149<br>WPA/WPA2PSK_TKIPAES<br>44:D1:FA:36:F0:3D |

**Fig 1.3.1 Wi-Fi Information of AirONE AIR-CPE10K+**

# **1.4 Clients List**

Clients list along with number of clients connected to AP, MAC address of clients connected, Signal strength of clients' connection along with connection time is shown. We can learn about users in network with all vital information.

| π<br>Home   | Operation Mode Super WDS Mode<br>Device Description CPE1(" |                    |                    | Flow(bps)          |          |              | <b>Jown Stream</b> | <b>WDS Up Stream</b>    |
|-------------|------------------------------------------------------------|--------------------|--------------------|--------------------|----------|--------------|--------------------|-------------------------|
|             |                                                            | <b>Client List</b> |                    |                    |          |              | $\times$           |                         |
|             |                                                            | SN                 | Name               | <b>MAC Address</b> | Signal   | Connect Time |                    |                         |
| Wizard      |                                                            | 1                  |                    | 20:A6:0C:37:4D:13  | $-44dBm$ | 00:01:19     |                    |                         |
| CPE         | $\hat{z}$<br>LAN                                           |                    |                    |                    |          |              |                    |                         |
| 令<br>WiFi   | Uptime 01:20:49                                            |                    |                    |                    |          |              | 15:23:10           | 15:23:20 15:23:30       |
| $\circledR$ |                                                            |                    |                    |                    |          |              |                    |                         |
| Network     | <b>B</b> Device Information                                |                    |                    |                    |          |              | WiFi Information   |                         |
|             | CPU Usage 16%                                              |                    |                    |                    |          |              | atus i             | ON.<br>$\blacksquare$   |
| ₩           |                                                            |                    |                    |                    |          |              | D.                 | <b>COMMANDO AIR-CPE</b> |
| Manage      | Memory Usage 31%                                           |                    | Subnet             | 255.255.255.0      | AP BSSID | N/A          | Channel            | 149                     |
|             |                                                            |                    | Gateway            | 0.0.0.0            | AP BSSID | N/A          | Encrypt            | WPA/WPA2PSK TKIPAES     |
|             |                                                            |                    | <b>MAC Address</b> | 44:D1:FA:36:F0:3B  | AP BSSID | N/A          | <b>MAC Address</b> | 44:D1:FA:36:F0:3D       |

**Fig 1.4.1 Clients list of AirONE AIR-CPE10K+**

**1.5 Bridge WDS UP/Down stream Flow (5G Wi-Fi) bps**

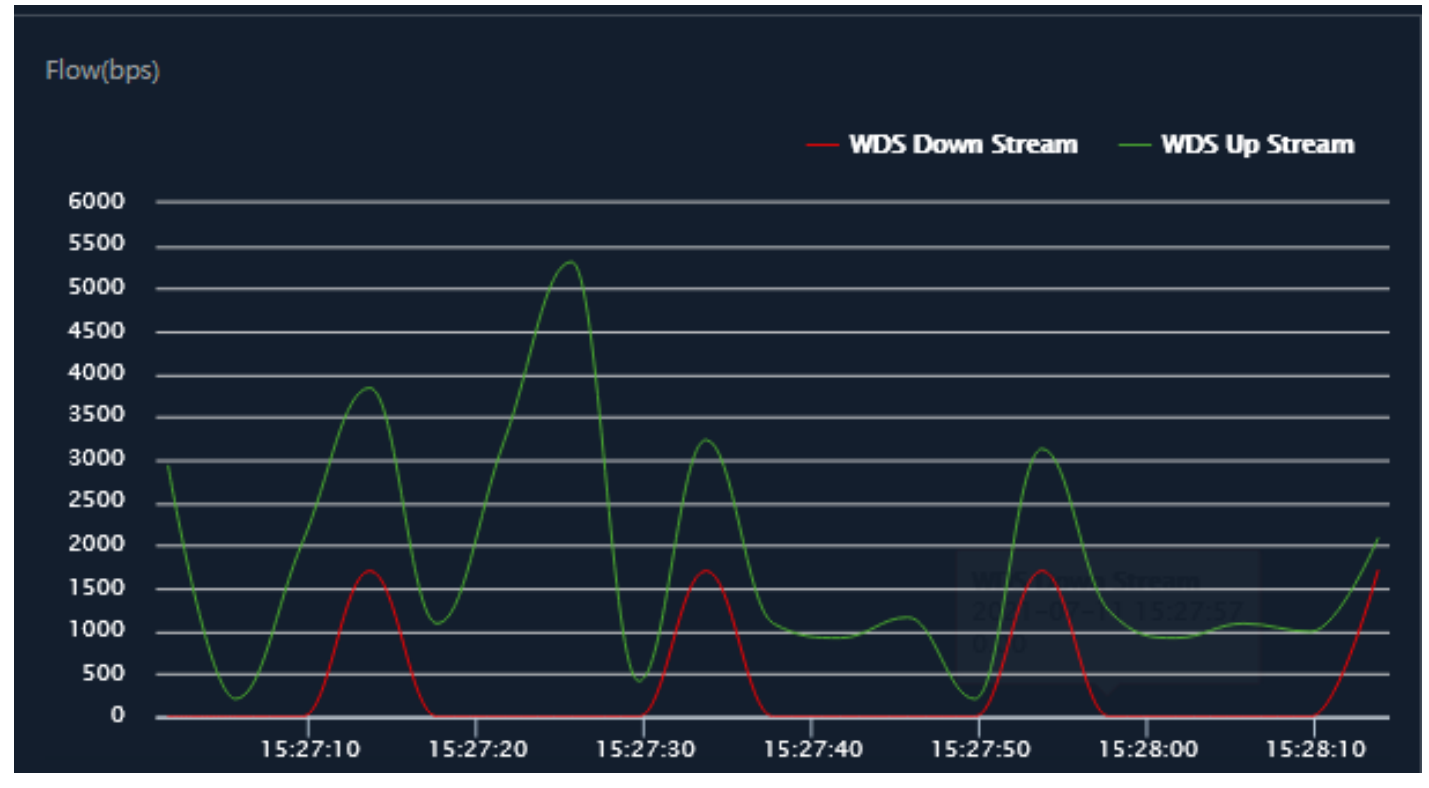

In Flow (5G Wi-Fi) bps you can monitor the Upstream and Downstream bandwidth in bps.

**Fig 1.5.1 Flow (5G Wi-Fi) bps of AirONE AIR-CPE10K+**

# **WIZARD**

After clicking Wizard page, you can set device in Gateway Mode, Repeater Mode, WISP Mode, AP Mode & Super WDS Mode (Default Mode). It provides flexibility to configure wireless bridge based on network scenario which makes this Bridge future proof. You are required to select corresponding operation mode first before starting the configuration. Clicking Wizard will pop up following page to configure the operation mode along with photos with explanation for each operation mode.

#### **Gateway Mode:**

In Gateway mode, all Ethernet are bridged together, and wireless clients will connect ISP access point or router connecting directly to the Internet via WAN PORT. NAT is enabled and PCs in Ethernet LAN port share the same IP to ISP through wireless LAN.

#### **Repeater Mode:**

In Repeater mode is used to extend the range of wireless coverage of existing Wi-Fi network. This mode is suitable when you are in a Wi-Fi dead-zone or a place with weak wireless signal, and you want to have a larger effective range of the wireless signal throughout your home or office.

#### **WISP Mode:**

In WISP mode, the device connects to ISP station or hot spot wirelessly to share network with local wired and wireless devices.

#### **AP Mode:**

In AP mode, the device works as an access point to transform your existing wired network into a wireless network.

#### **Super WDS Mode:**

A Wireless Distribution System (WDS) is a system that enables the wireless interconnection of access points in an IEEE 802.11ac/a network. It allows a wireless network to be expanded using multiple access points without the need for a wired backbone to link them, as is traditionally required. In Super WDS mode, device can act as Bridge as well as AP both simultaneously and can connect other bridges and APs.

#### **2.1 Gateway Mode**

In Gateway mode, your internet provider's RJ-45 is connected to WAN port of AIR-CPE10K+. Internet provider WAN setting can have Static IP, PPPoE, or DHCP accordingly select option. Then configure the wireless parameters as per your choice of SSID, Channel width, Encryption and Time reboot if required.

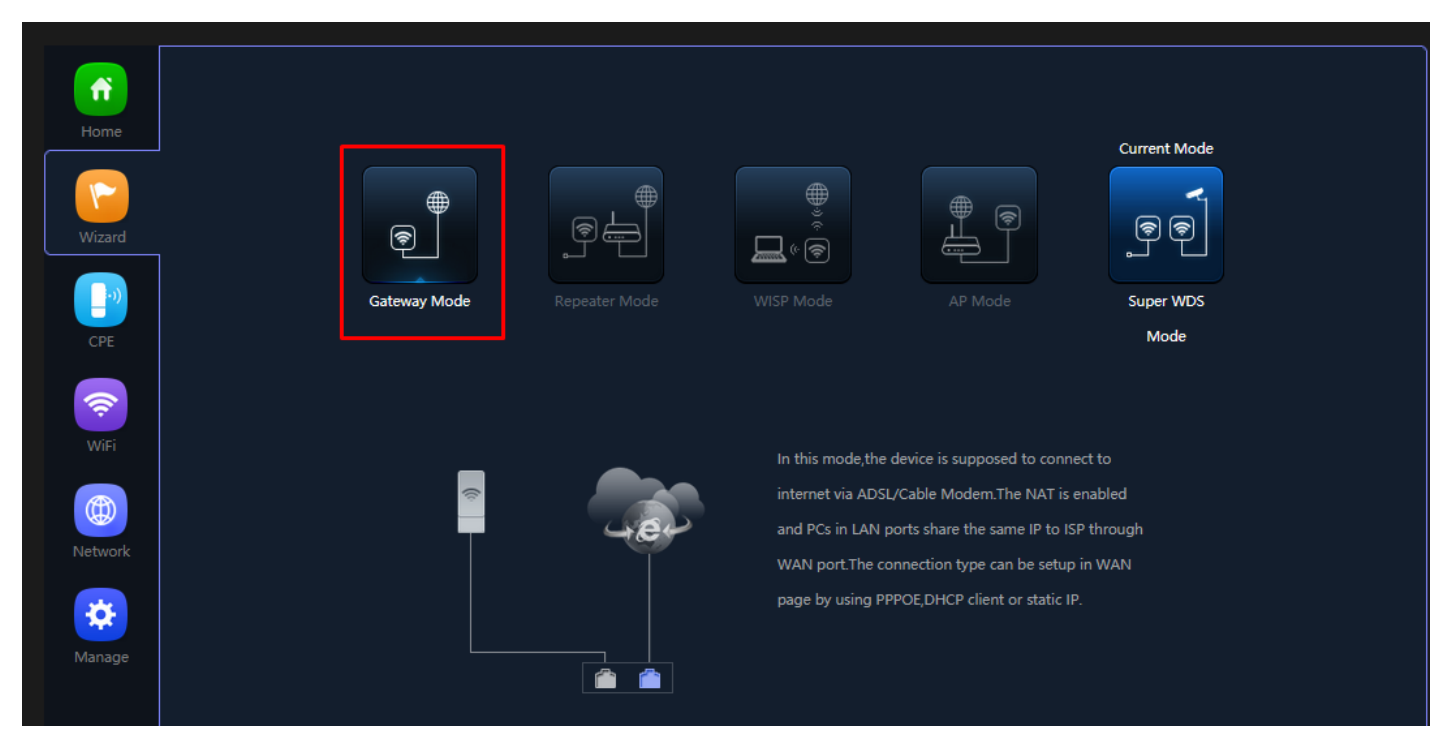

**Fig 2.1.1 Gateway mode of AirONE AIR-CPE10K+**

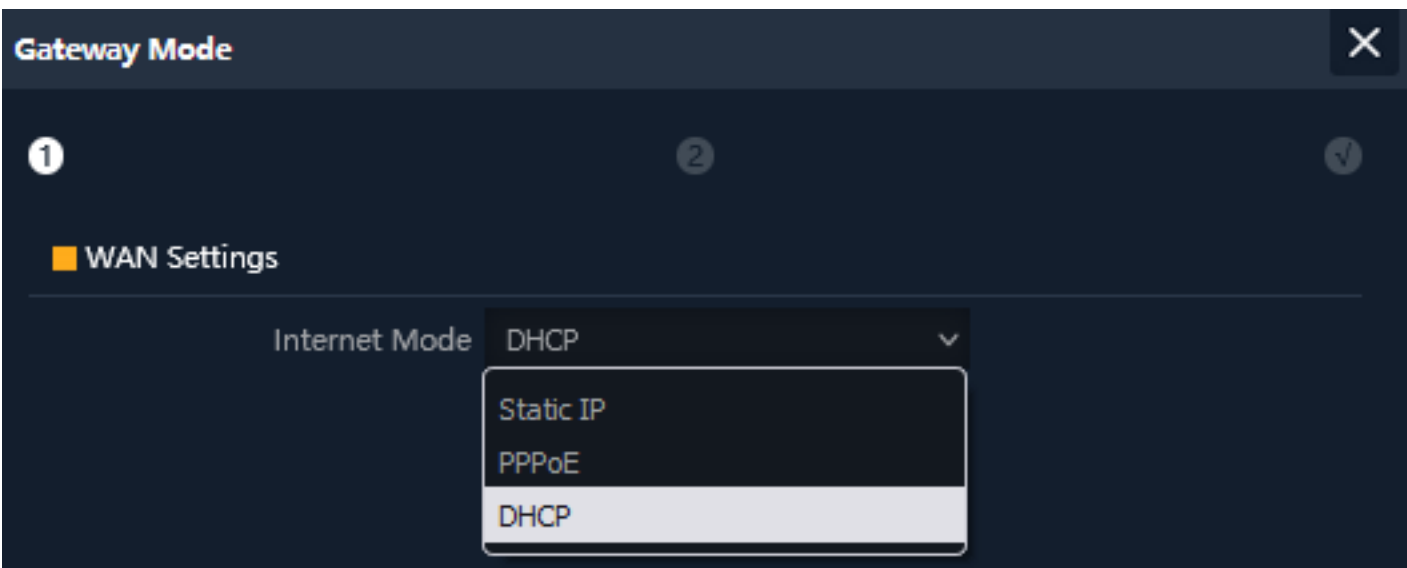

**Fig 2.1.2 Gateway mode WAN Setting of AirONE AIR-CPE10K+**

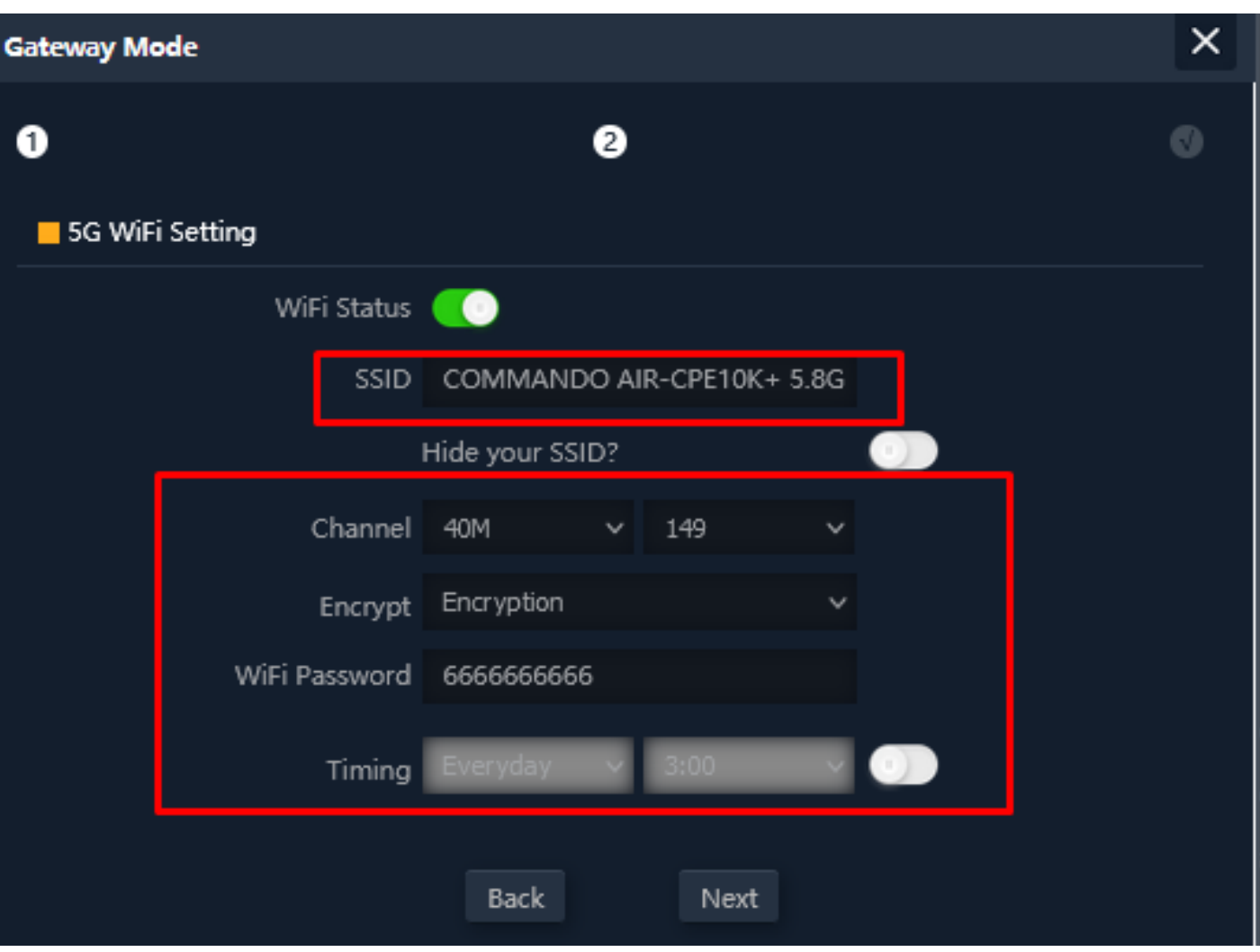

**Fig 2.1.3 Gateway mode 5G Wi-Fi Setting of AirONE AIR-CPE10K+**

**Note:** The device will restart for the changes to take effect for mode changes to Gateway mode

#### **2.2 Repeater Mode**

In Repeater mode, Scan Repeater SSID whose password is known. Then configure the wireless parameters as per your choice of SSID, Channel width, Encryption and Time reboot if required.

#### **Suggestion:**

Just in case if you don't have any RJ 45 cable running to any room then In Repeater mode you have to just power on the device and wirelessly can connect to clients as well as available SSID (BSSID). No need of connecting physically LAN as well as WAN port.

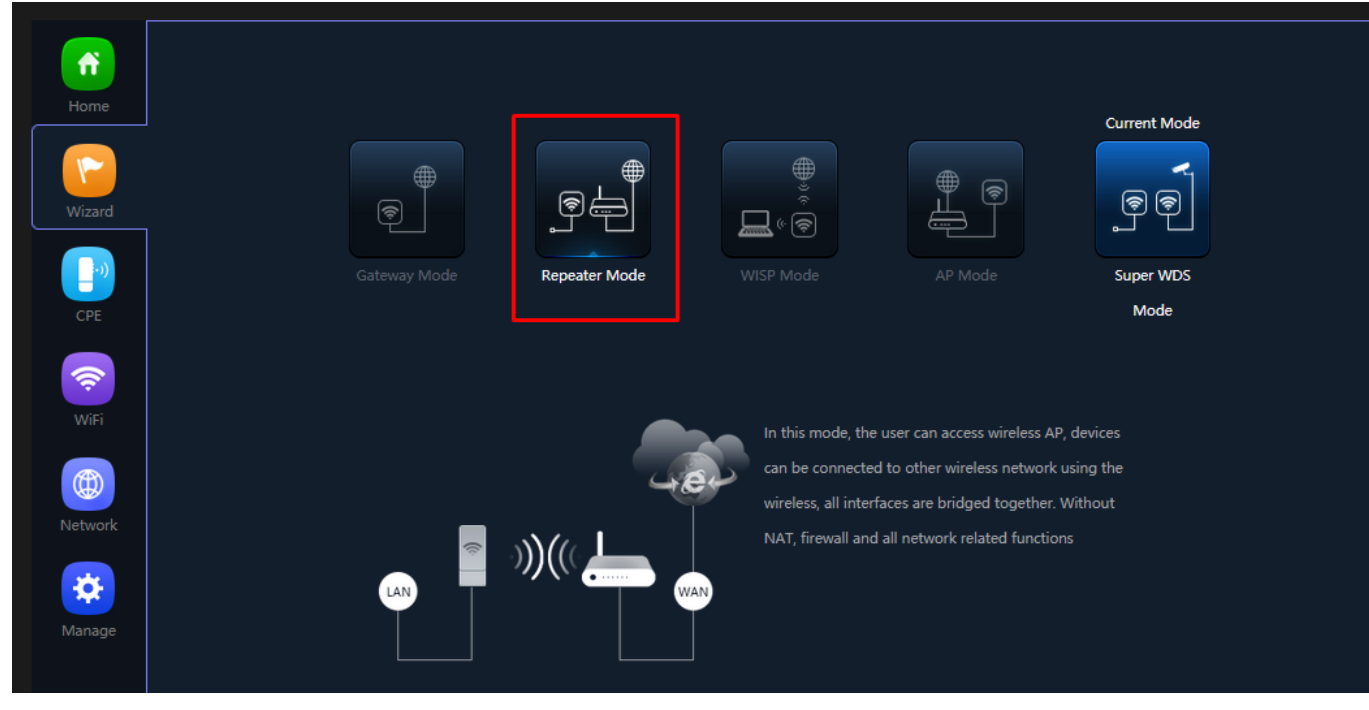

**Fig 2.2.1 Repeater mode of AirONE AIR-CPE10K+**

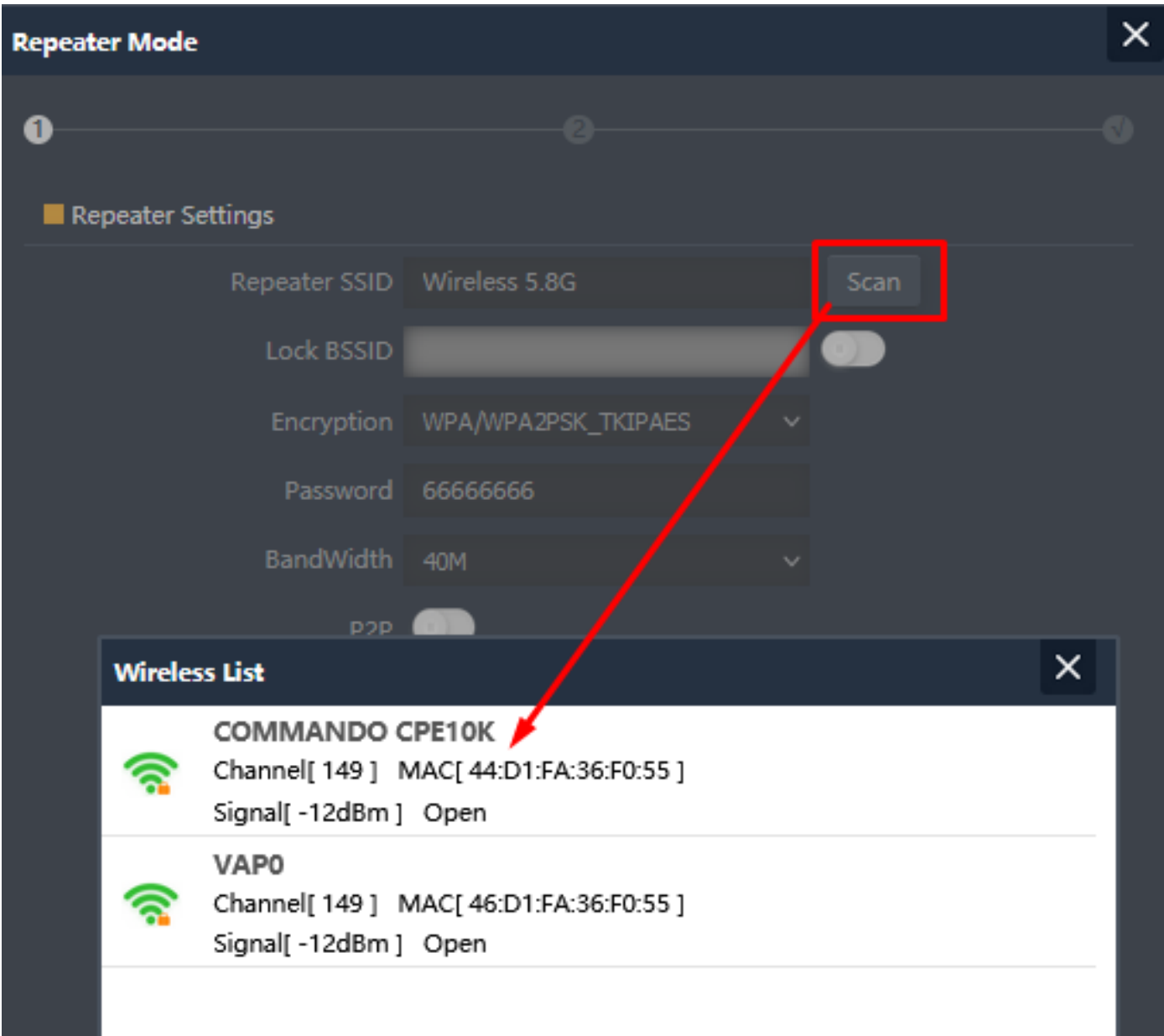

**Fig 2.2.2 Selecting Repeater SSID of AirONE AIR-CPE10K+**

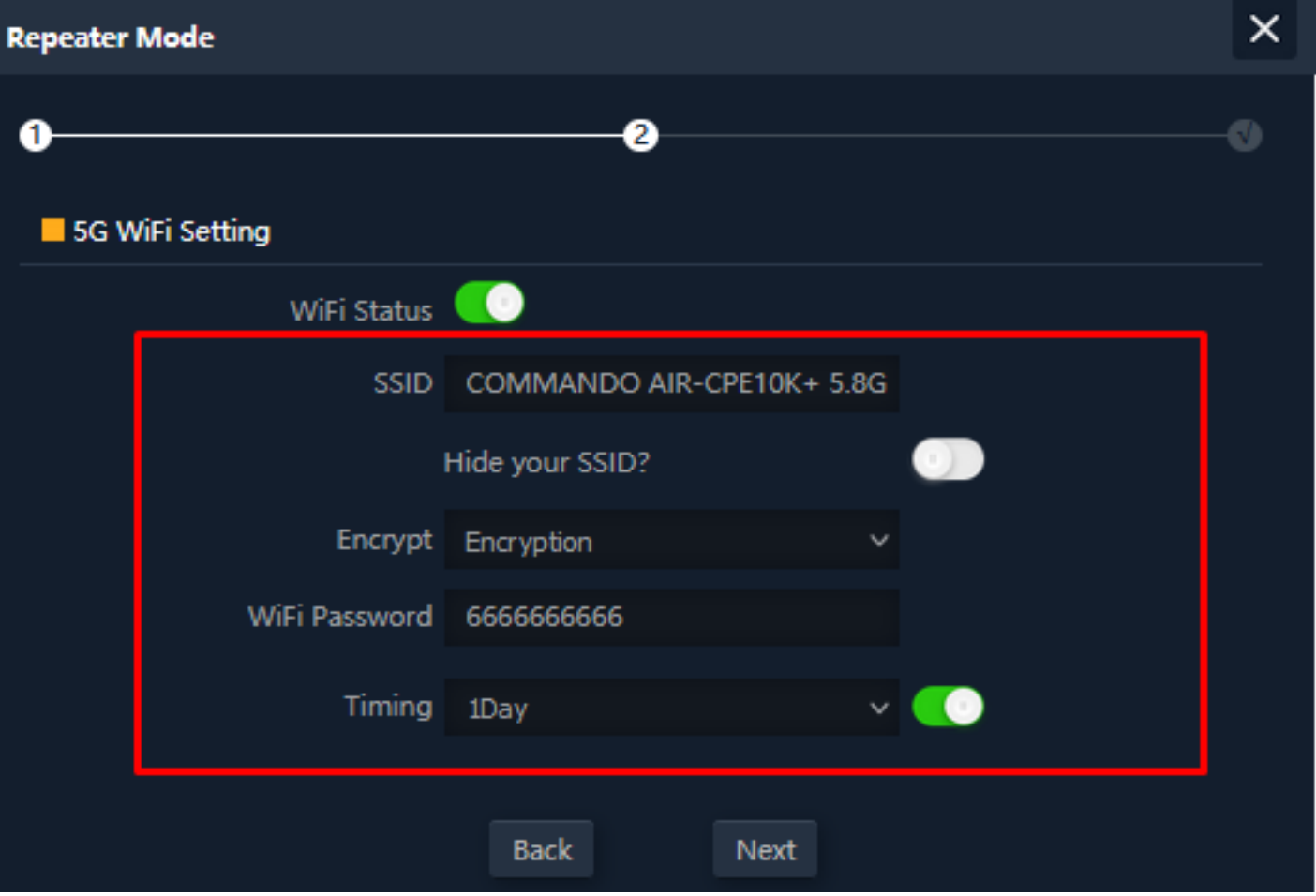

**Fig 2.2.3 Setting 5G Wi-Fi setting of AirONE AIR-CPE10K+**

**Note:** The device will restart for the changes to take effect for mode changes to Repeater mode.

This repeater SSID password is password of scan SSID with matching encryption.

## **2.3 WISP Mode**

In WISP mode, Scan Repeater SSID whose password is known and configure WAN setting. Then configure the wireless parameters as per your choice of SSID, Channel width, Encryption and Time reboot if required.

**Note:** Just in case if you don't have any RJ 45 cable running to AIR-CPE10K+ then in WISP mode you have to just power on the device and wirelessly can connect to clients as well as ISP router (BSSID). No need of connecting physically LAN as well as WAN port.

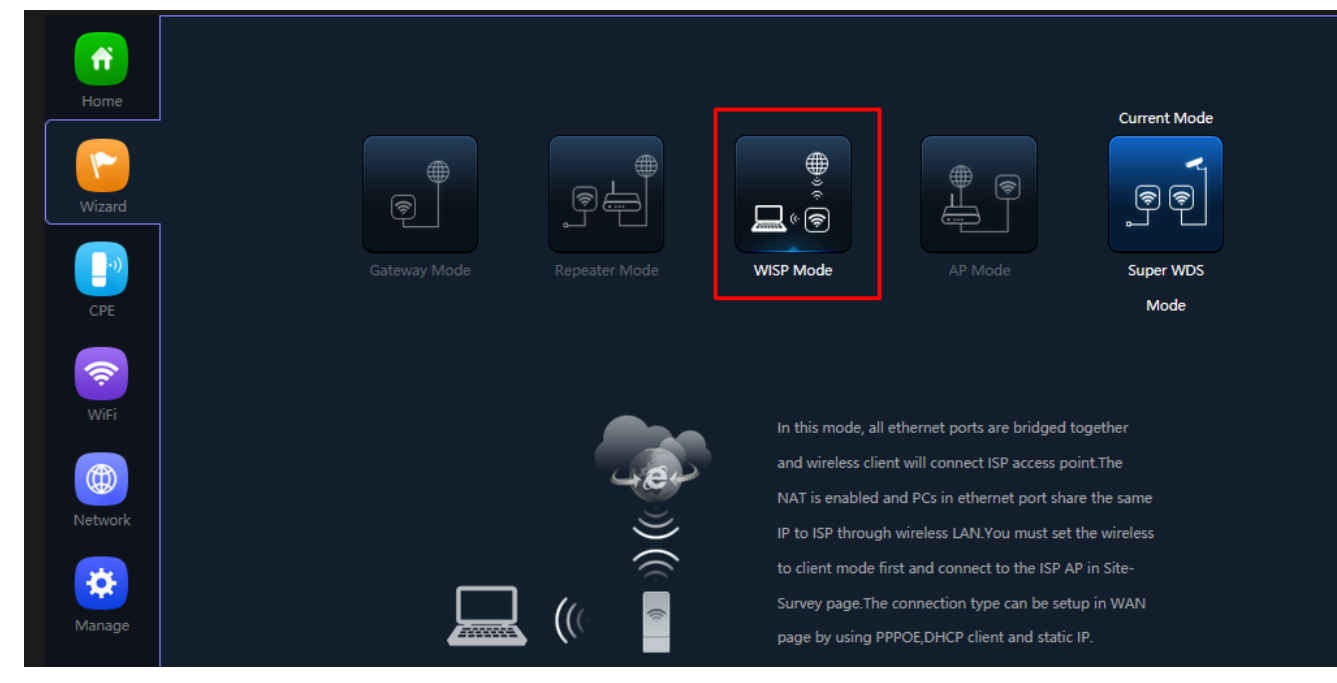

**Fig 2.3.1 WISP mode of AirONE AIR-CPE10K+**

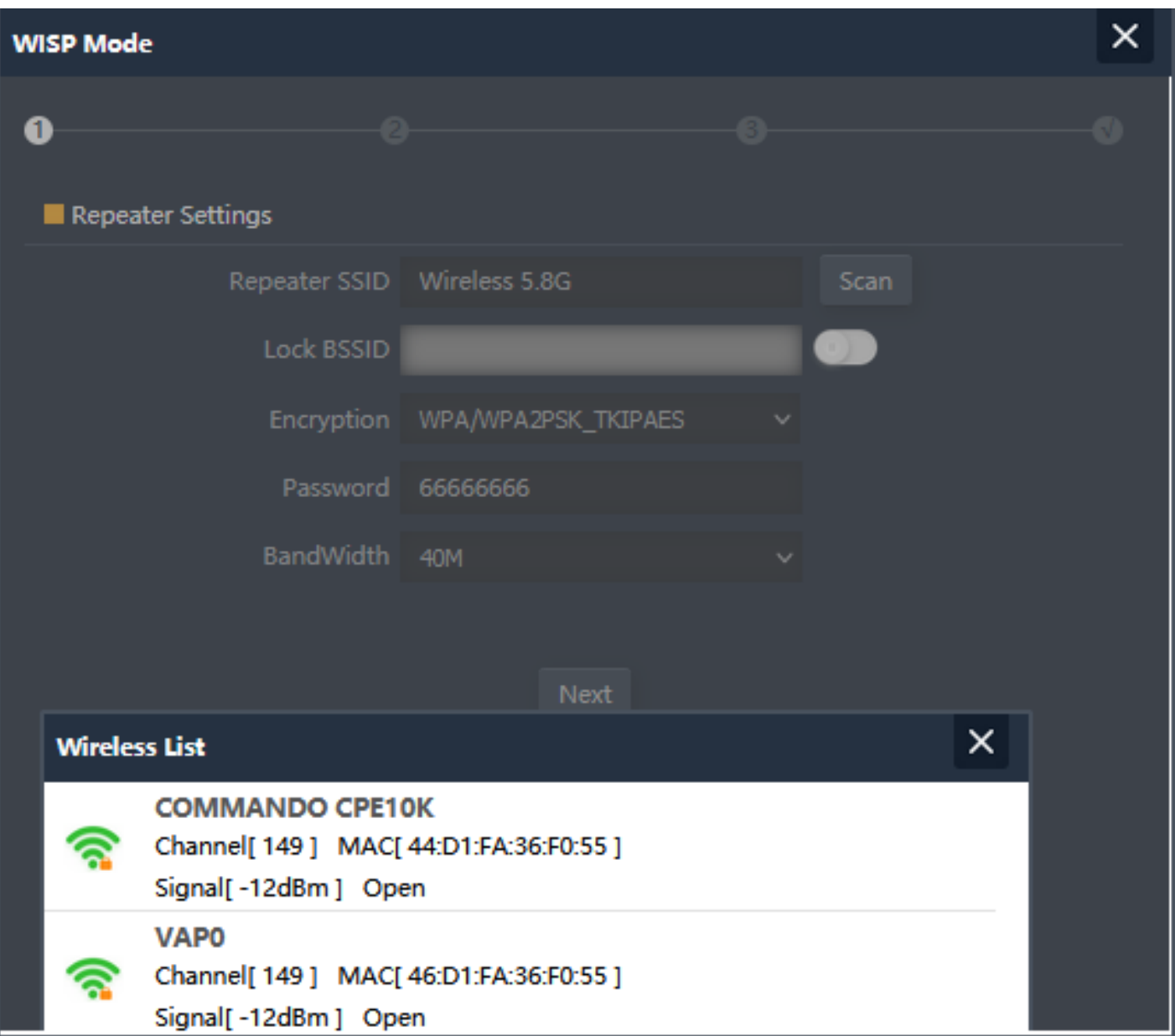

**Fig 2.3.2 Repeater Setting WISP mode of AirONE AIR-CPE10K+**

**Note:** This repeater SSID password is password of scan SSID with matching encryption.

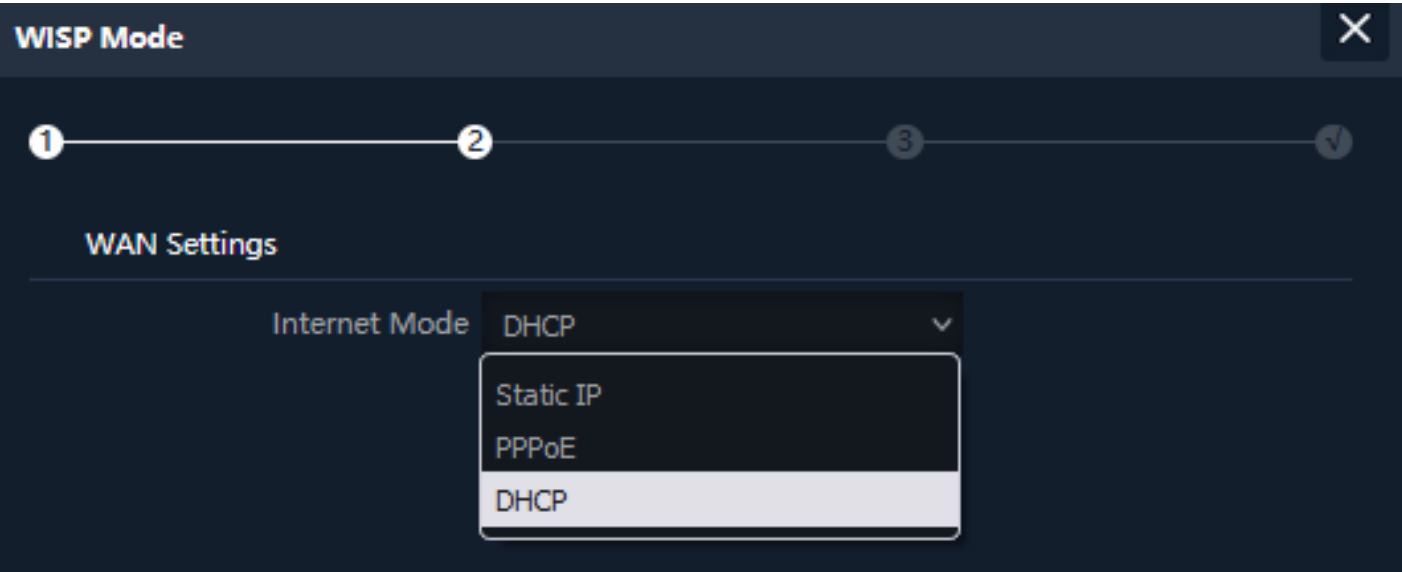

**Fig 2.3.3 WAN Setting WISP mode of AirONE AIR-CPE10K+**

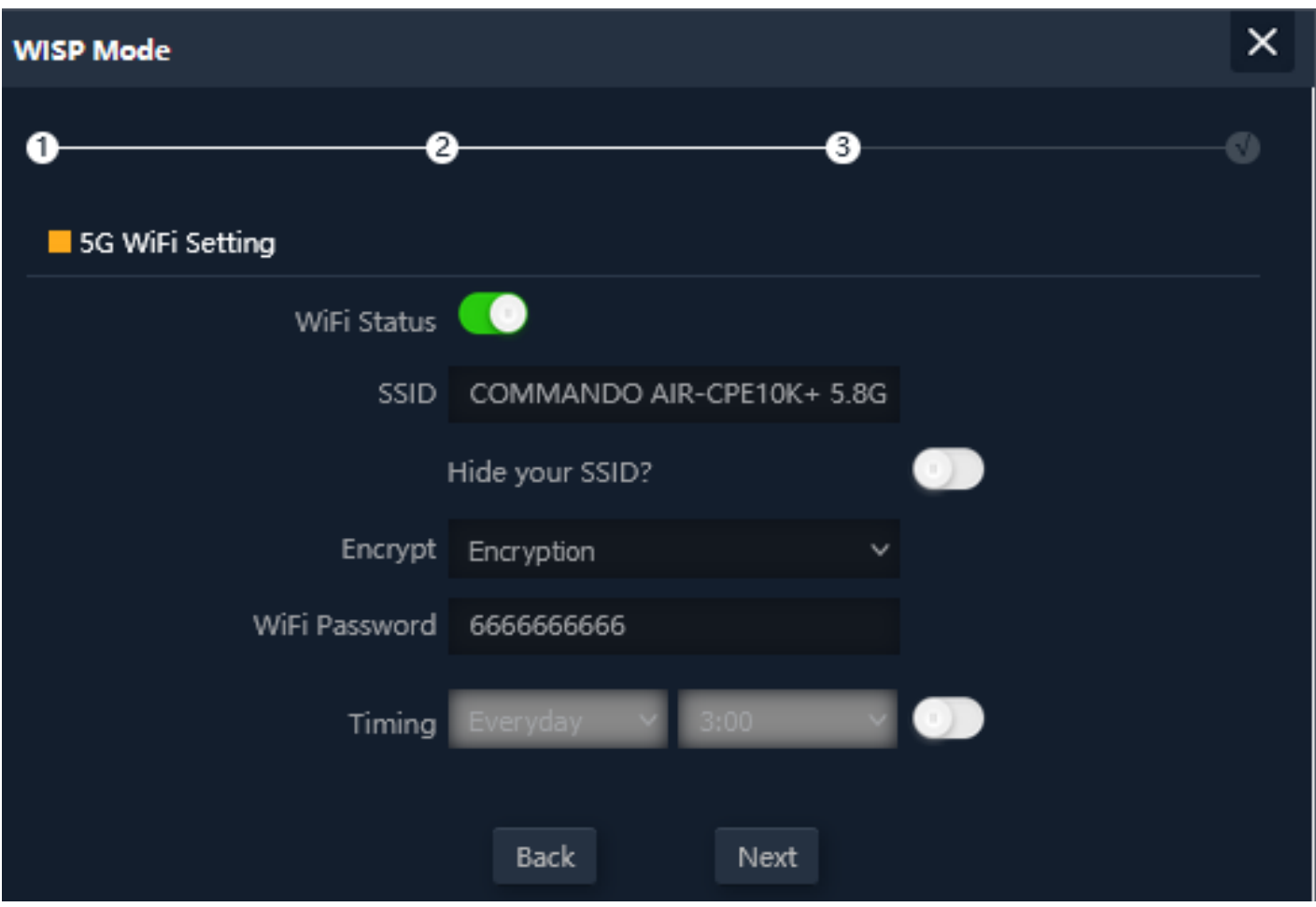

**Fig 2.3.4 5G Wi-Fi Setting WISP mode of AirONE AIR-CPE10K+**

**Note:** It is recommended to keep Wi-Fi Timer OFF. The device will restart for the changes to take effect for mode changes to WISP mode.

# **2.4 AP Mode**

In AP mode, Set LAN setting from static IP, AC or gateway. Then configure the wireless

parameters as per your choice of SSID, Channel width, Encryption and Time reboot if required.

![](_page_30_Picture_1.jpeg)

**Fig 2.4.1 AP mode of AirONE AIR-CPE10K+**

![](_page_30_Picture_38.jpeg)

**Fig 2.4.2 Setting IP mode for AP mode of AirONE AIR-CPE10K+**

![](_page_31_Picture_46.jpeg)

**Fig 2.4.3 Setting 5G Wi-Fi for AP mode of AirONE AIR-CPE10K+**

#### **Note:**

It is recommended to keep Wi-Fi Timer OFF. The device will restart for the changes to take effect for mode changes to AP mode.

#### **2.5 Super WDS Mode**

In Super WDS mode, Scan Repeater SSID whose password is known and configure WDS setting. Then configure the wireless parameters as per your choice of SSID, Channel width, Encryption and Time reboot if required.

#### **Note:**

Just in case if you don't have any RJ 45 cable running to site then in Super WDS mode you have to just power on the device and wirelessly can connect to clients as well as any SSID (BSSID). No need of connecting physically LAN as well as WAN port. Maximum 4 Bridges/SSID can connect simultaneously. This is a default mode of operation for device.

| Ħ<br>Home                                             |                                         |                      |                                |                                                          | <b>Current Mode</b> |  |
|-------------------------------------------------------|-----------------------------------------|----------------------|--------------------------------|----------------------------------------------------------|---------------------|--|
| $\blacksquare$<br>Wizard                              | ⊕<br>ඉ                                  | ⊕<br>(3)<br>$\equiv$ | $\oplus$<br>$\blacksquare$ (?) | ∰<br>$\circledast$                                       | æ,<br>$\boxed{\P}$  |  |
| $\begin{pmatrix} 1 & 0 \\ 0 & 1 \end{pmatrix}$<br>CPE | Gateway Mode                            | Repeater Mode        | WISP Mode                      | AP Mode                                                  | Super WDS<br>Mode   |  |
| $\widehat{\mathcal{P}}$                               |                                         |                      |                                |                                                          |                     |  |
| WiFi                                                  |                                         |                      |                                | In this mode, the wireless interface can be connected    |                     |  |
| $\circledR$                                           |                                         |                      |                                | with other wireless AP through WDS, and the wireless     |                     |  |
|                                                       |                                         |                      |                                | interface and cable interface. Without NAT, firewall and |                     |  |
| Network<br>❖<br>Manage                                | $\hat{\mathcal{D}}$<br>LAN <sup>1</sup> | $\Rightarrow$        | all network related functions. |                                                          |                     |  |
|                                                       |                                         |                      |                                |                                                          |                     |  |

**Fig 2.5.1 Super WDS mode of AirONE AIR-CPE10K+**

![](_page_32_Picture_6.jpeg)

**Fig 2.5.2 Scan (AP BSSID) Bridges/AP for connecting AirONE AIR-CPE10K+**

![](_page_33_Picture_19.jpeg)

**Fig 2.5.3 Super WDS mode scan Bridges/ SSID for AirONE AIR-CPE10K+**

#### **Note:**

This (AP BSSID) Scan SSID with known password, more than 8-character password is required for WEP to work.

![](_page_34_Picture_17.jpeg)

**Fig 2.5.4 Wi-Fi Setting in Super WDS mode of AirONE AIR-CPE10K+**

![](_page_34_Picture_18.jpeg)

**Fig 2.5.5 LAN Setting Super WDS mode of AirONE AIR-CPE10K+**

**Note:** It is recommended to keep timing off. The device will restart for the changes to take effect for mode changes to Super WDS mode.

| 作<br>Home              | Operation Mode Super WDS Mode<br>Device Description CPE10K |                          | Flow(bps)                     |                      |                                    |             |                                                      |
|------------------------|------------------------------------------------------------|--------------------------|-------------------------------|----------------------|------------------------------------|-------------|------------------------------------------------------|
| ۴<br>Wizard            |                                                            | $\sum_{i=1}^{n}$         |                               |                      |                                    |             |                                                      |
| B<br>CPE               | I.<br>$\hat{\mathcal{D}}$<br>LAN <sup>1</sup>              |                          |                               |                      |                                    |             |                                                      |
| 令<br>WiFi              | Uptime 02:18:51                                            |                          |                               |                      |                                    |             |                                                      |
| $\circledR$<br>Network | ■ Device Information                                       | <b>■ LAN Information</b> | <b>E WDS</b> Information      |                      | <b>E</b> WiFi Information          |             |                                                      |
|                        | CPU Usage 14%                                              | <b>IP</b> Mode           | <b>GHCP</b>                   | Encrypt              | WEP                                | Status      | $\begin{bmatrix} 0 \\ 0 \end{bmatrix}$<br>ON         |
| ❖                      |                                                            | Lan IP                   | 192.168.188.253               | AP BSSID             | 44:D1:FA:36:F0:55 <mark>* @</mark> | <b>SSID</b> | <b>COMMANDO AIR-CPE</b>                              |
| Manage                 | Memory Usage 31%                                           | Subnet                   | 255.255.255.0<br>0.0.0.0      | AP BSSID<br>AP BSSID | N/A<br>N/A                         | Channel     | 149                                                  |
|                        |                                                            | Gateway                  | MAC Address 44:D1:FA:36:F0:3B | AP BSSID             | N/A                                | Encrypt     | WPA/WPA2PSK TKIPAES<br>MAC Address 44:D1:FA:36:F0:3D |

**Fig 2.5.6 Active Super WDS mode of AirONE AIR-CPE10K+**

**Note:** After Proper bridge connection green right click will come.
# **CPE**

CPE Manage will display working bridge channel along with Device List, Description, MAC Address, IP Address, Signal, Online/Offline Status & Uptime of connected bridge.

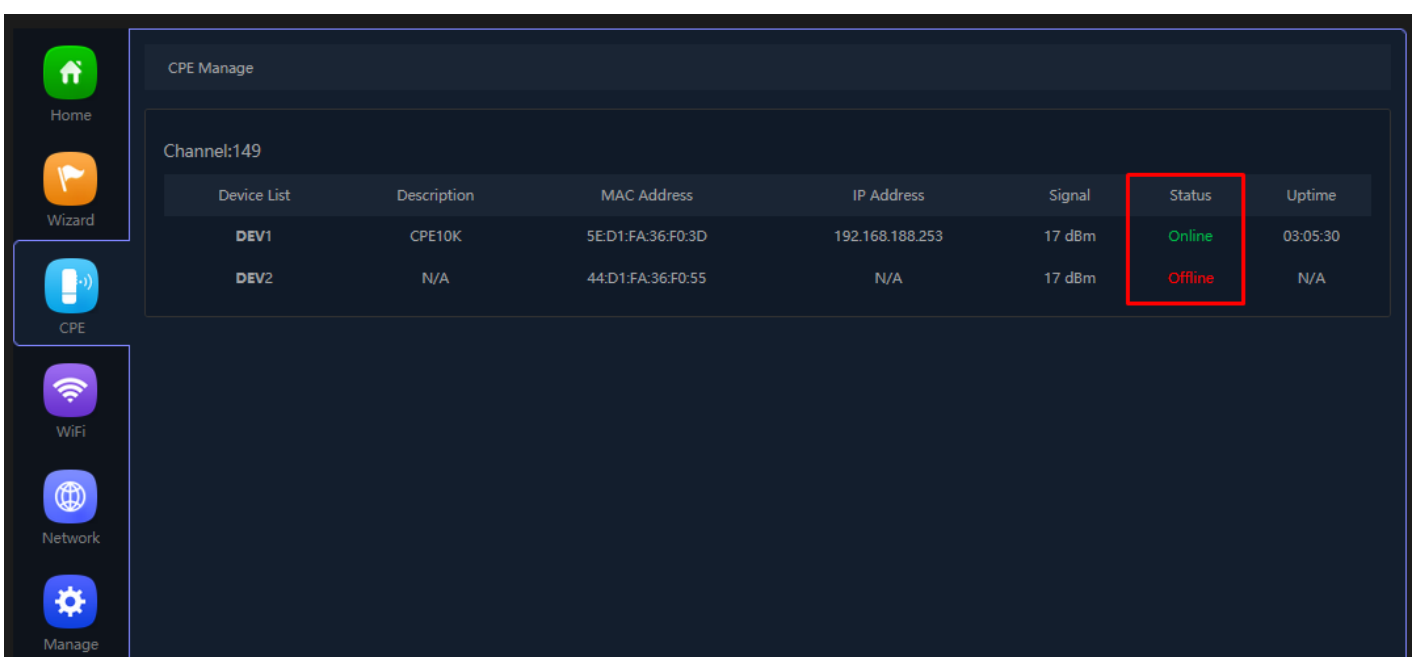

**Fig 3.1.1 CPE Manage of AirONE AIR-CPE10K+**

# **WI-FI**

In Wi-Fi setting you can set the 5.8G, MAC ACL, Repeater, Wi-Fi Timer off and Advanced settings.

## **5G Wi-Fi Settings:**

Can set Multi SSID along with Basic SSID all other VAP 1, VAP 2, VAP 3 SSID can be set. You can ON/OFF particular SSID with this setting.

## **WDS/Repeater Settings:**

WDS can be turn ON or OFF. Selecting AP BSSID and password and encryption setting.

## **MAC ACL Settings:**

Can allow and prohibit wireless clients based on MAC address.

## **Wi-Fi Timer Settings:**

Wi-Fi Timer ON/ Off along with setting Time Frame.

### **Advanced Settings:**

In Advanced setting can set Country Region, 5G Mode, Multicast Fast, Maximum wireless clients for Bridge (Range 1-64), WLAN Partition, Short GI, Coverage Threshold and Transmit Power

#### **Note:**

## **All italic config options are only available in WISP and Gateway mode only.**

## **4.1 5G Wi-Fi Setting**

We can set 5.8 G Wi-Fi with Basic Setting along with Virtual AP setting. You can enable or disable Wi-Fi by

**Wi-Fi Status: On** mean SSID is available for wireless clients.

**Wi-Fi Status: Off** mean SSID not available.

### **Note:**

By default Basic Wi-Fi SSID "COMMANDO AIR-CPE10K+ 5.8G"

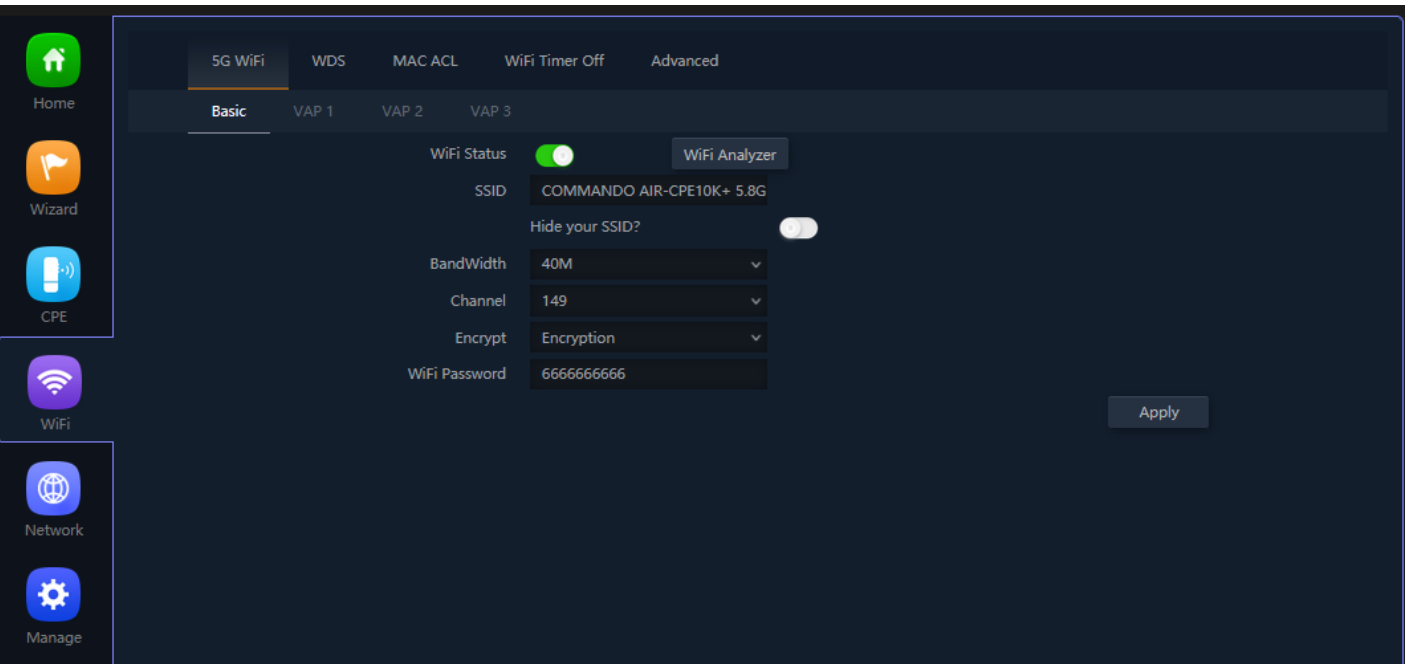

**Fig 4.1.1 5G Basic Wi-Fi of AirONE AIR-CPE10K+** 

Wi-Fi Analyzer is a handy tool which helps you to select a better channel and mainly to analyze the AP's signal strength and channel, to make user easier to choose the channel with less Wireless Interference

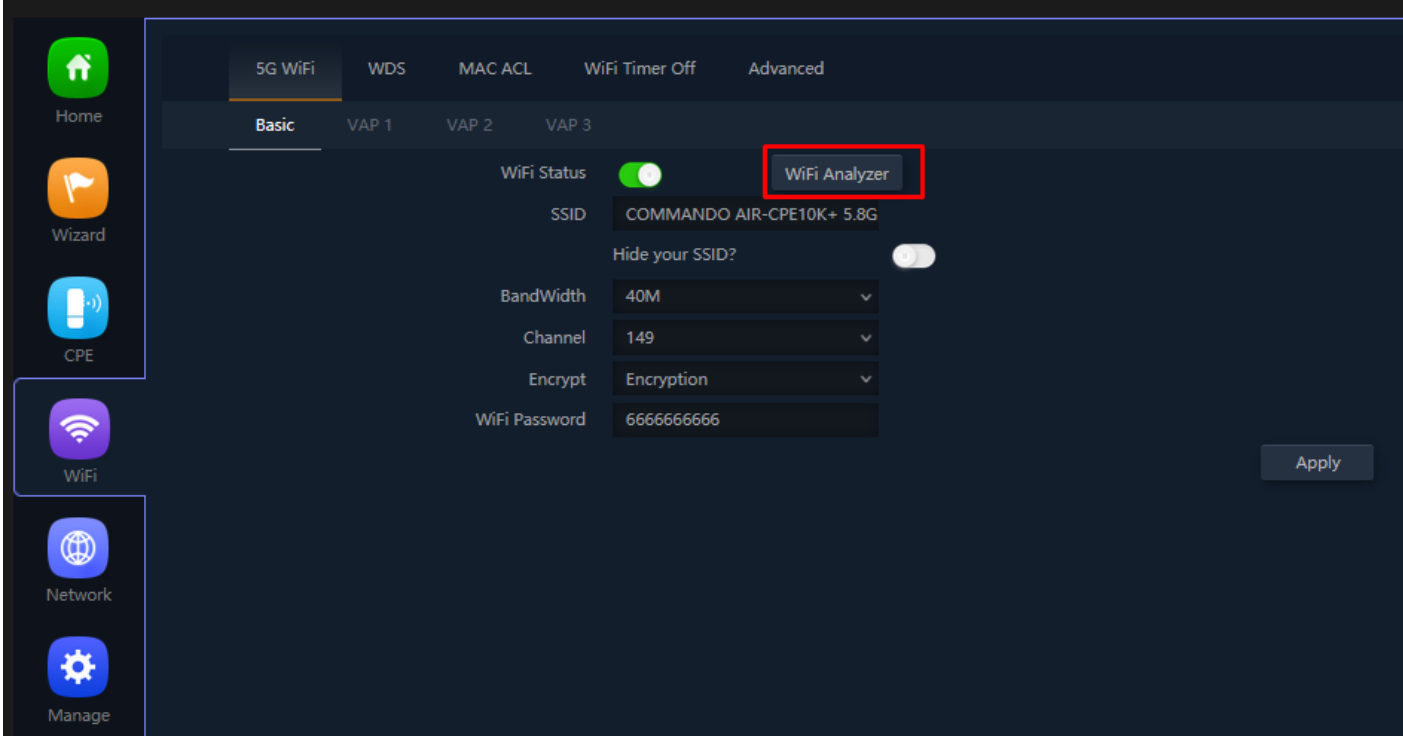

**Fig 4.1.2 5G Wi-Fi Analyzer button of AirONE AIR-CPE10K+** 

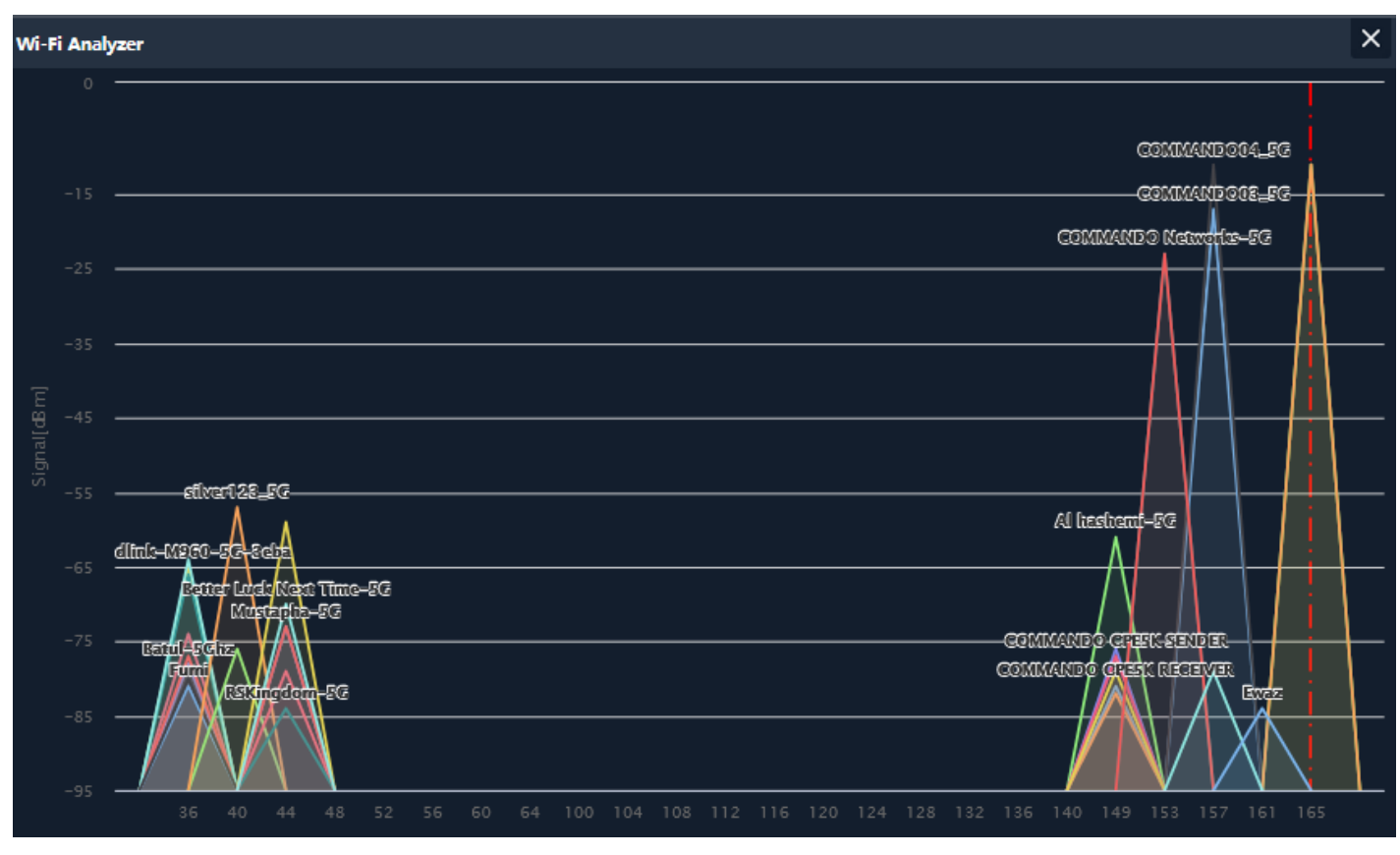

**Fig 4.1.3 5G Wi-Fi Analyzer of AirONE AIR-CPE10K+** 

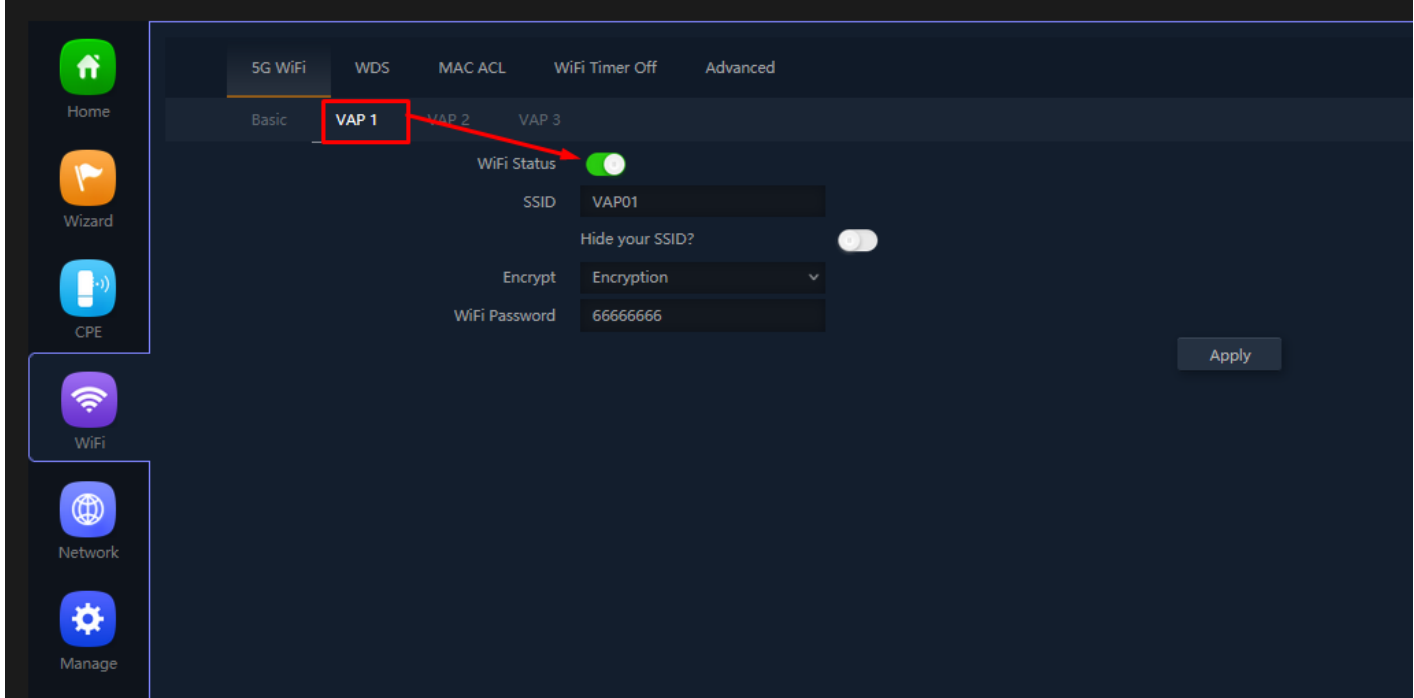

# **Fig 4.1.4 Enabling 5G VAP 1 of AirONE AIR-CPE10K+**

### **Important Note:**

You can change All SSID name, Encryption and Wi-Fi password as per your choice to be used by wireless clients.

**Note:** You can have Multi SSID up to 4 configured on AirONE AIR-CPE10K+. All SSID will

use same channel in 5G band and channel width as set as per Basic SSID but each Virtual Access Point (VAP) can set different name, encryption and password.

## **4.2 WDS/Repeater Settings**

WDS/Repeater Settings like scan AP BSSID, Encryption, Channel, Password of scan SSID and bandwidth can be set.

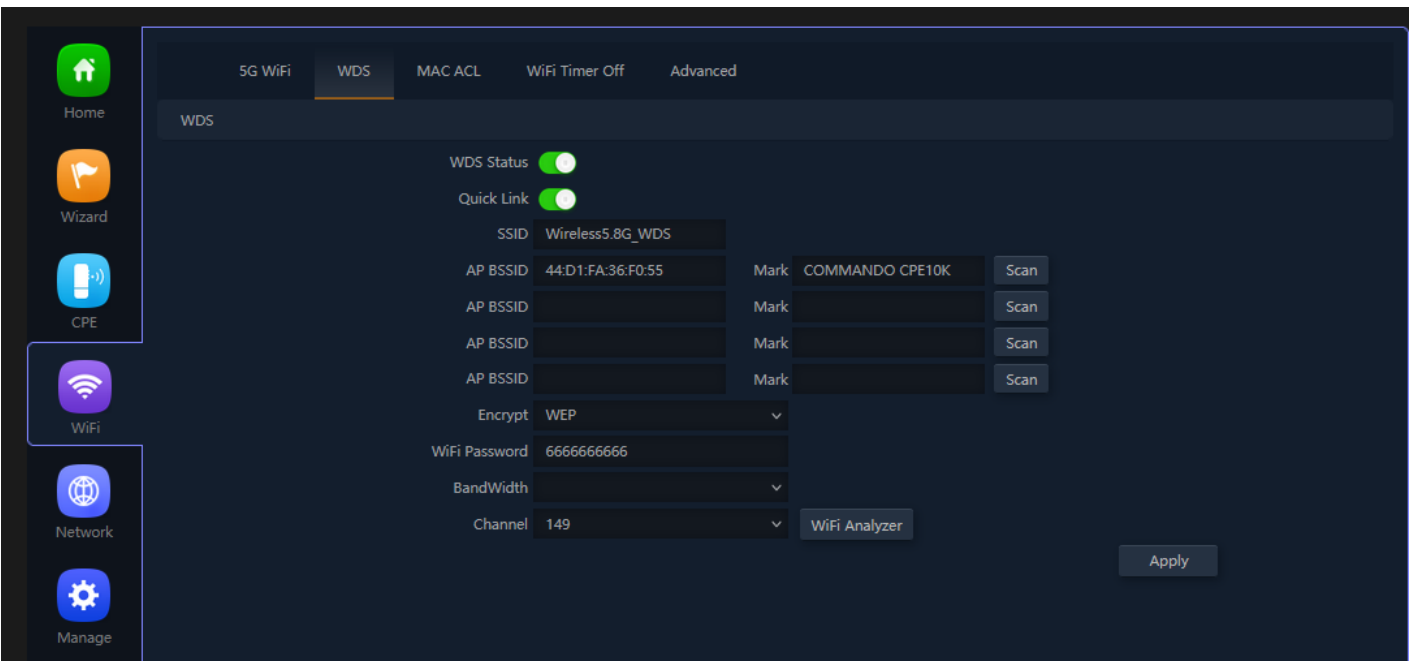

**Fig 4.2.1 Scan 5G Repeater SSID AirONE AIR-CPE10K** 

## **4.3 MAC ACL Settings**

MAC ACL Allow or prohibits the wireless users access into this device based on MAC address. Filters using MAC address of wireless client. If you permit or allow few clients, then automatically all other non-allowed client cannot associate with AP. When a client is denied access through a MAC-based filter, the client cannot associate with the AP.

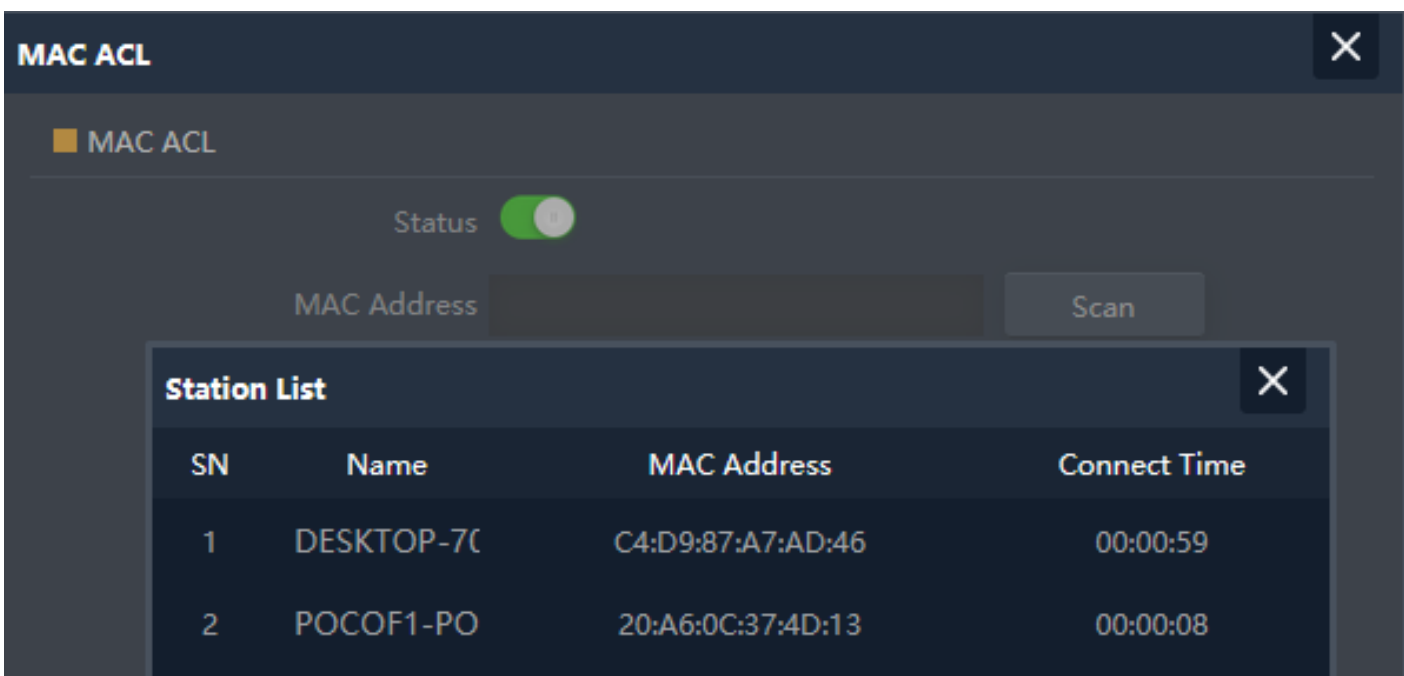

**Fig 4.3.1 Add MAC ACL of AirONE AIR-CPE10K+** 

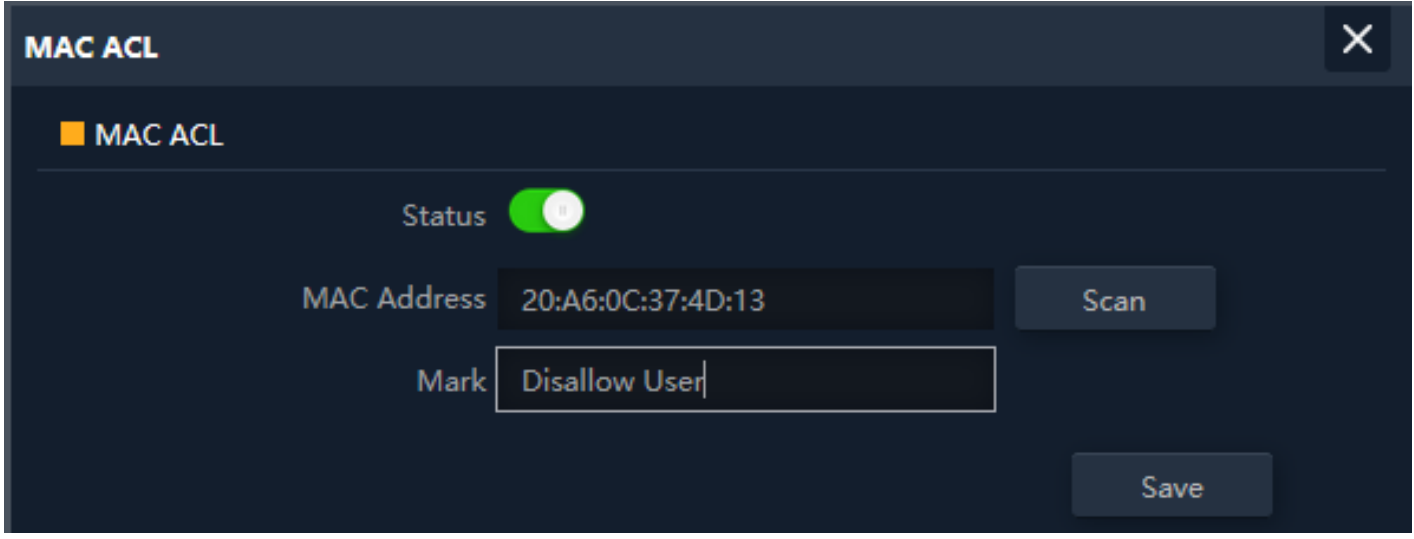

**Fig 4.3.2 Select MAC address of AirONE AIR-CPE10K+** 

## **4.4 Wi-Fi Timer Settings**

Enable **Wi-Fi Timer Off** to turn off the SSID in the specified time. It schedules, turning your Wi-Fi OFF at a given time so that wireless client cannot associate with AP.

### **Recommendation:**

It is not recommended to make Wi-Fi Timer to be OFF in Wizard as well as in this setting to enjoy Wi-Fi all the time.

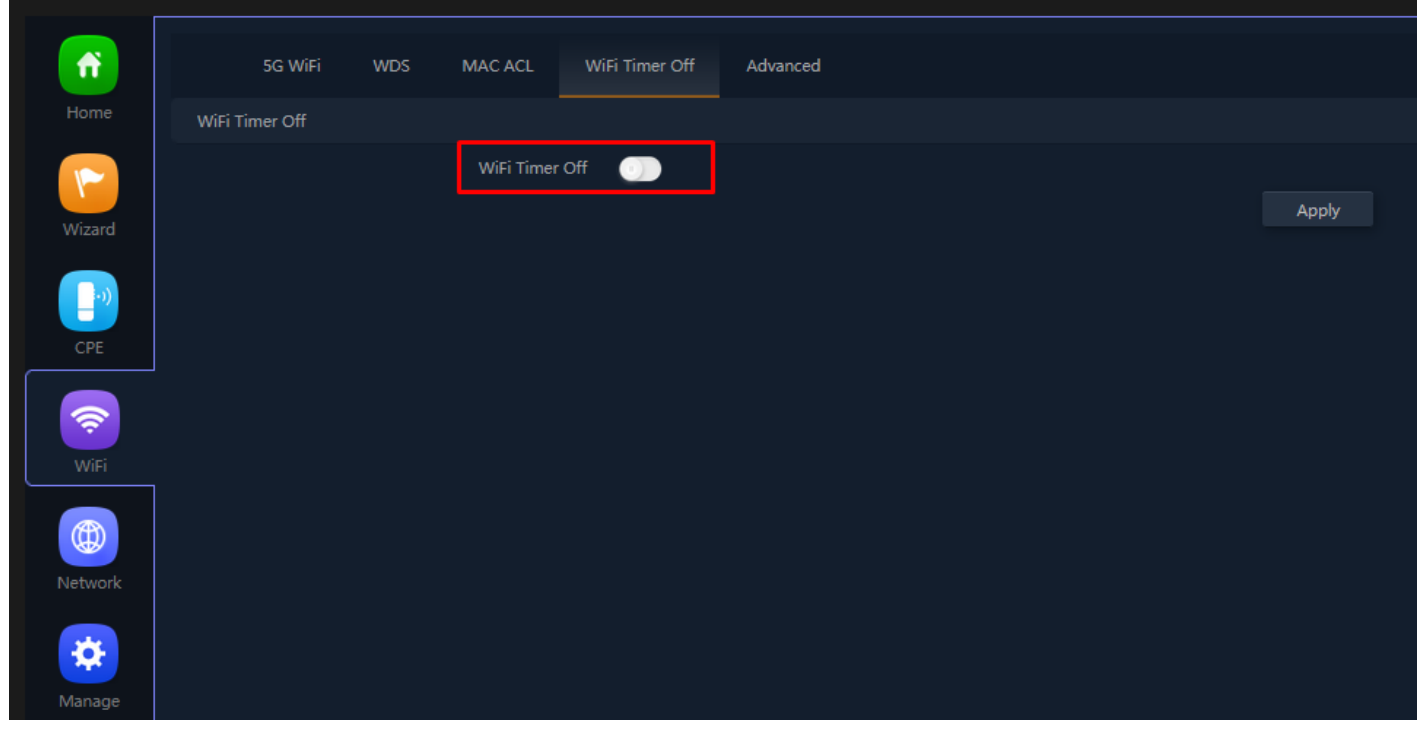

**Fig 4.4.1 Default Wi-Fi Timer Off for AirONE AIR-CPE10K+** 

## **How to shutdown Wi-Fi after office time?**

Assume office time is from 9:00AM to 10:00PM and you wish to turn off Wi-Fi access but want to keep power ON for other use. Then you have to turn OFF Wi-Fi from 22:00 to 09:00 as shown.

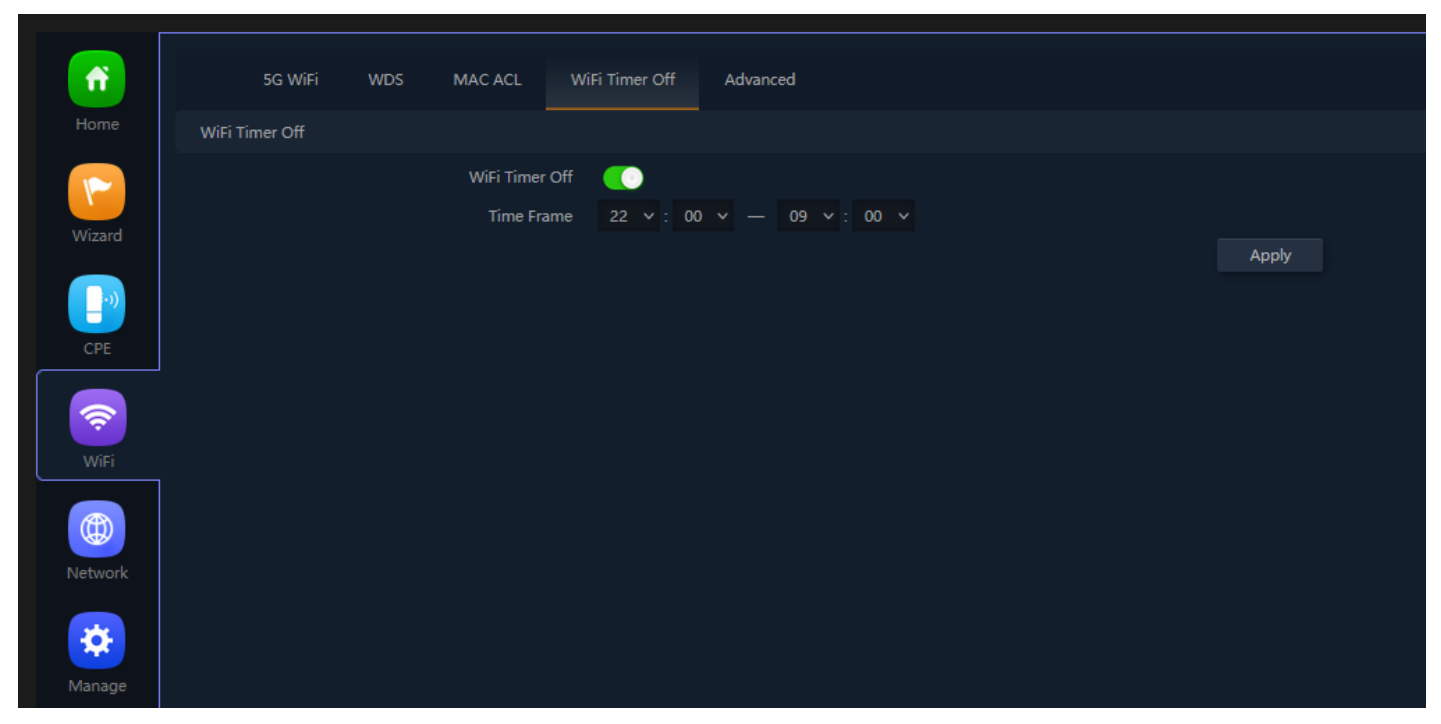

**Fig 4.4.2 Wi-Fi Timer Off for AirONE AIR-CPE10K+** 

## **4.5 Advance Setting**

In Advanced setting can set Country Region, 5G Mode, Multicast Fast, WLAN Partition, Short GI, Coverage Threshold, Transmit Power, DFS and 5G distance.

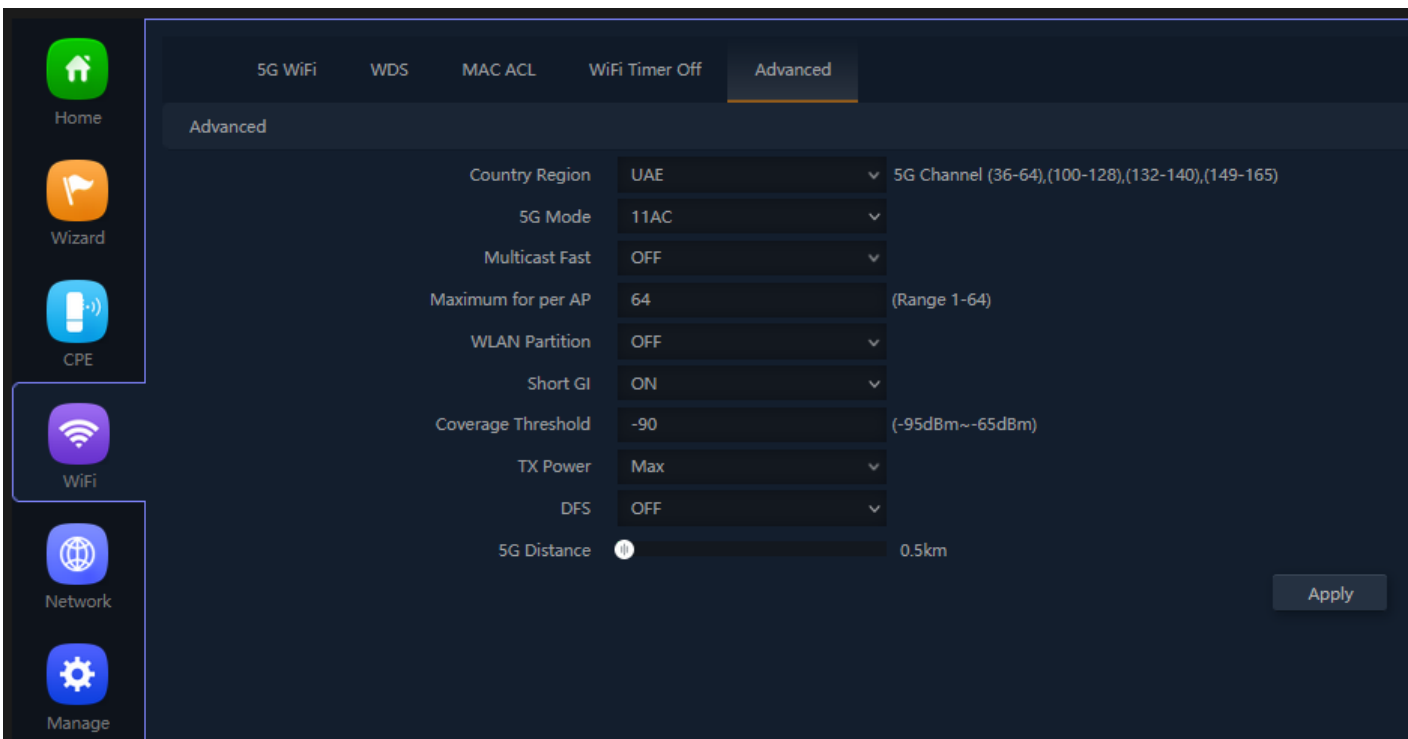

**Fig 4.5.1 Default Advanced setting for AirONE AIR-CPE10K+** 

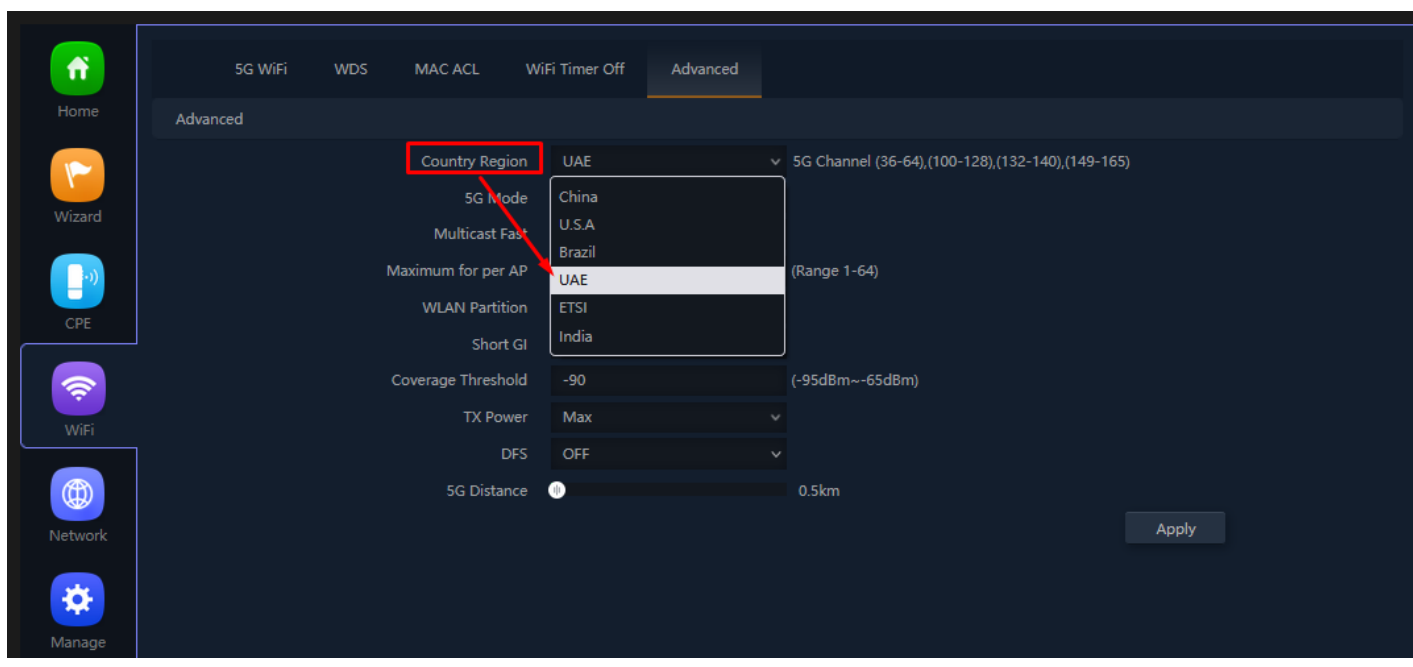

**Fig 4.5.2 Selecting Country Region for AirONE AIR-CPE10K+** 

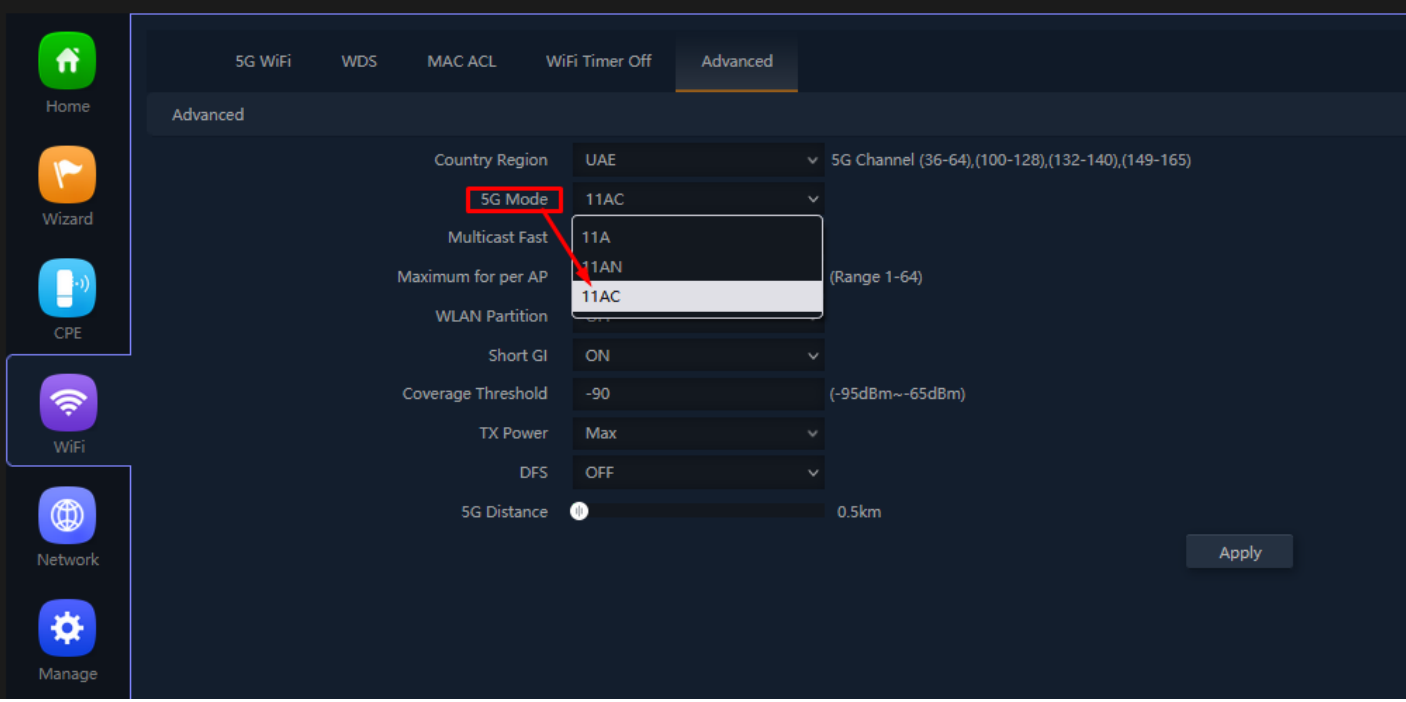

**Fig 4.5.3 Selecting 5G Mode for AirONE AIR-CPE10K+** 

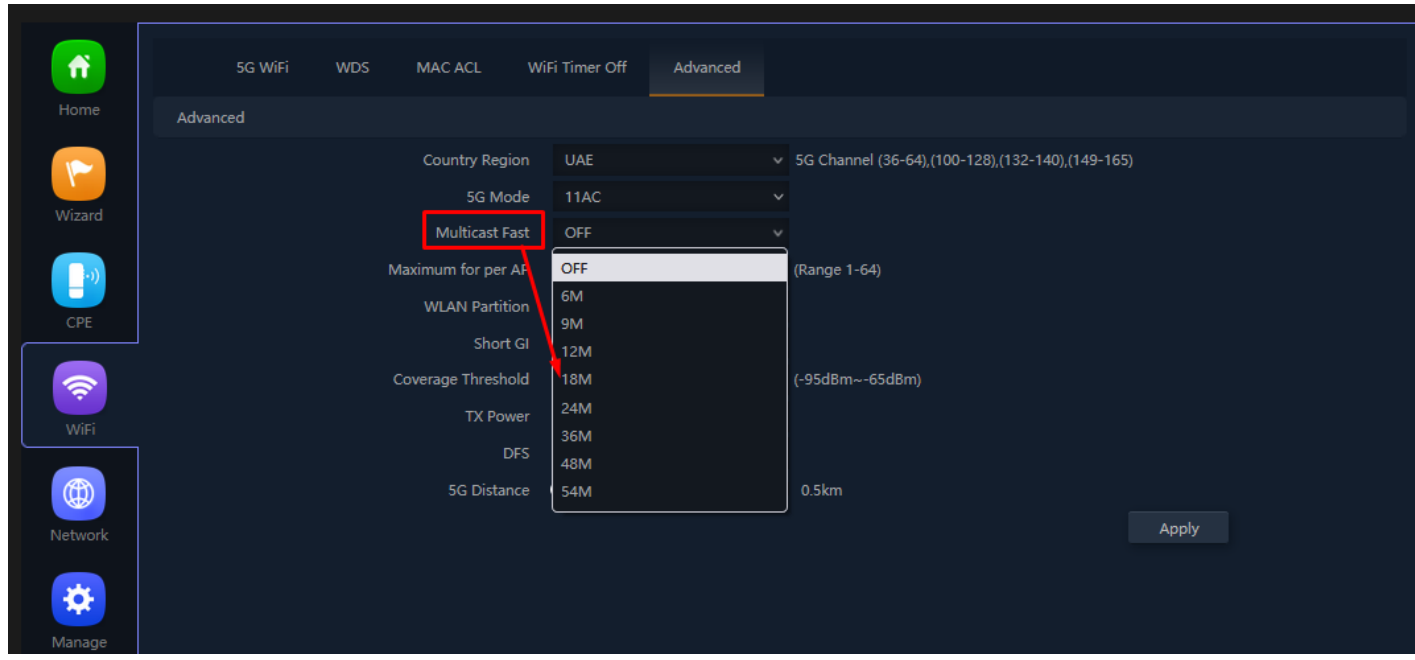

**Fig 4.5.4 Selecting Multicast Fast for AirONE AIR-CPE10K+** 

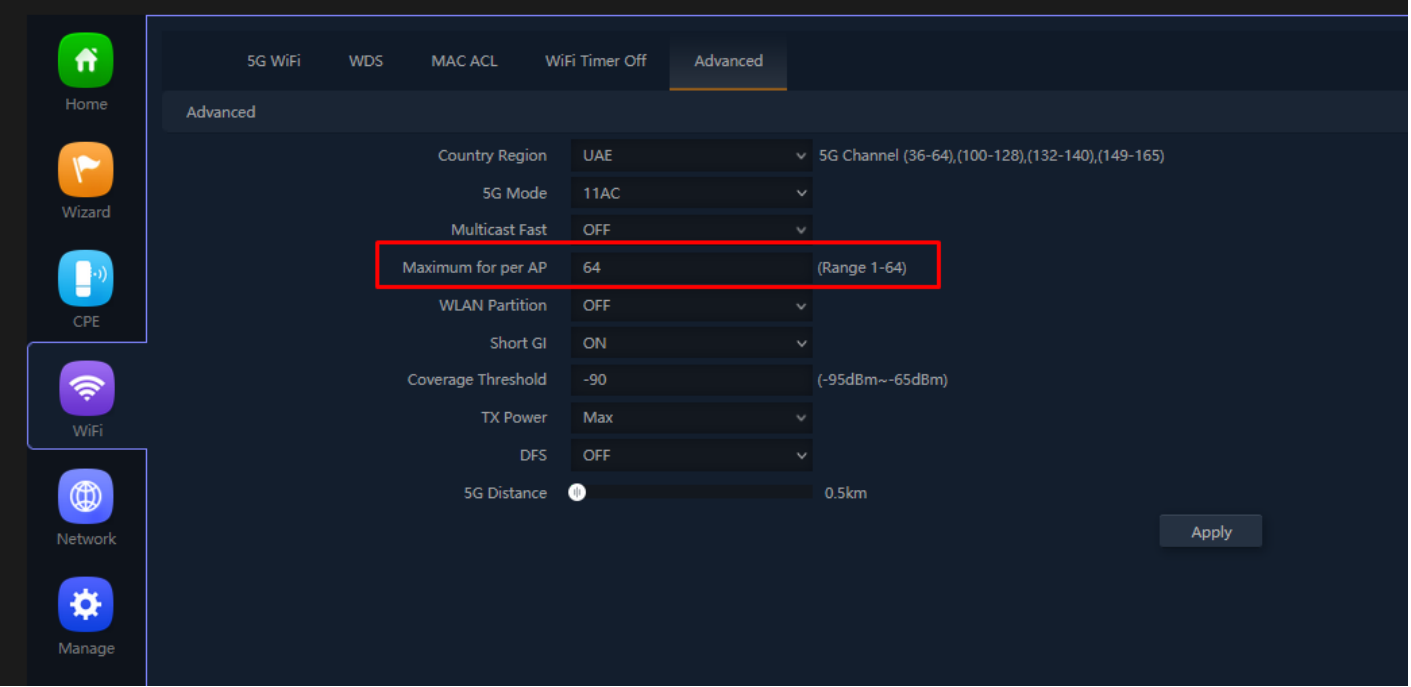

**Fig 4.5.5 Setting Maximum wireless clients in 5G for AirONE AIR-CPE10K+** 

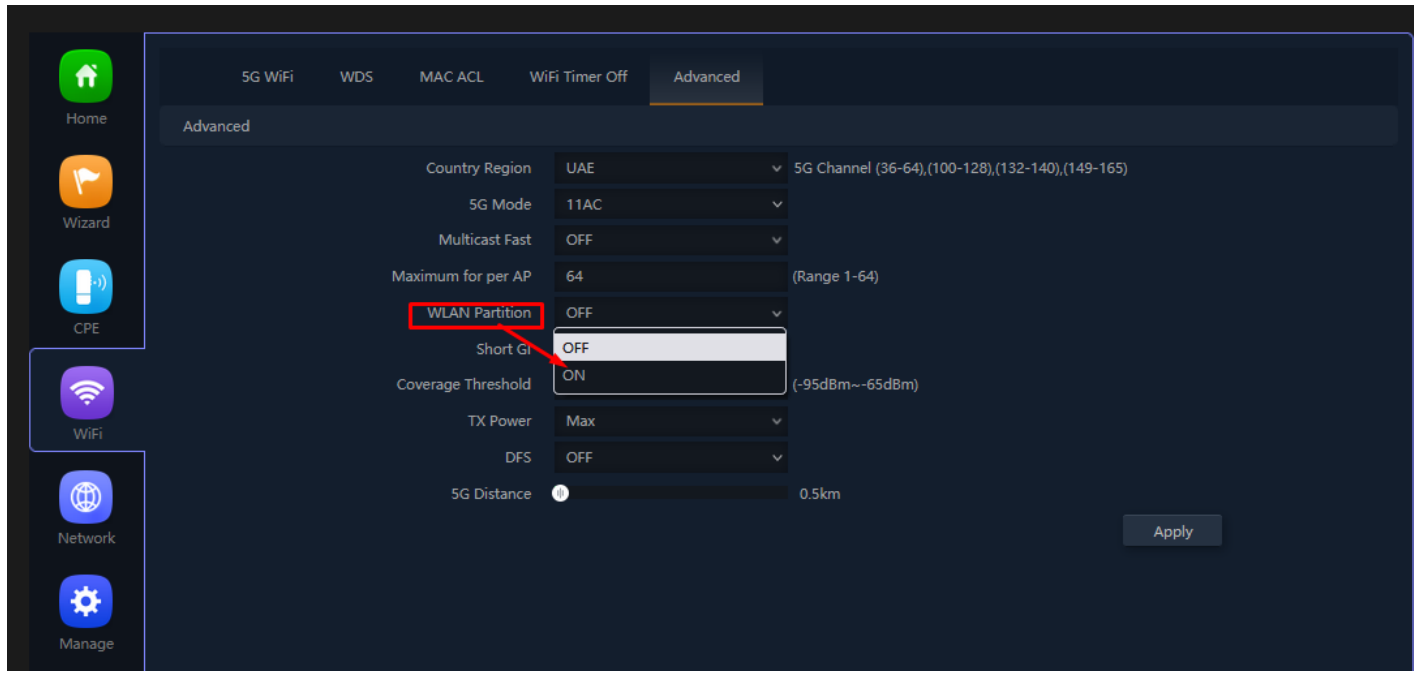

**Fig 4.5.6 Selecting WLAN Partition for AirONE AIR-CPE10K+** 

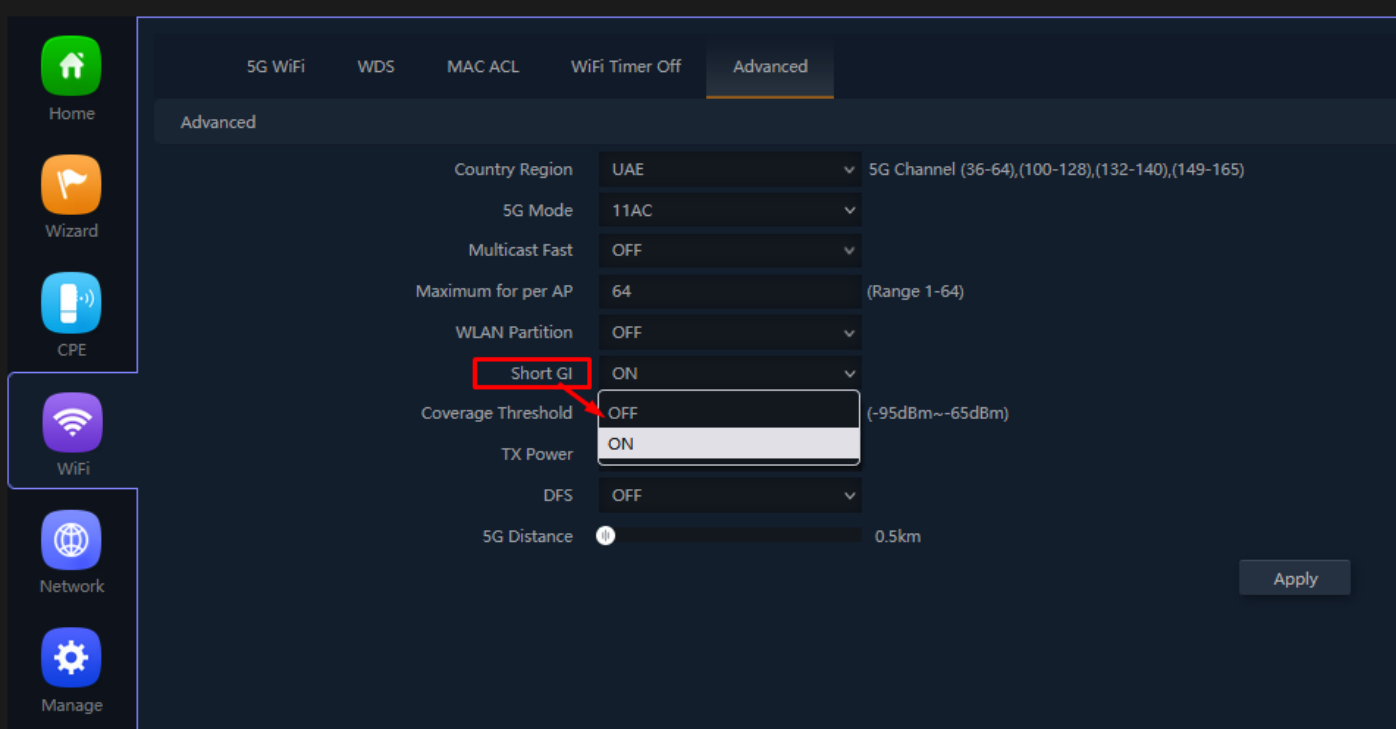

**Fig 4.5.7 Selecting Short GI for AirONE AIR-CPE10K+** 

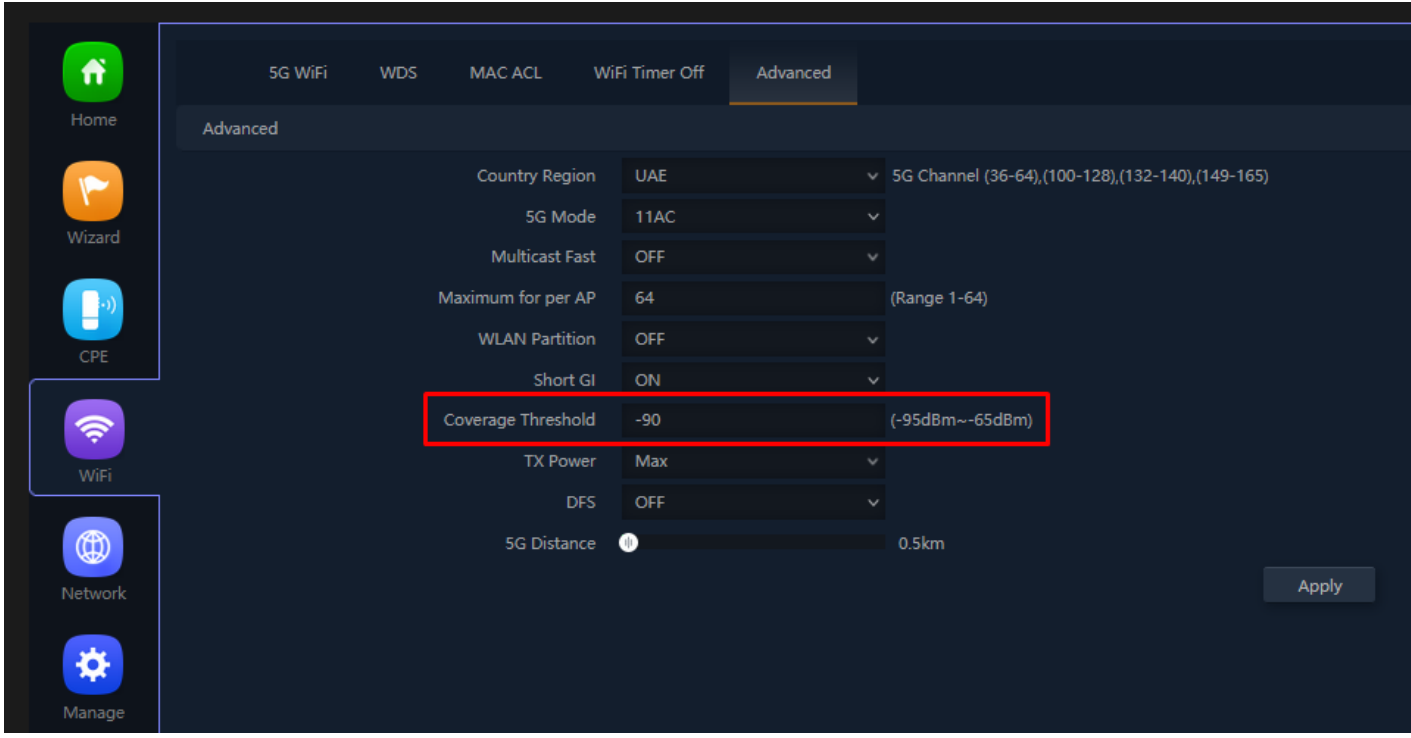

**Fig 4.5.8 Setting Coverage Threshold for AirONE AIR-CPE10K+** 

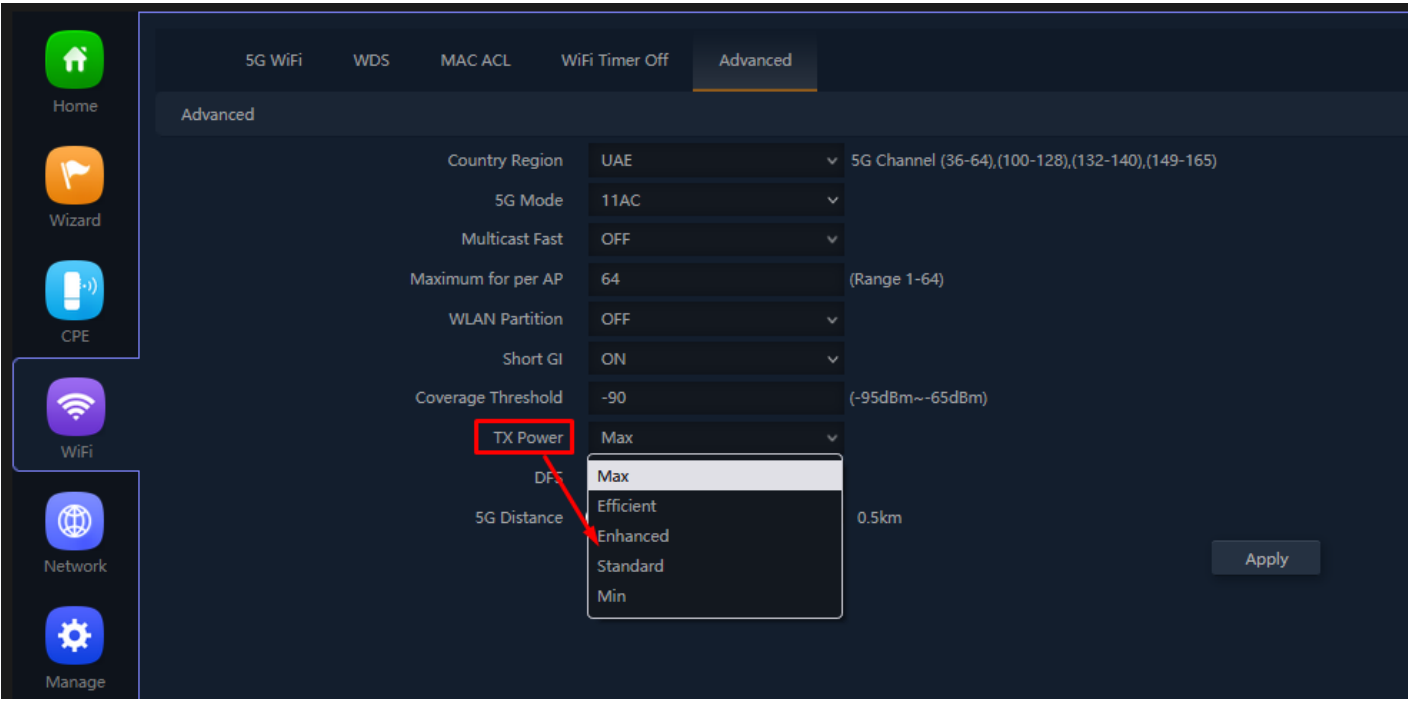

**Fig 4.5.9 Setting Tx Power for AirONE AIR-CPE10K+** 

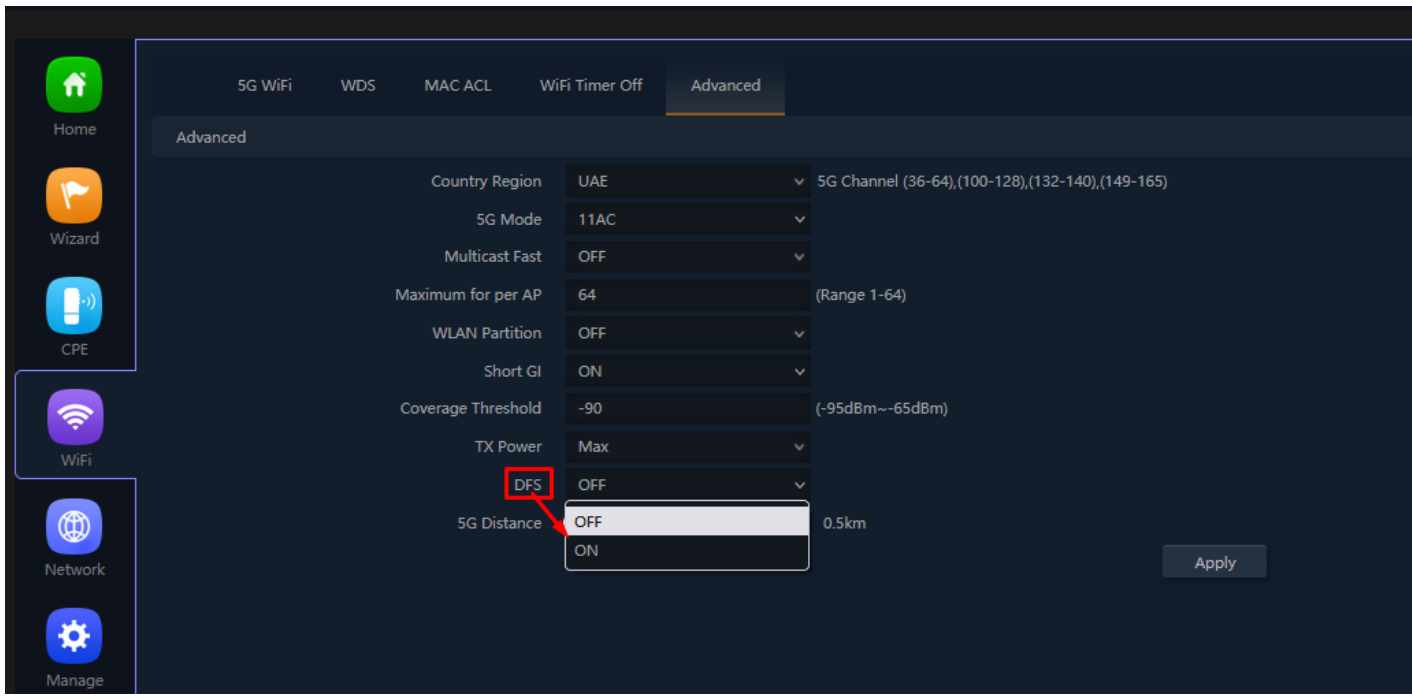

**Fig 4.5.10 Setting DFS for AirONE AIR-CPE10K+** 

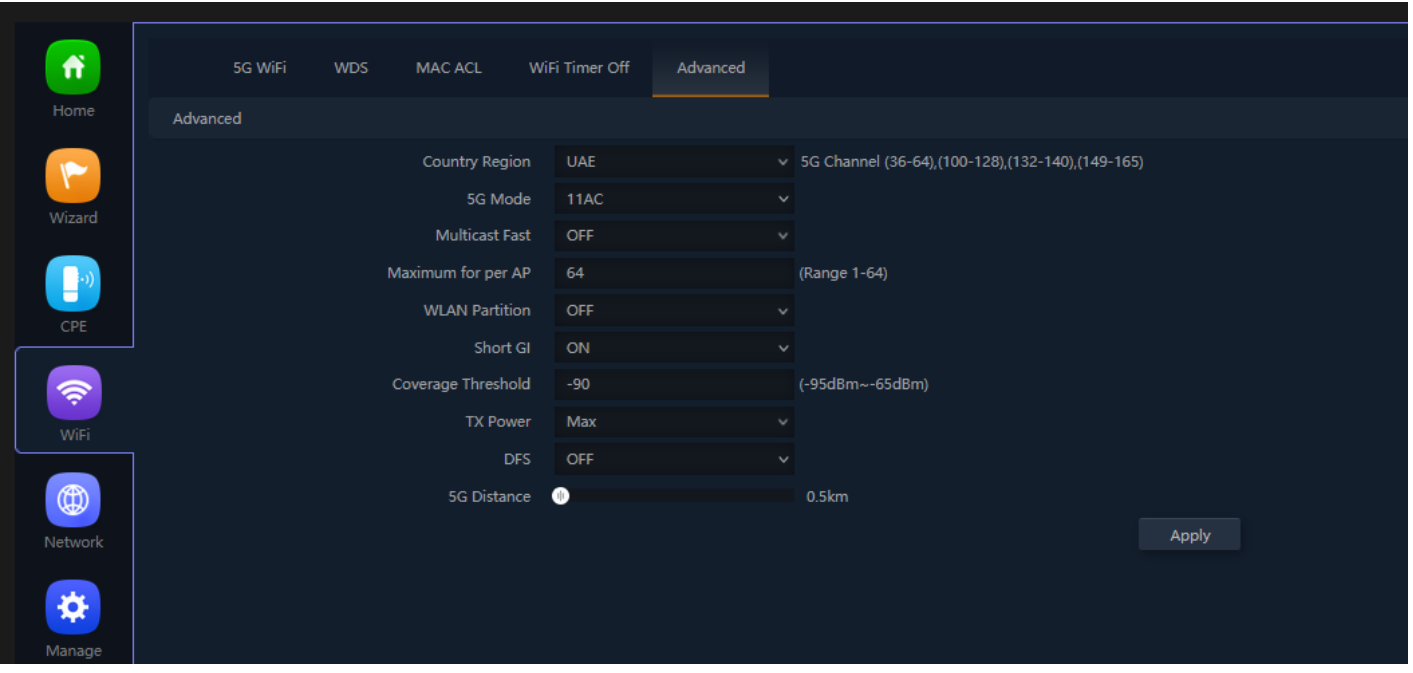

**Fig 4.5.11 Setting 5G distance for AirONE AIR-CPE10K+** 

## **Important Note:**

By default 5G Distance is kept at 0.5km you can increase up to 20km. Recommendation is to set it to 10Km.

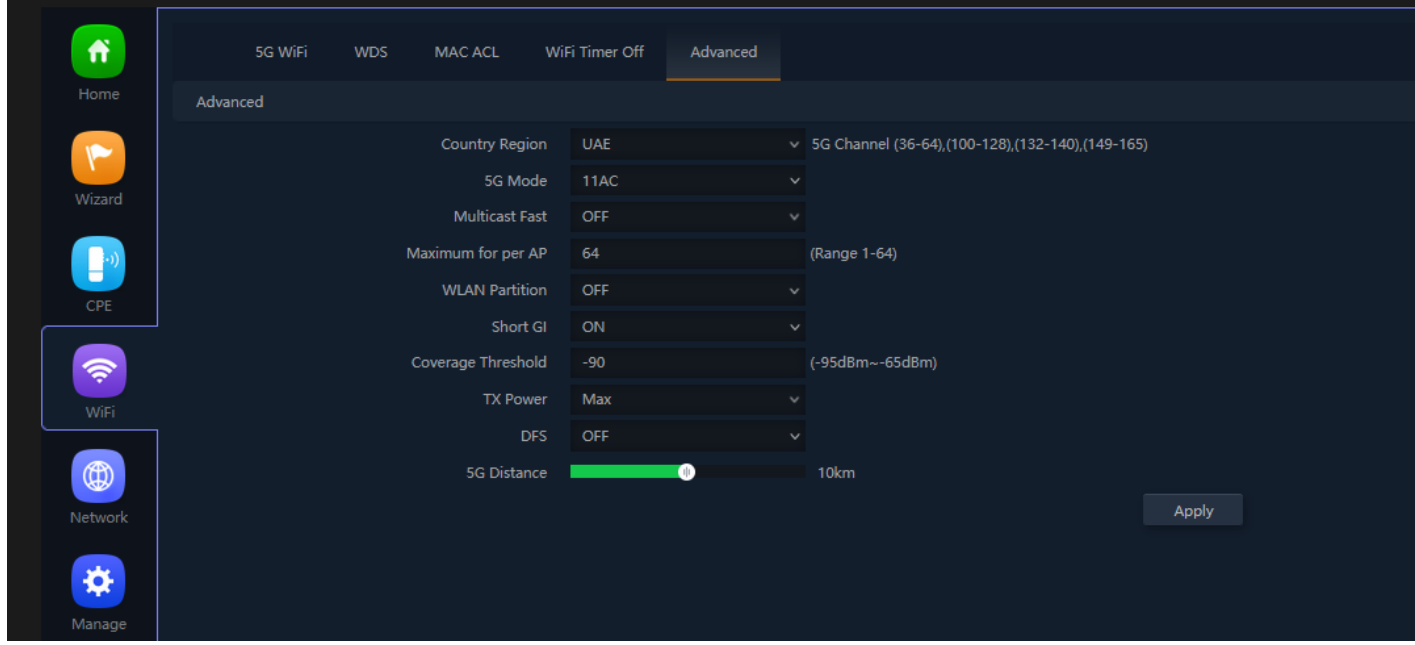

**Fig 4.5.12 Setting 5G distance for AirONE AIR-CPE10K+ to 10KM** 

# **SECURITY**

#### **URL Filter Settings:**

URL filtering is a type of web filtering and is used to restrict web content.

### **IP Filter Settings:**

IP Filter bars filter IP to access the Bridge SSID.

### **MAC Filter Settings:**

MAC Filter bars filter particular MAC to access the Bridge SSID.

#### **Security Settings:**

It can set Rule for particular TCP or UDP Protocol for selected wireless client IP with port mapping function.

#### **DMZ Settings:**

It can set DMZ Host IP to provide an internal network with an additional security layer by restricting access.

#### **Note:**

### **All italic config options are only available in WISP and Gateway mode only.**

### **6.1 URL Filter Settings**

Organizations can create policies such as permanently allowing or blocking access to specific sites or groups of websites, such as social networking pages to either redirect, filter or blocked. URL filtering is a type of web filtering and is used to restrict web content in order to restrict what content their employees can access over company networks. URL blocking refers process of allowing or denying the access to a certain websites or certain URL addresses for the web users either temporarily or permanently. If a URL is blocked, then the user will not be able to view the URL address or its web content.

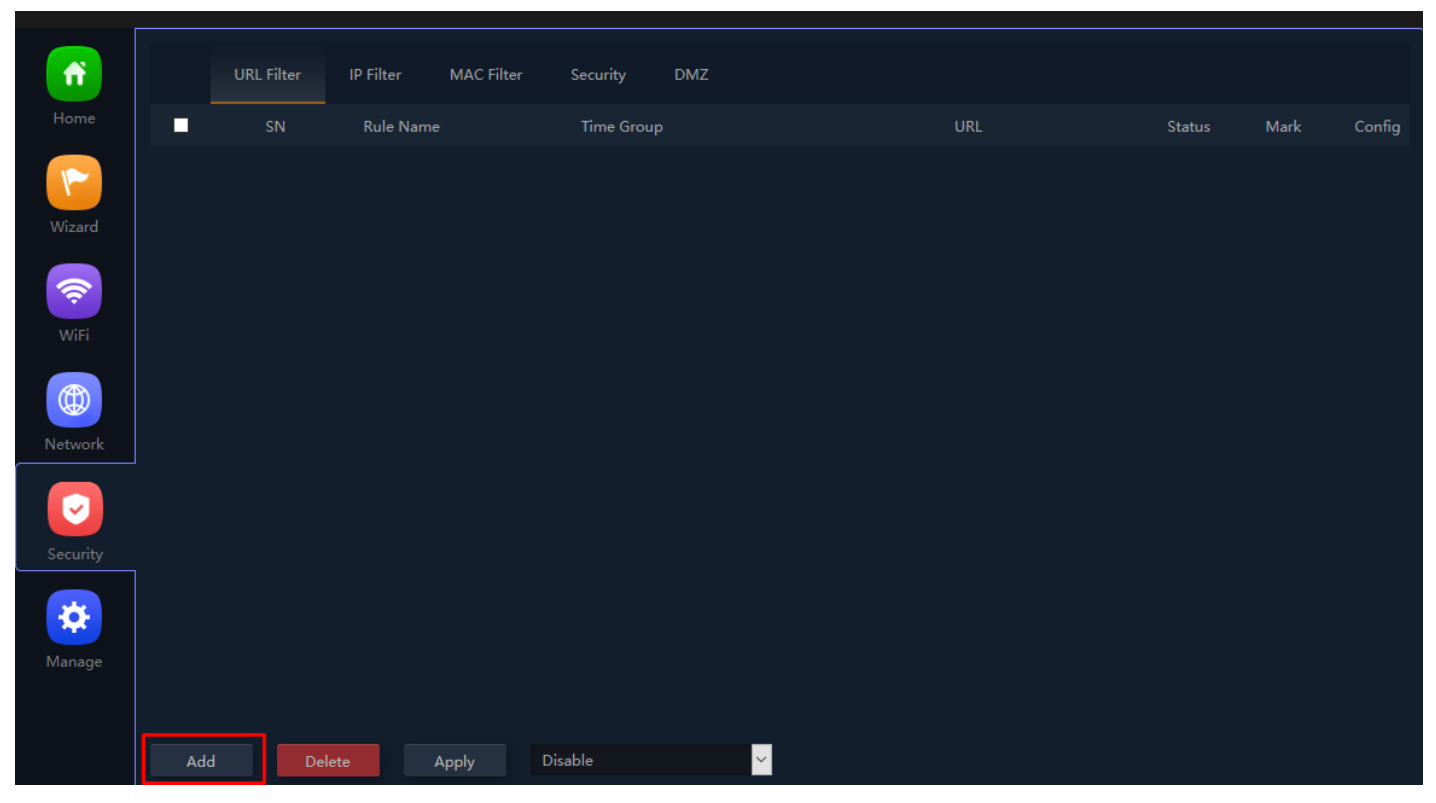

**Fig 6.1.1 Default URL filter setting for AirONE AIR-CPE10K+**

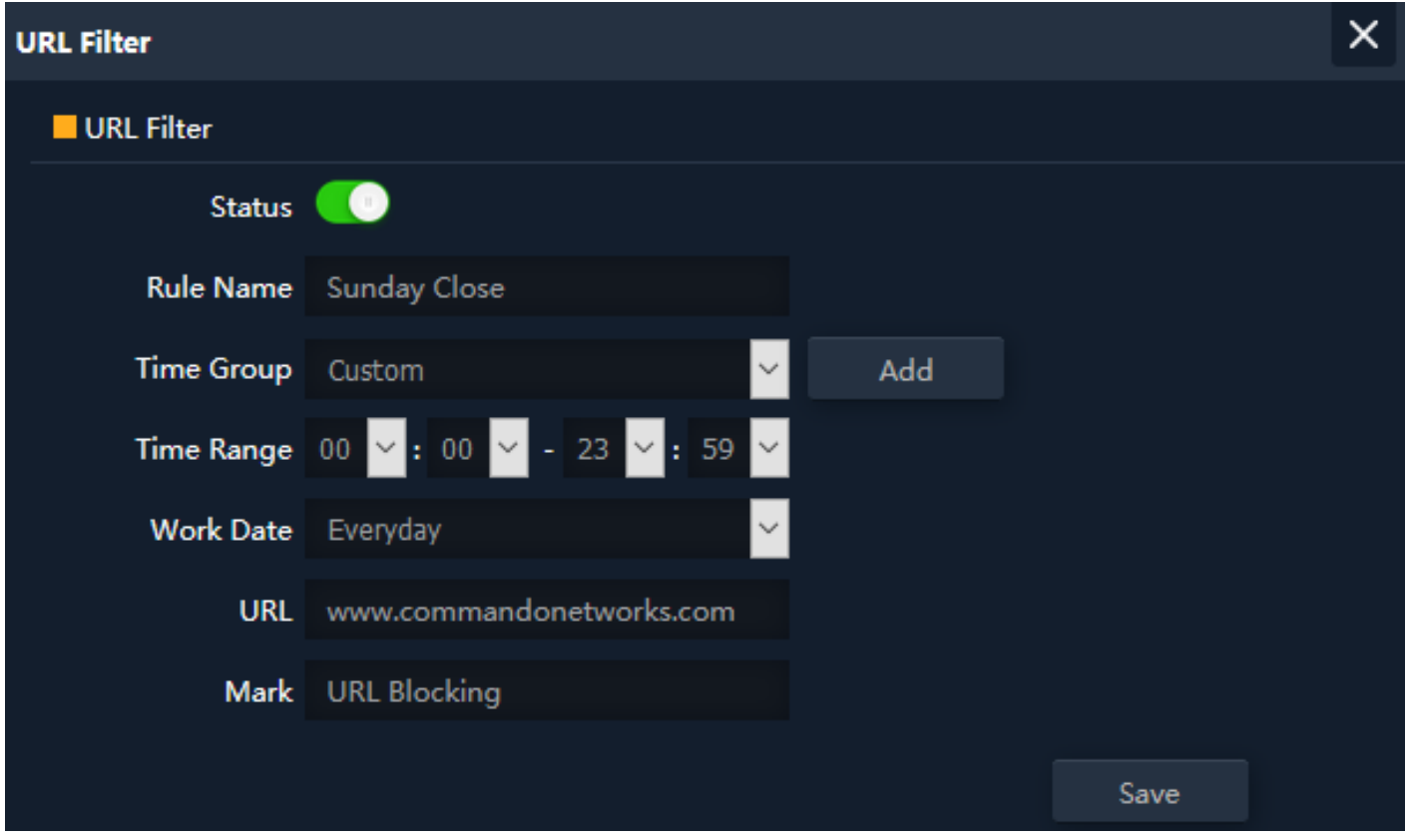

**Fig 6.1.2 Setting URL filter for AirONE AIR-CPE10K+**

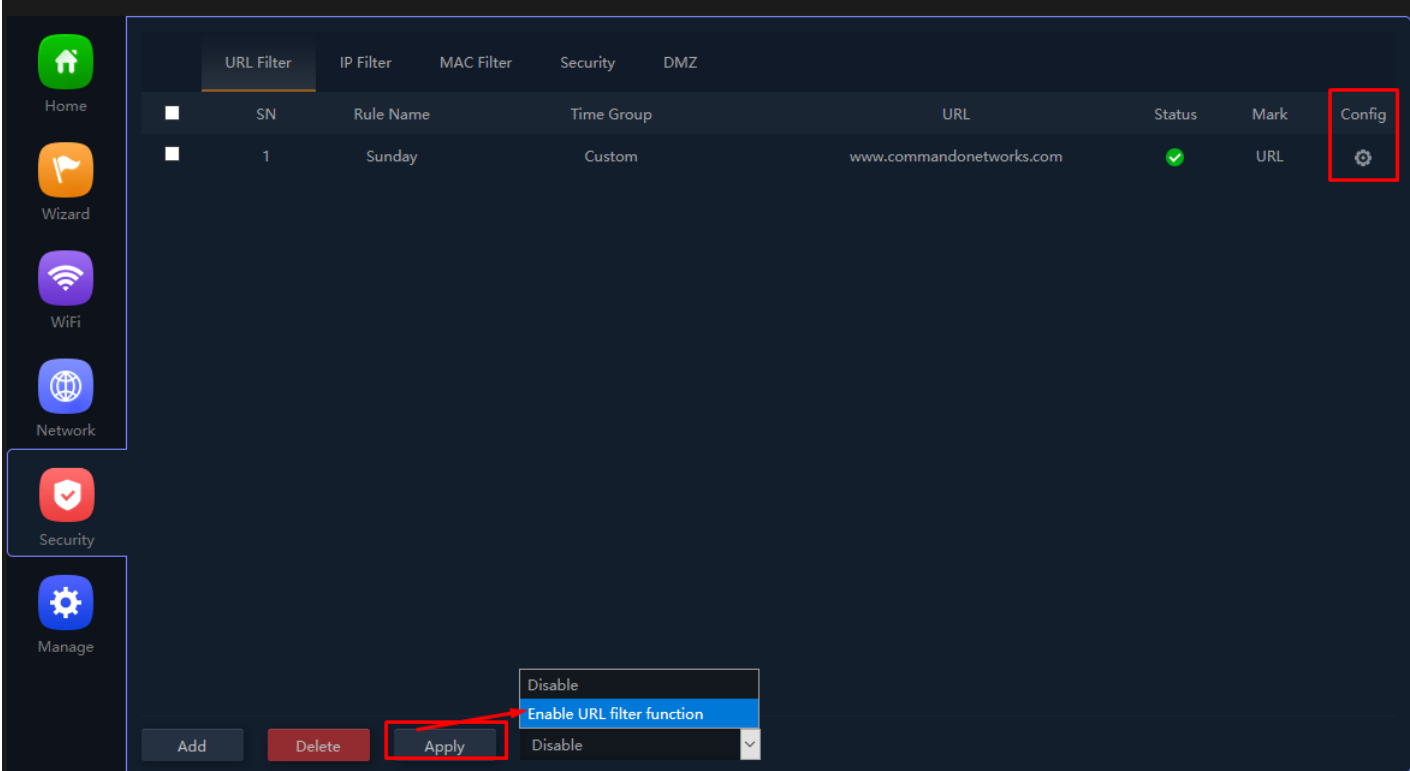

# **Fig 6.1.3 URL filter setting for AirONE AIR-CPE10K+**

# **6.2 IP Filter Settings**

IP Filter bars filter IP to access the Bridge SSID.

| $\ddot{\mathbf{r}}$             |     | URL Filter | IP Filter | MAC Filter | Security   | DMZ                   |            |          |        |      |        |
|---------------------------------|-----|------------|-----------|------------|------------|-----------------------|------------|----------|--------|------|--------|
| Home                            | П   | ${\sf SN}$ | Rule Name |            | Time Group | IP Address            | Port Range | Protocol | Status | Mark | Config |
| ⋐<br>Wizard                     |     |            |           |            |            |                       |            |          |        |      |        |
| $\widehat{\mathcal{P}}$<br>WiFi |     |            |           |            |            |                       |            |          |        |      |        |
| $\circledR$<br>Network          |     |            |           |            |            |                       |            |          |        |      |        |
| Ø<br>Security                   |     |            |           |            |            |                       |            |          |        |      |        |
| ❖<br>Manage                     |     |            |           |            |            |                       |            |          |        |      |        |
|                                 |     |            |           |            |            |                       |            |          |        |      |        |
|                                 | Add |            | Delete    | Apply      | Disable    | $\blacktriangleright$ |            |          |        |      |        |

**Fig 6.2.1 Default IP filter setting for AirONE AIR-CPE10K+**

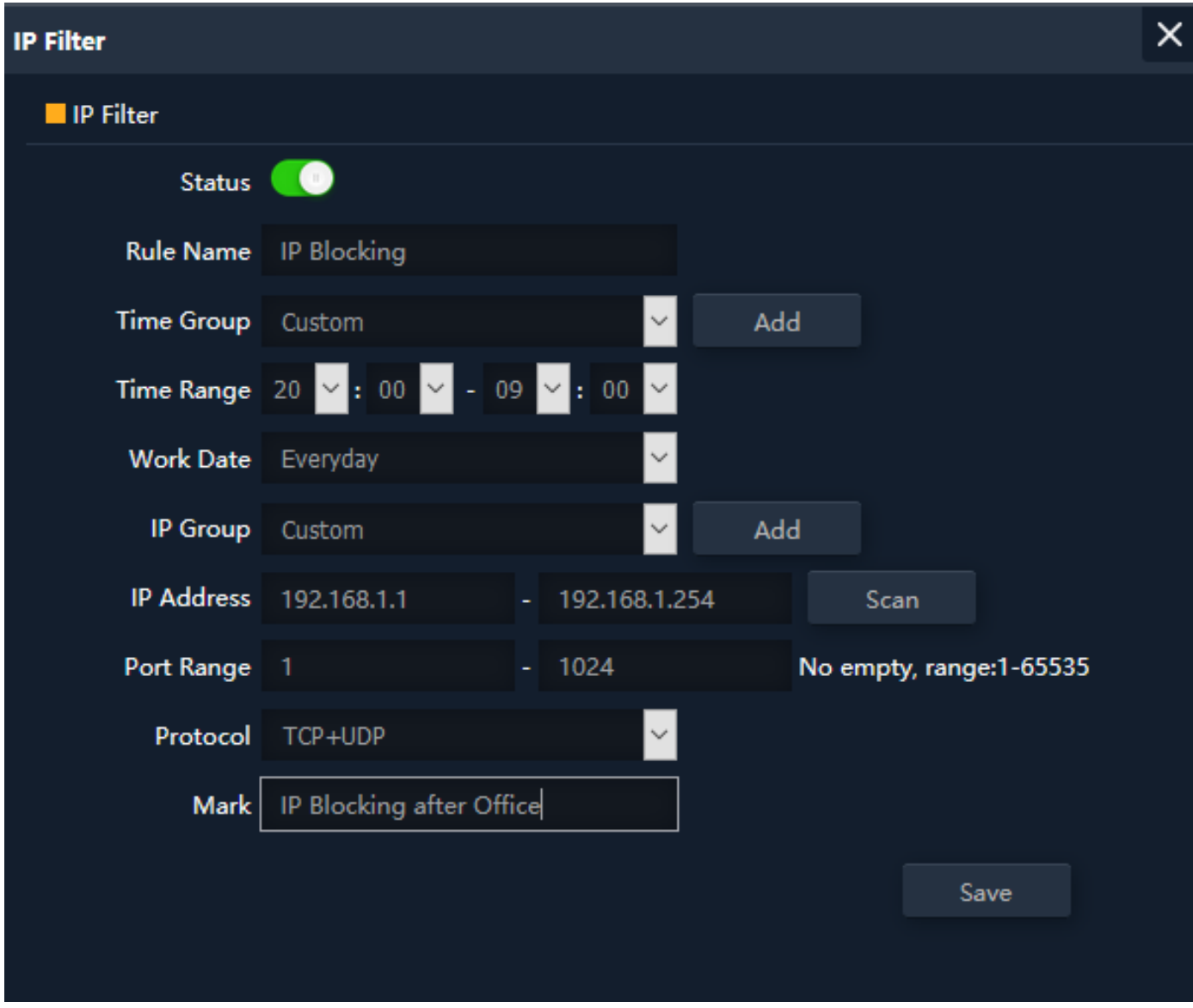

**Fig 6.2.2 Setting IP filter for AirONE AIR-CPE10K+**

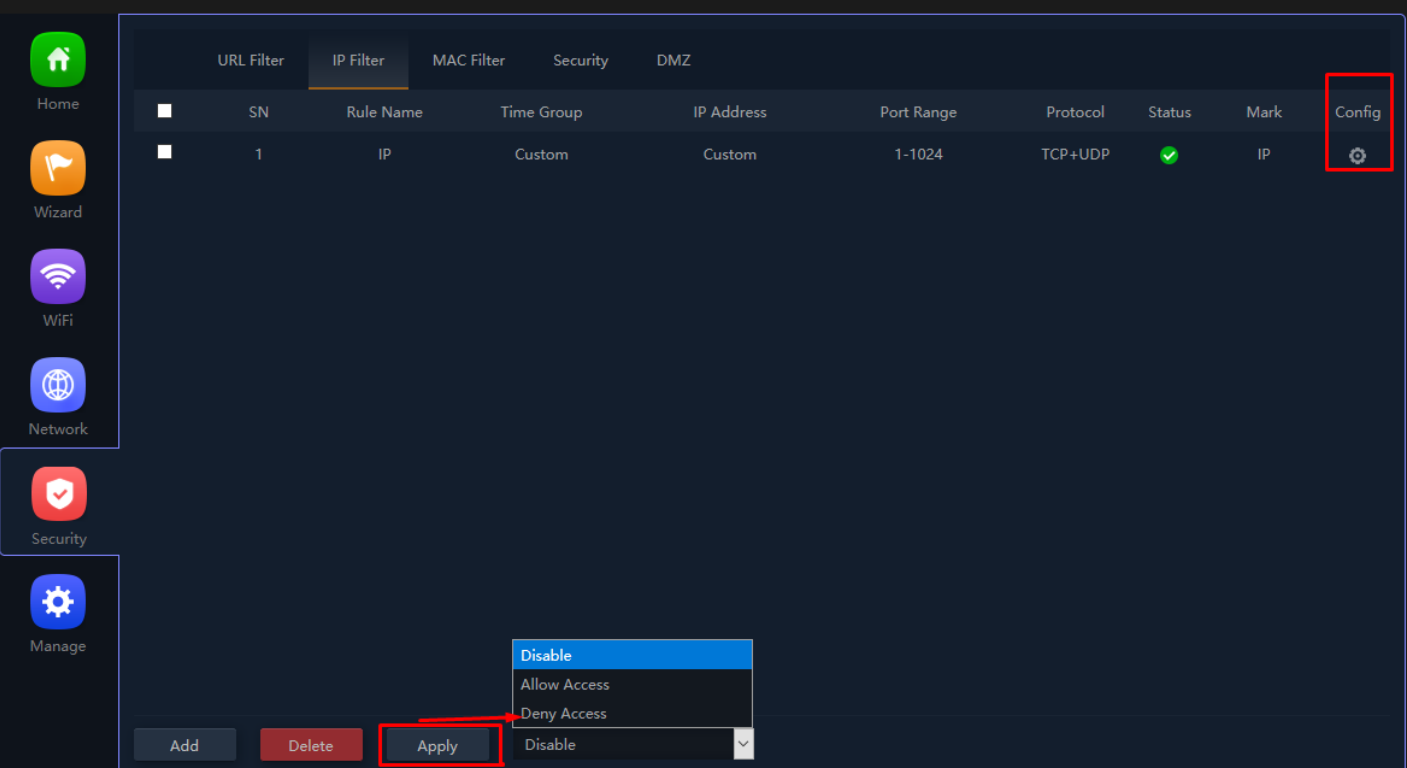

# **Fig 6.2.3 IP filter setting for AirONE AIR-CPE10K+**

# **6.3 MAC Filter Settings**

MAC Filter bars filter MAC to access the Bridge SSID.

|   |     |                                    | Security                        | DMZ                   |                              |                    |      |        |
|---|-----|------------------------------------|---------------------------------|-----------------------|------------------------------|--------------------|------|--------|
| п |     |                                    |                                 |                       |                              | Status             | Mark | Config |
|   |     |                                    |                                 |                       |                              |                    |      |        |
|   |     |                                    |                                 |                       |                              |                    |      |        |
|   |     |                                    |                                 |                       |                              |                    |      |        |
|   |     |                                    |                                 |                       |                              |                    |      |        |
|   |     |                                    |                                 |                       |                              |                    |      |        |
|   |     |                                    |                                 |                       |                              |                    |      |        |
|   | Add | URL Filter<br>${\sf SN}$<br>Delete | IP Filter<br>Rule Name<br>Apply | MAC Filter<br>Disable | Time Group<br>$\blacksquare$ | <b>MAC Address</b> |      |        |

**Fig 6.3.1 Default MAC filter setting for AirONE AIR-CPE10K+**

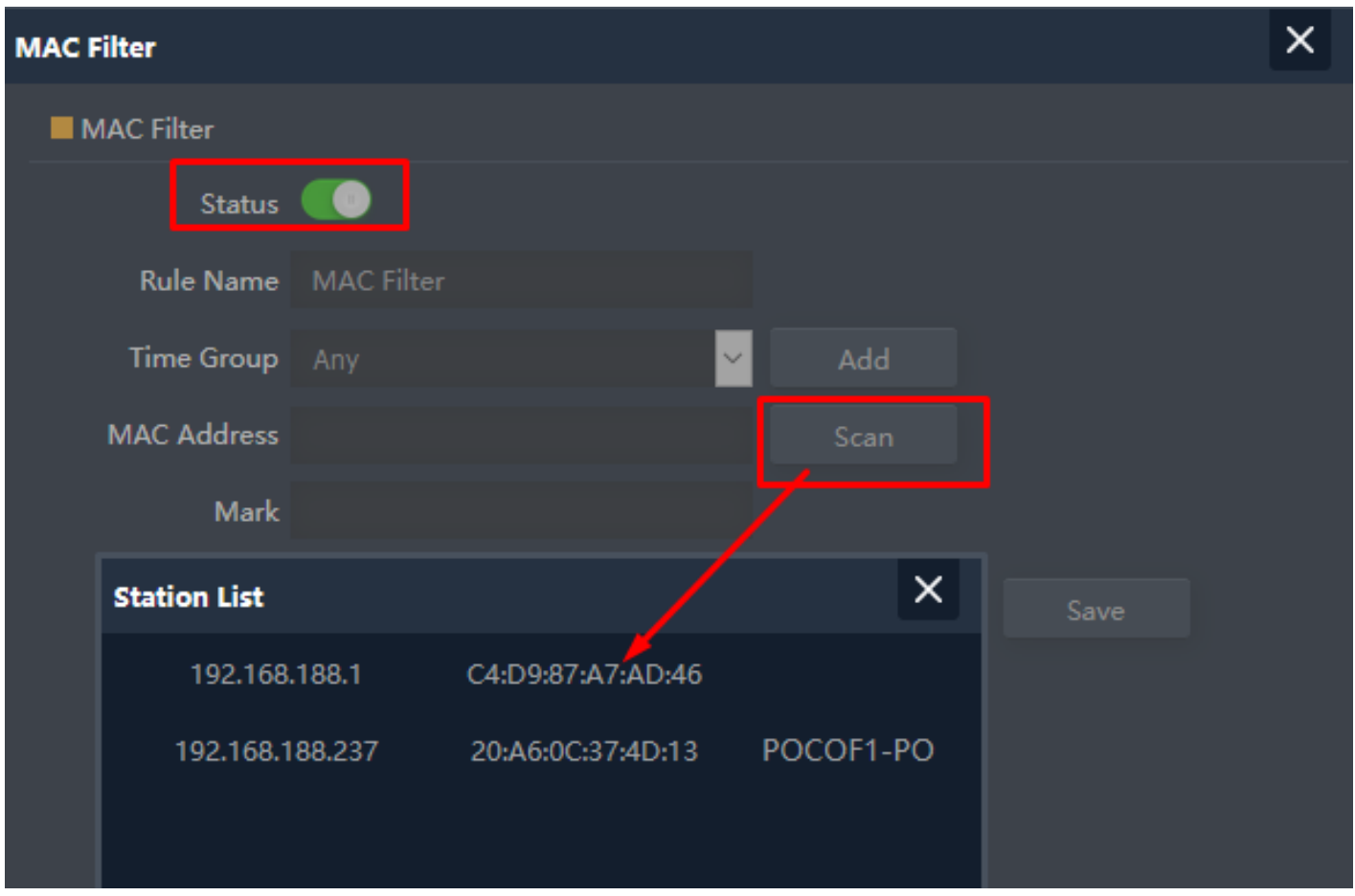

**Fig 6.3.2 Setting MAC filter for AirONE AIR-CPE10K+**

| Ħ                               |     | URL Filter   | IP Filter<br>MAC Filter | Security                      | <b>DMZ</b>               |                    |           |      |         |
|---------------------------------|-----|--------------|-------------------------|-------------------------------|--------------------------|--------------------|-----------|------|---------|
| Home                            | п   | SN           | Rule Name               | Time Group                    |                          | <b>MAC Address</b> | Status    | Mark | Config  |
| $\blacktriangledown$<br>Wizard  | п   | $\mathbf{1}$ | MAC                     | Any                           |                          | C4:D9:87:A7:AD:46  | $\bullet$ |      | $\circ$ |
| $\widehat{\mathcal{P}}$<br>WiFi |     |              |                         |                               |                          |                    |           |      |         |
| $\circledR$<br>Network          |     |              |                         |                               |                          |                    |           |      |         |
| Ø<br>Security                   |     |              |                         |                               |                          |                    |           |      |         |
| *<br>Manage                     |     |              |                         | Disable                       |                          |                    |           |      |         |
|                                 |     |              |                         | <b>Allow Access</b>           |                          |                    |           |      |         |
|                                 | Add | Delete       | Apply                   | <b>Deny Access</b><br>Disable | $\overline{\phantom{a}}$ |                    |           |      |         |

**Fig 6.3.3 MAC filter setting for AirONE AIR-CPE10K+**

**6.4 Security Settings**

A security setting monitors incoming and outgoing network traffic and permits, or blocks data packets based on a set of security rules. It can help protect your network by filtering traffic and blocking outsiders from gaining unauthorized access.

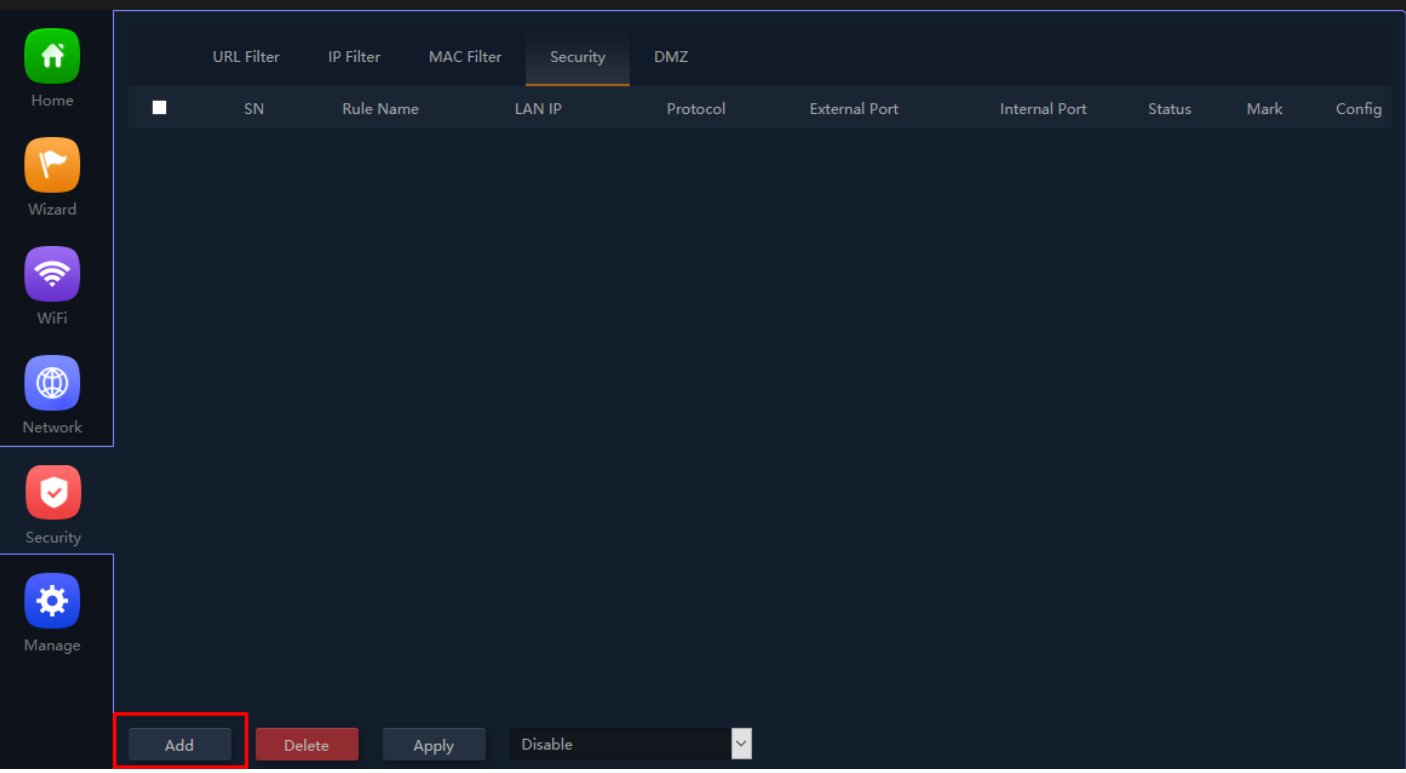

**Fig 6.4.1 Default Security setting for AirONE AIR-CPE10K+**

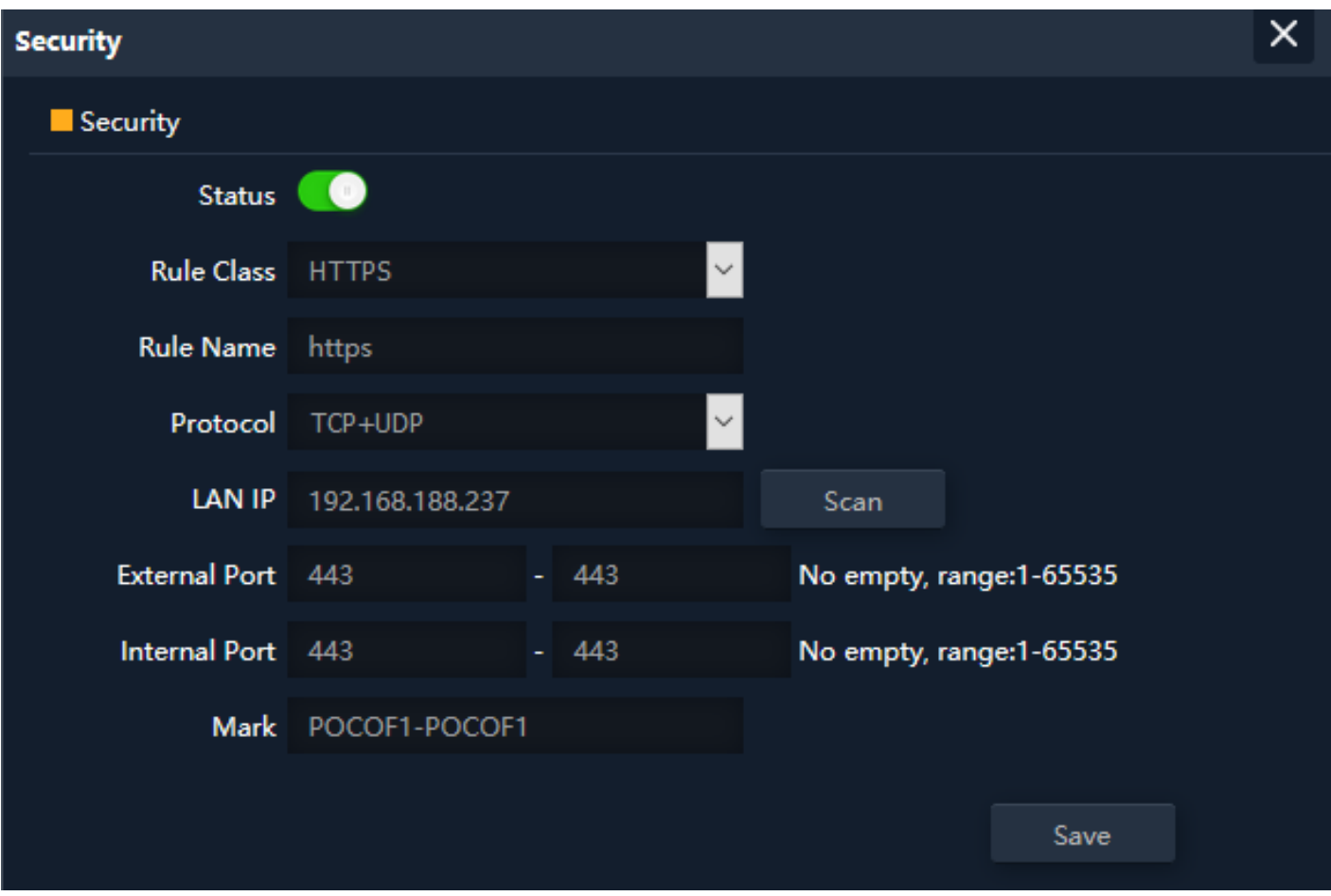

**Fig 6.4.2 Security Rules setting for AirONE AIR-CPE10K+**

| 作                        |     | URL Filter   | IP Filter        | <b>MAC Filter</b> | Security           | <b>DMZ</b>                                   |                      |               |           |               |         |
|--------------------------|-----|--------------|------------------|-------------------|--------------------|----------------------------------------------|----------------------|---------------|-----------|---------------|---------|
| Home                     | п   | SN           | <b>Rule Name</b> |                   | <b>LAN IP</b>      | Protocol                                     | <b>External Port</b> | Internal Port | Status    | Mark          | Config  |
| $\blacksquare$<br>Wizard | □   | $\mathbf{1}$ | https            |                   | 192.168.188.237    | TCP+UDP                                      | 443-443              | 443-443       | $\bullet$ | POCOF1-POCOF1 | $\circ$ |
| چ<br>WiFi                |     |              |                  |                   |                    |                                              |                      |               |           |               |         |
| $^\circledR$<br>Network  |     |              |                  |                   |                    |                                              |                      |               |           |               |         |
| $\checkmark$<br>Security |     |              |                  |                   |                    |                                              |                      |               |           |               |         |
| ❖<br>Manage              |     |              |                  |                   |                    |                                              |                      |               |           |               |         |
|                          | Add | Delete       |                  | Apply             | Disable<br>Disable | Enable Port Mapping Function<br>$\mathbf{v}$ |                      |               |           |               |         |

**Fig 6.4.3 Security setting for AirONE AIR-CPE10K+**

**6.5 DMZ Settings**

DMZ or demilitarized zone is a physical or logical subnetwork that contains portion of your network carved off and isolated from the rest of your network of an organization's external-facing services to an untrusted, usually larger, network such as the Internet.

The main benefit of a DMZ is to provide an internal network with an additional security layer by restricting access to sensitive data and servers. A DMZ enables website visitors to obtain certain services while providing a buffer between them and the organization's private network. The goal of a DMZ is to add an extra layer of security to an organization's local area network. A protected and monitored network node that faces outside the internal network can access what is exposed in the DMZ, while the rest of the organization's network is safe from attackers.

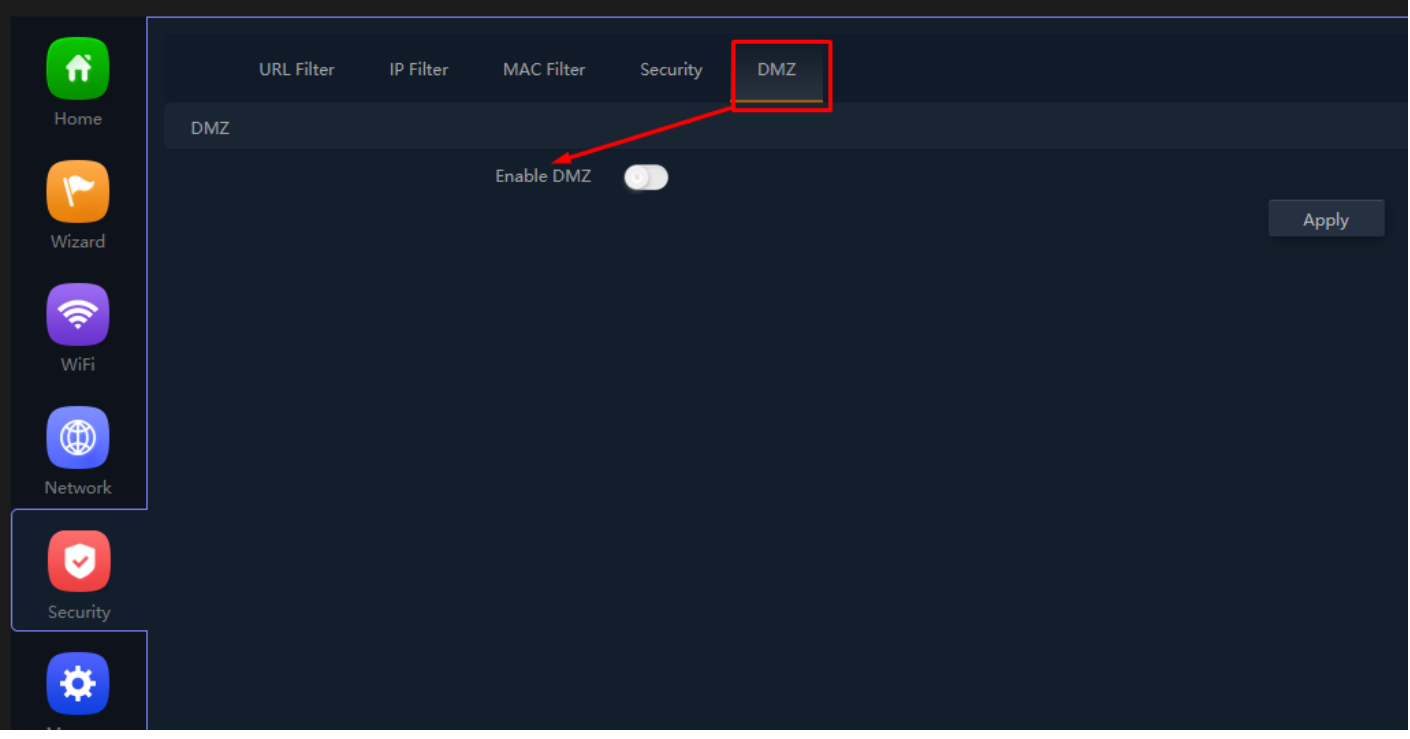

**Fig 6.5.1 Default DMZ setting for AirONE AIR-CPE10K+**

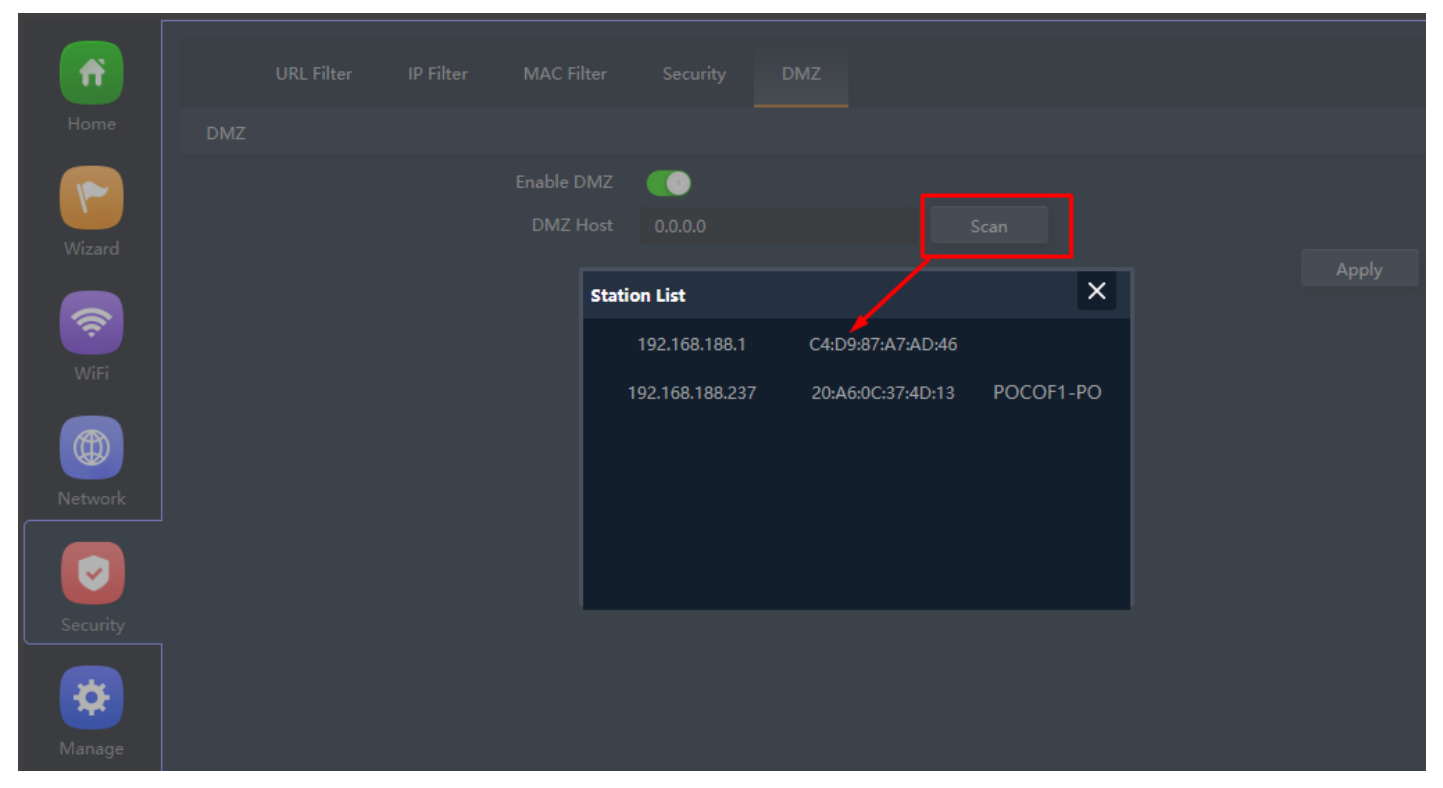

**Fig 6.5.2 DMZ setting for AirONE AIR-CPE10K+**

# **MANAGE**

### **Configure:**

Back up to save the configuration file to PC connected. Restore Bridge to known configuration. Reset the factory default settings. Telnet can be Enabled or disabled.

### **Reboot:**

It possible to schedule an automatic reboot of AP.

### **Modify Password:**

You can create password as per your choice and even change the admin password for login to device.

## **Upgrade:**

This setting to upgrade the Bridge is to get more functions and better performance.

### **Time:**

System Time is the time displayed while the Bridge is running. On this page you can configure the system time.

## **Log:**

The Logs can record Bridge information effectively. You can enable and disable log and also can set Log server.

#### **Flow Control:**

Enabling flow control can optimize the bandwidth and improve the network experience of important applications.

### **IP Group:**

It can define IP group which tells Bridge what groups the users are defined.

#### **Time Group:**

It can create Time Group with time range and set frequency to operate time group.

### **DDNS Settings:**

It provides a fixed domain name for DDNS client and maps its latest IP address to this domain name.

#### **Note:**

**All italic config options are only available in WISP and Gateway mode only.** 

## **7.1 Configure Setting**

The Backup and Restore configuration feature allow end users to backup all configurations made in AP. In cases when you need to reset the Bridge to factory default settings, you will be able to restore your previous configuration using the backup configuration file. This will save you time by not going through the process of reconfigure the Bridge manually.

You can restore the Bridge to its factory default settings by the Reset button or by Reset Default option in this page. It must be noted that once the Bridge is reset, all the current configuration settings will be lost. If you want old configure files which is backup already then can use option upload backup. Use the page to restore the Bridge to the factory defaults or use the button to restore the Bridge to old configuration.

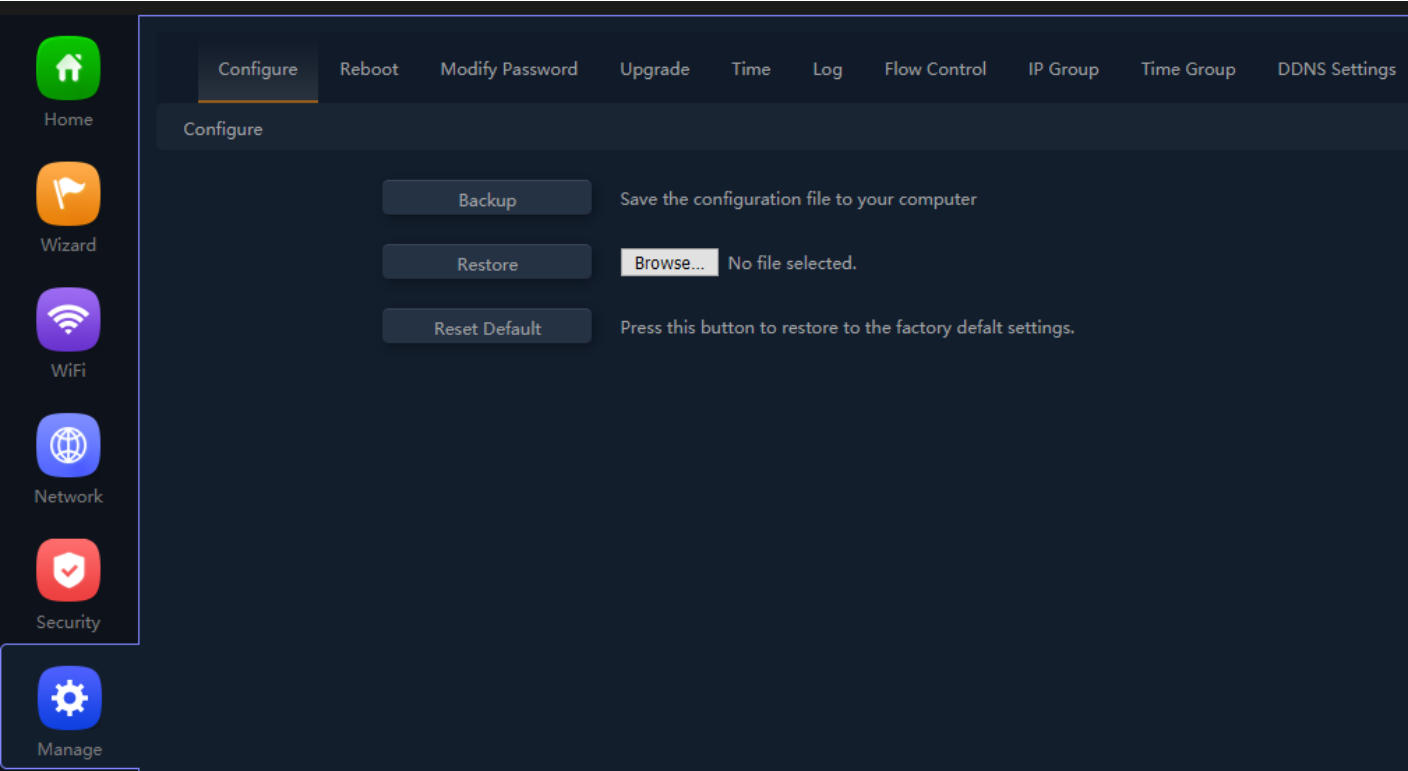

**Fig 7.1.1 Default Configure setting for AirONE AIR-CPE10K+**

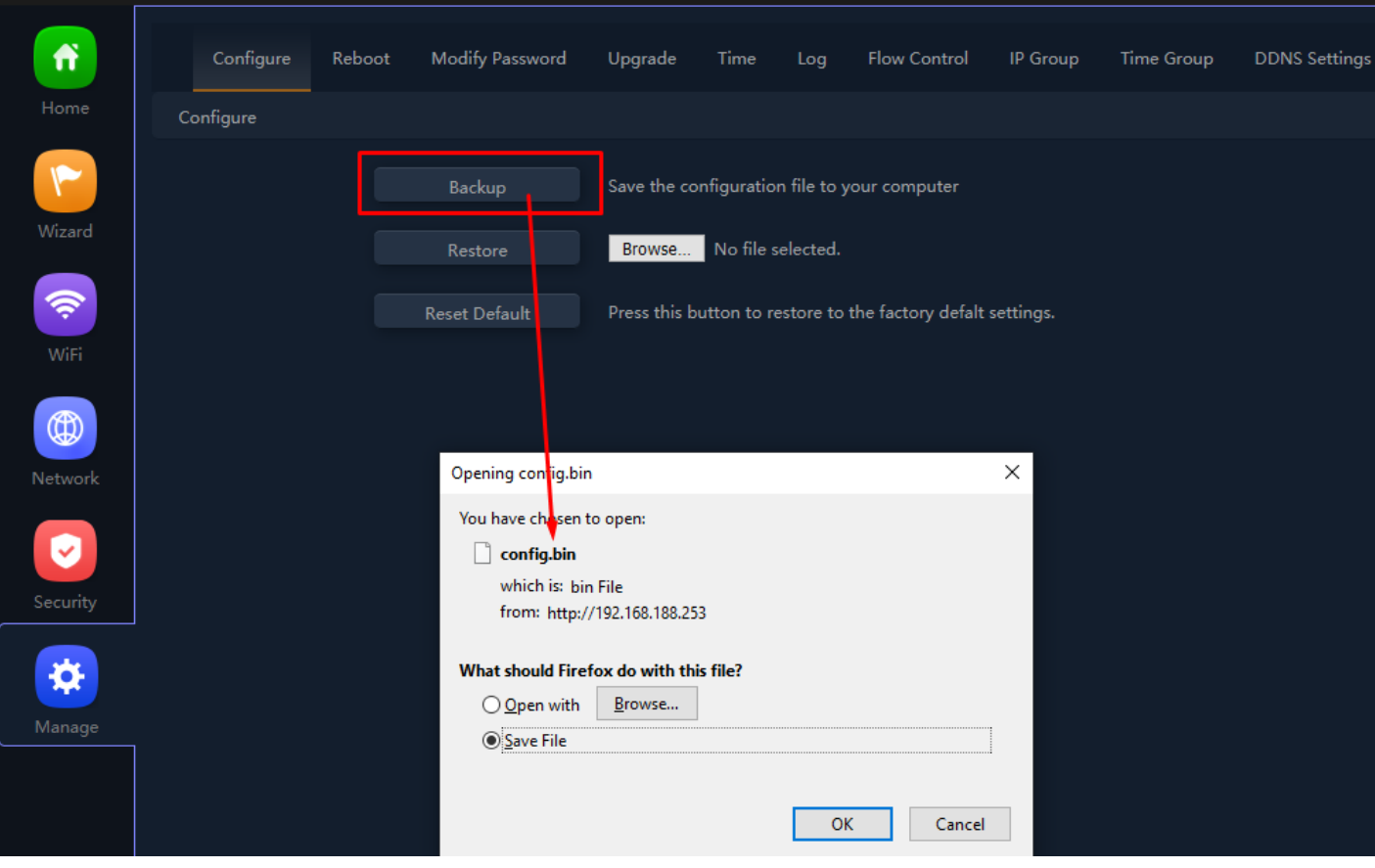

**Fig 7.1.2 Taking backup of AirONE AIR-CPE10K+**

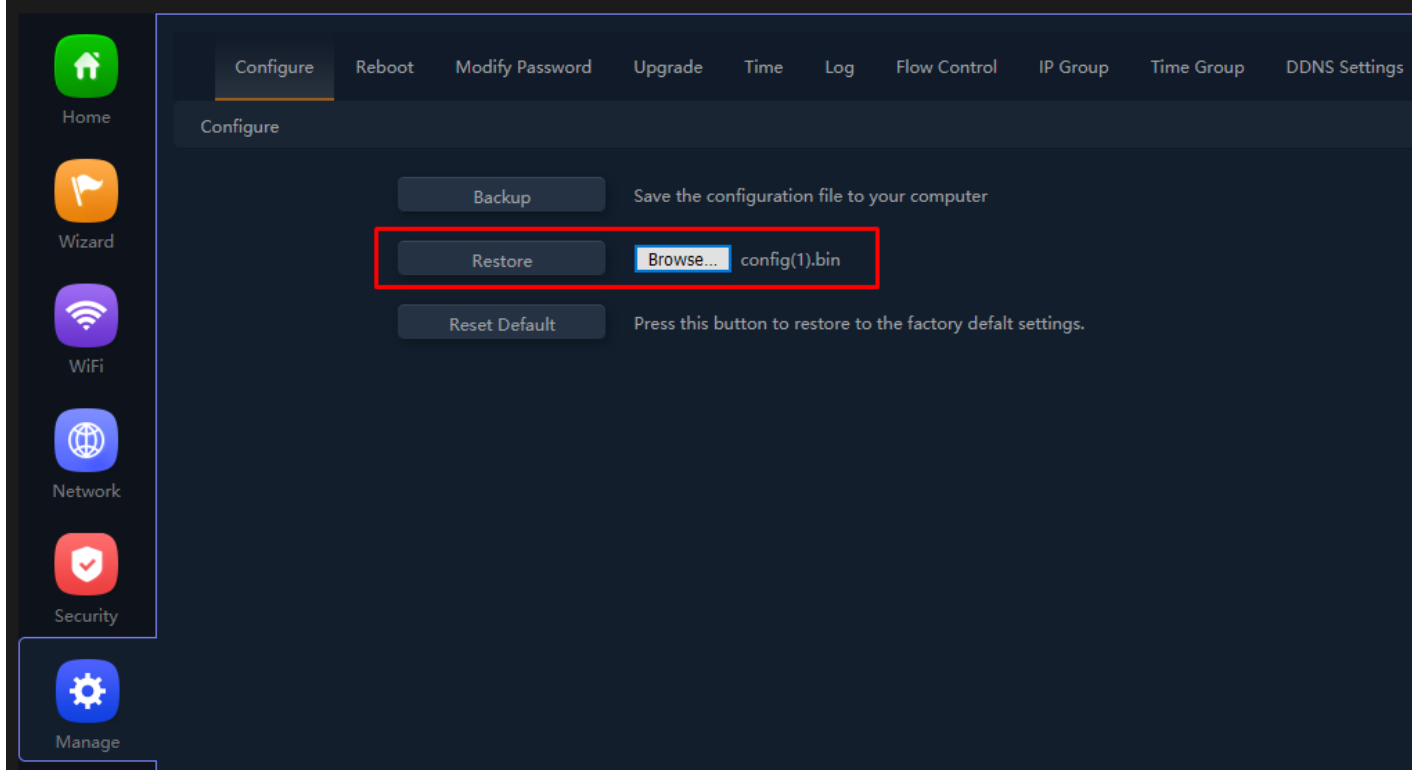

**Fig 7.1.3 Restore to known Configure for AirONE AIR-CPE10K+**

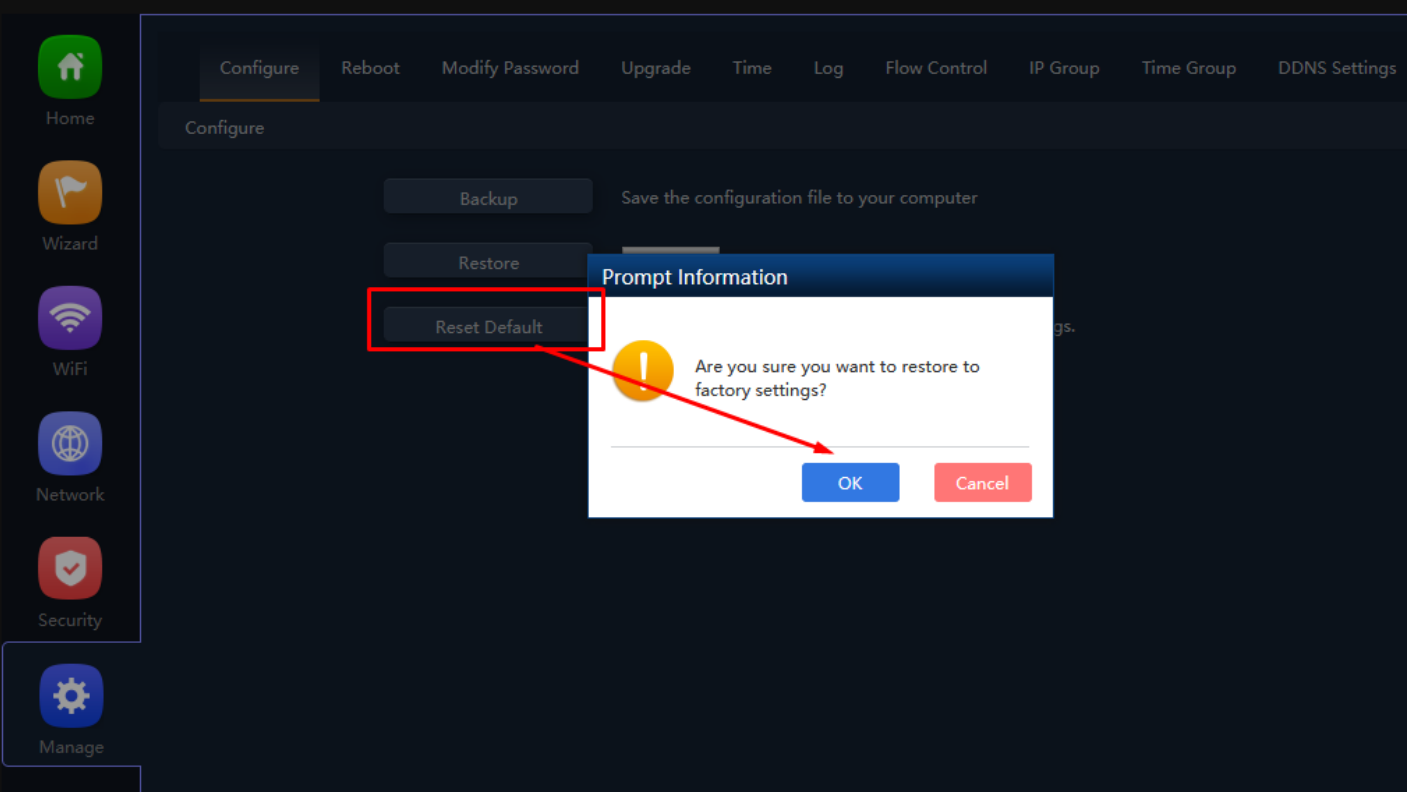

**Fig 7.1.4 Reset to factory default for AirONE AIR-CPE10K**

# **7.2 Reboot Setting**

It possible to schedule an automatic reboot of AP. The configuration will not be lost after rebooting. The Internet connection will be temporarily interrupted while rebooting.

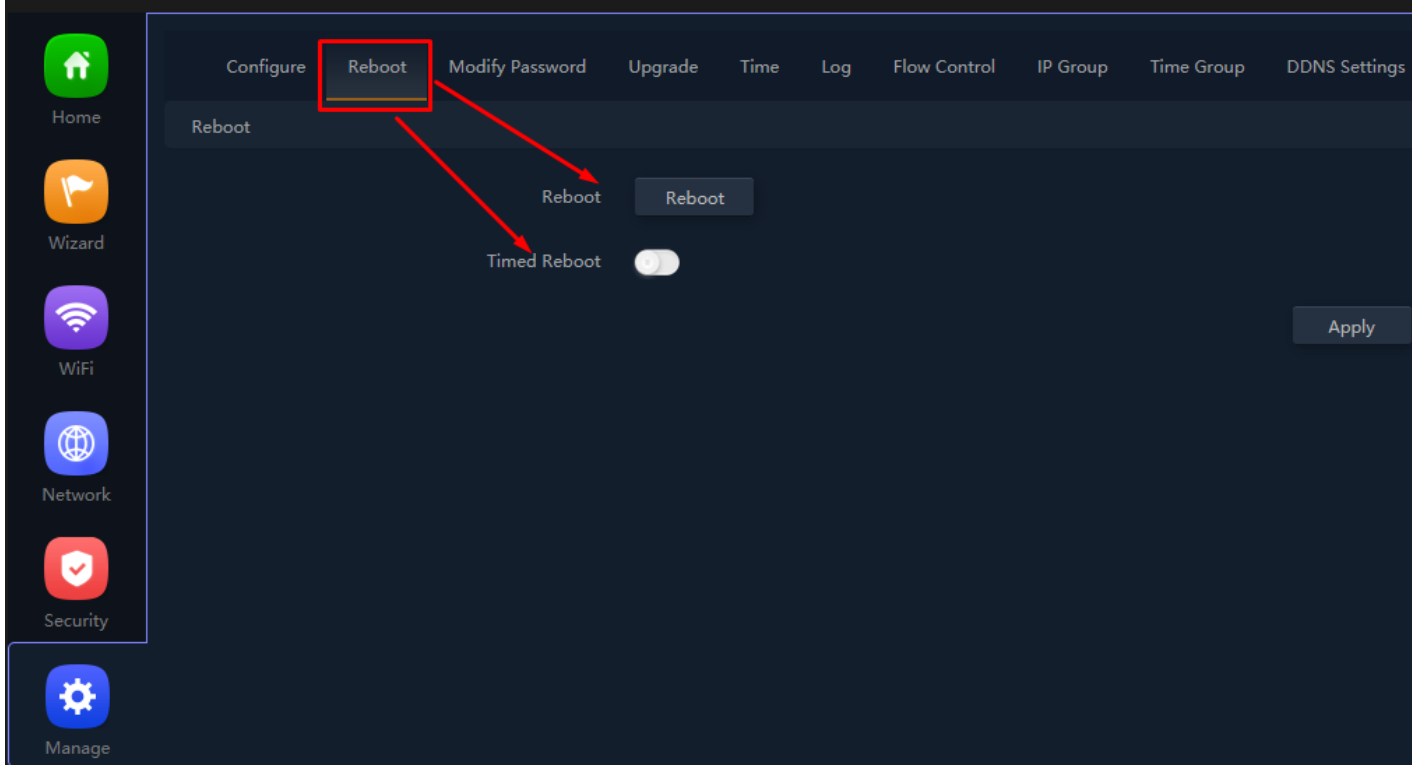

**Fig 7.2.1 Default reboot setting for AirONE AIR-CPE10K+**

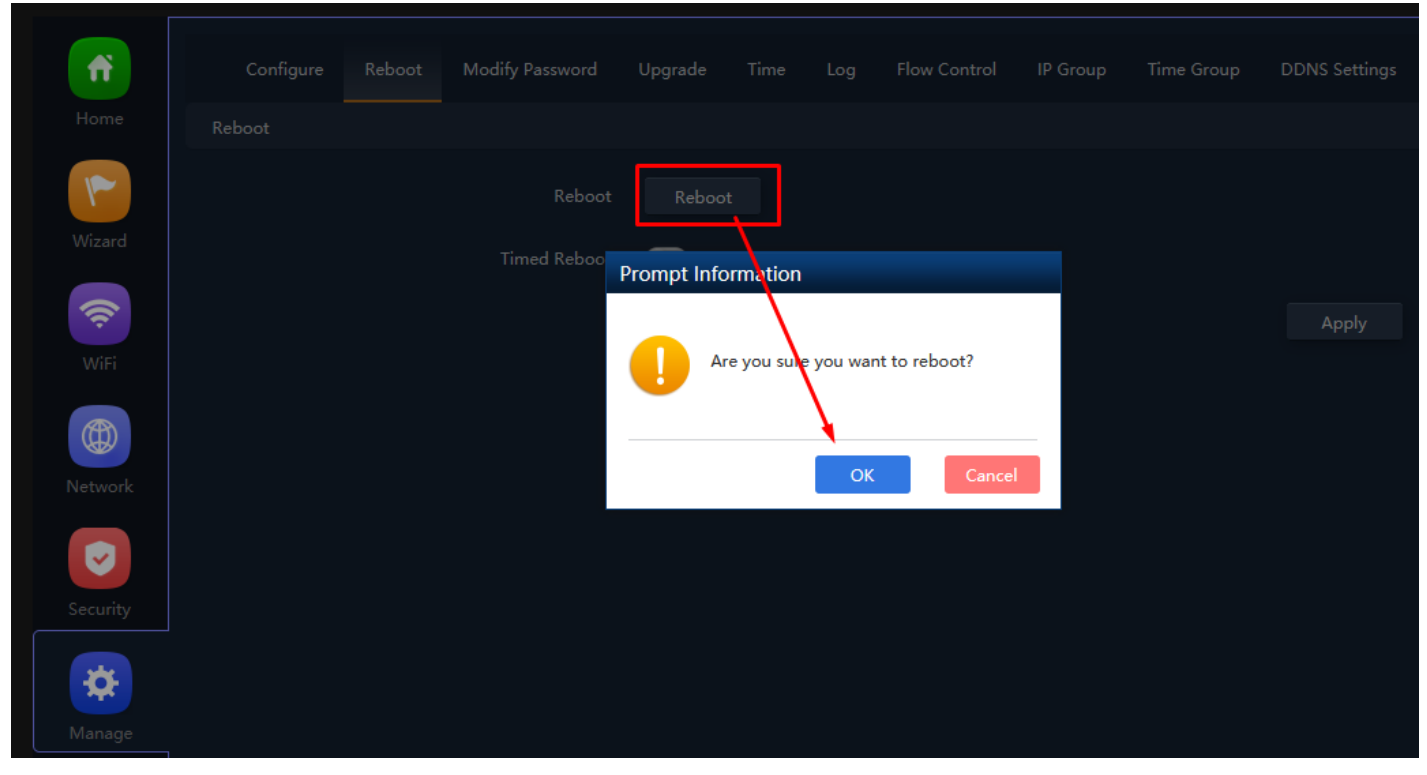

**Fig 7.2.2 Instant Reboot setting for AirONE AIR-CPE10K+**

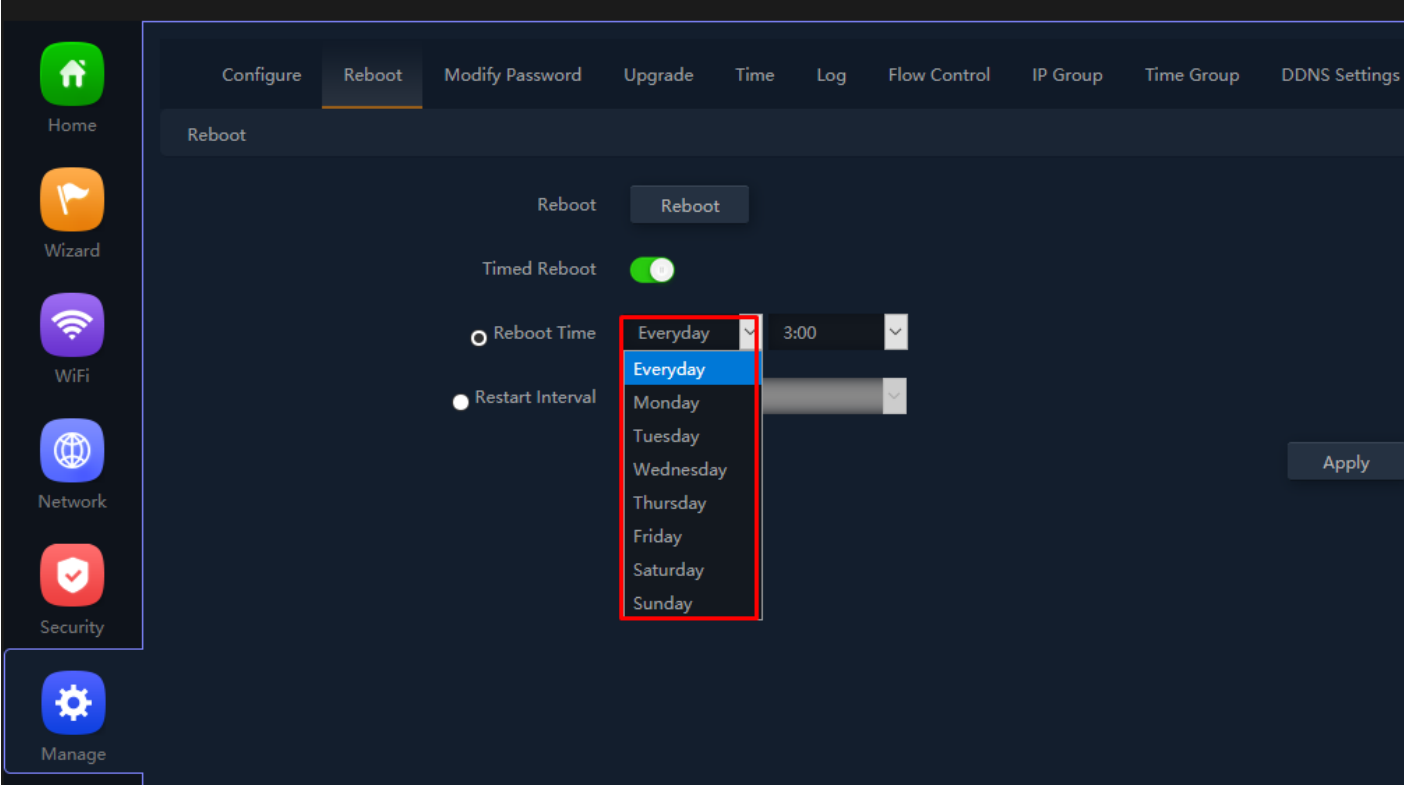

**Fig 7.2.3 Enable timed reboot for AirONE AIR-CPE10K+**

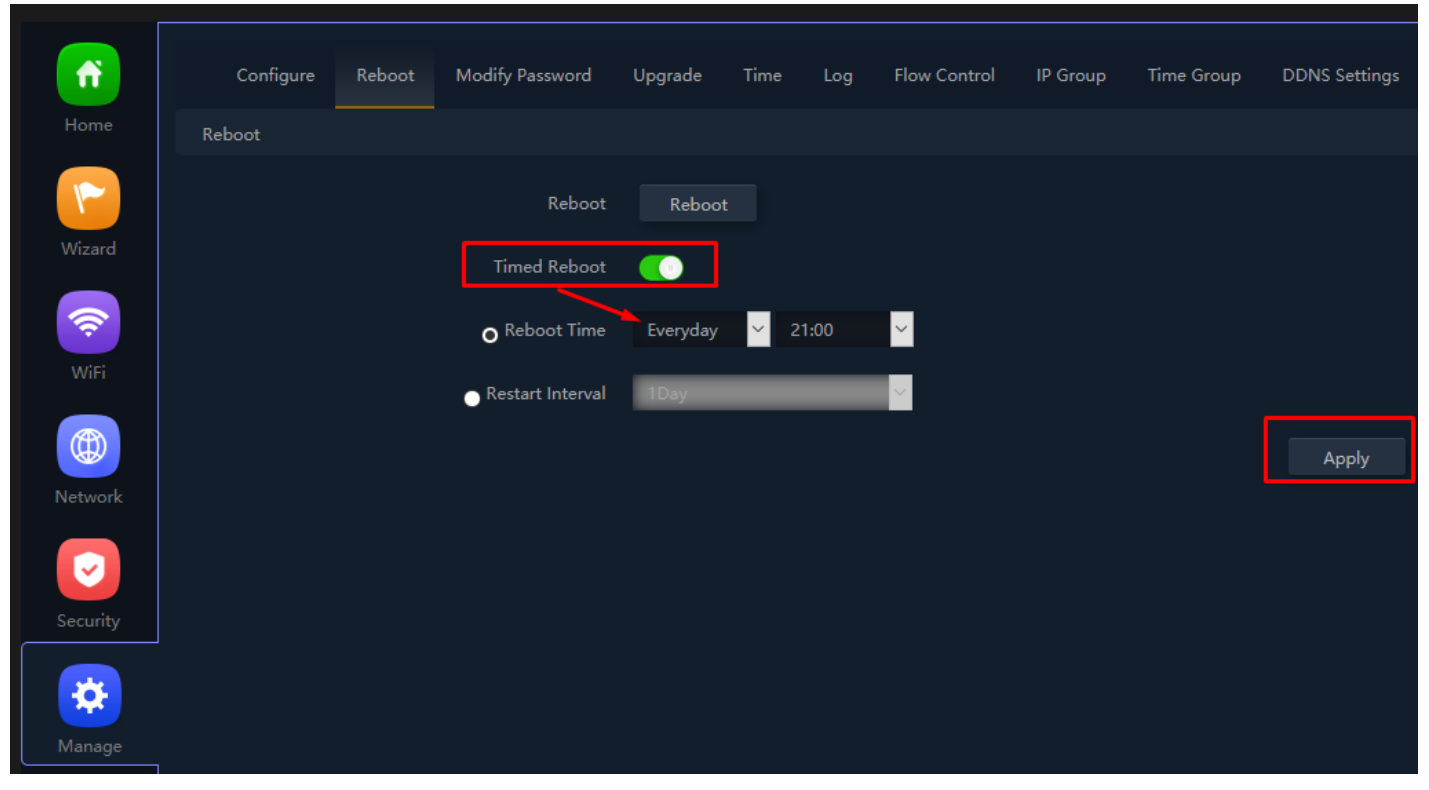

**Fig 7.2.4 Enable daily reboot for AirONE AIR-CPE10K+**

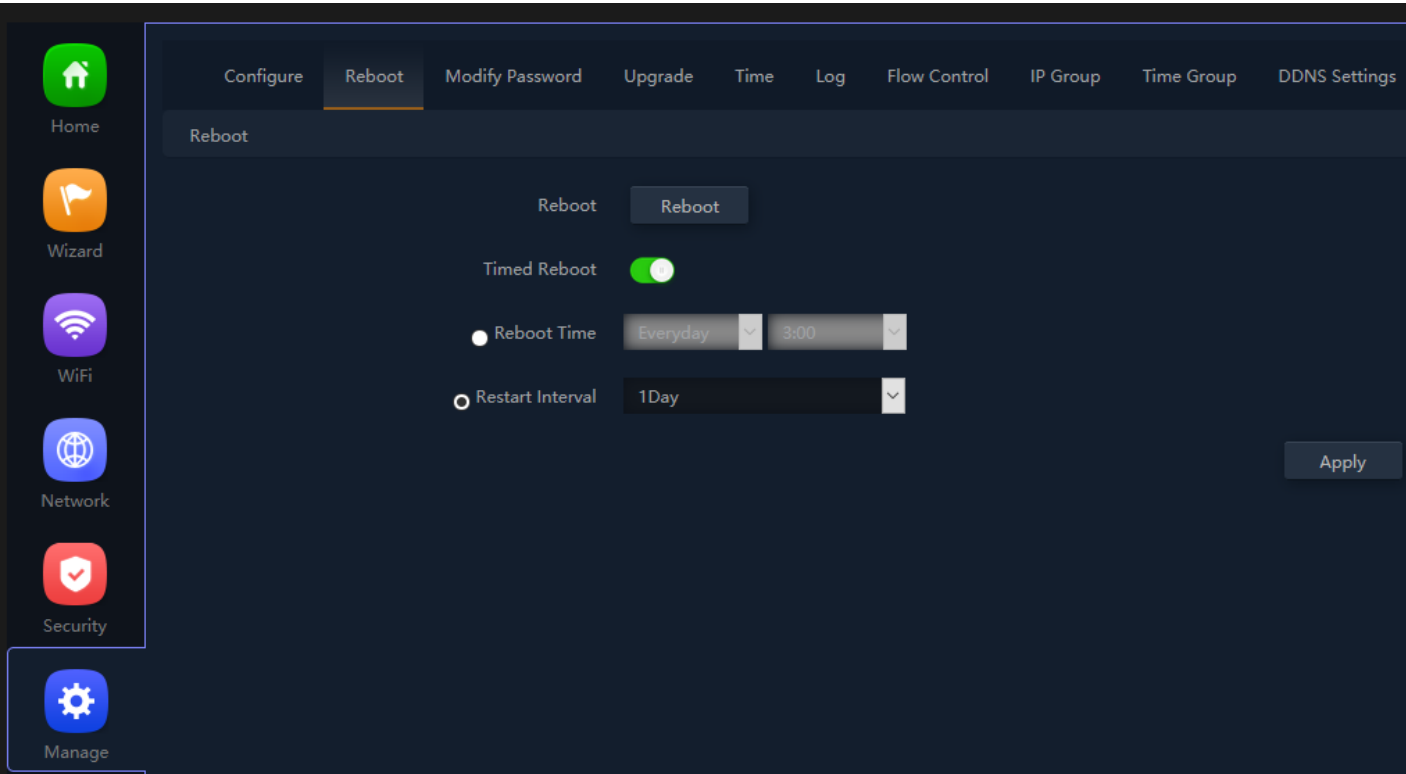

**Fig 7.2.5 Enable Restart interval for AirONE AIR-CPE10K+**

### **Recommendation:**

It is strongly recommended to disable reboot to avoid network disruption and outage.

### **7.3 Modify Password Setting**

On this page, you create password as per your choice and even change the admin

password for login to device. You can modify the factory default password of the Bridge and create new user password to manage the device.

### **Note:**

The factory default password is **admin or commando** depending on firmware version is mentioned in backside of device.

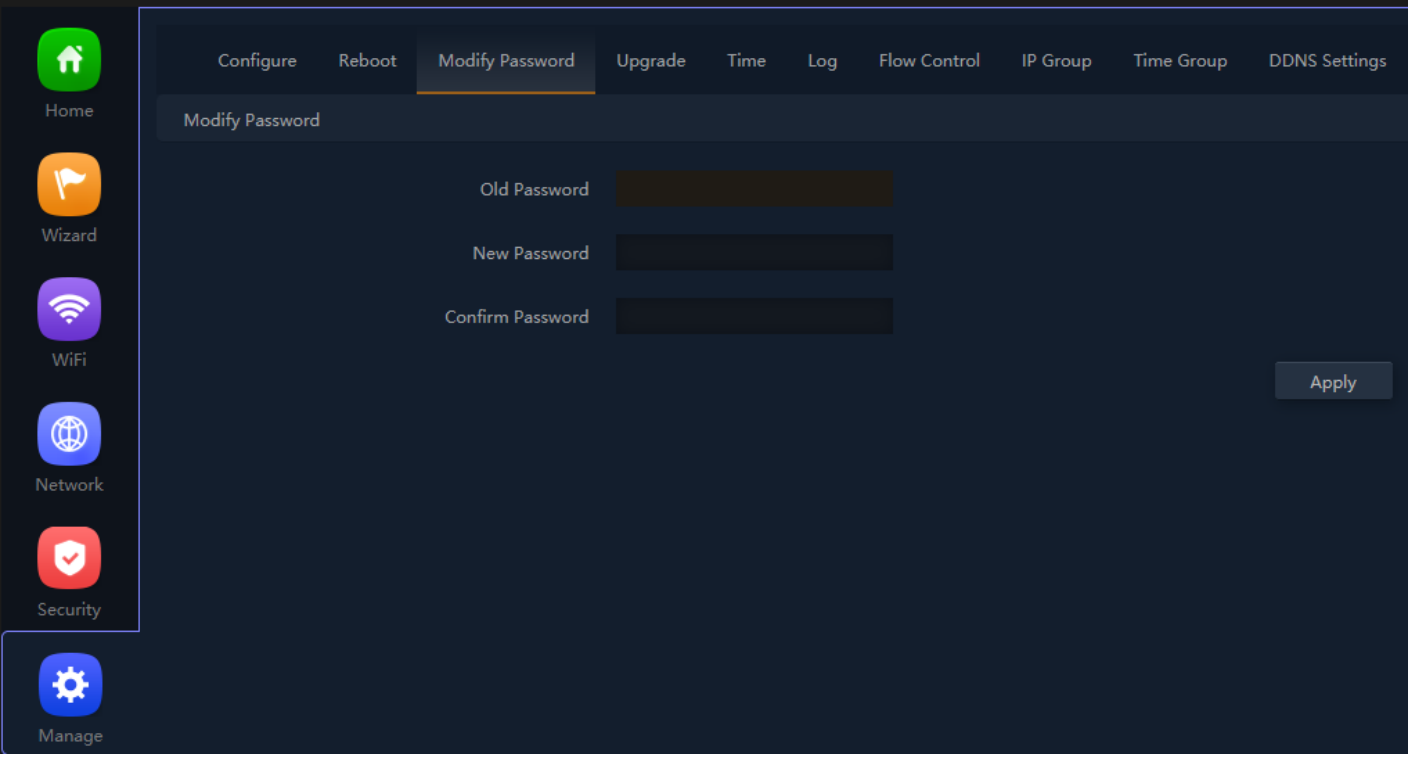

**Fig 7.3.1 Modify password page for AirONE AIR-CPE10K+**

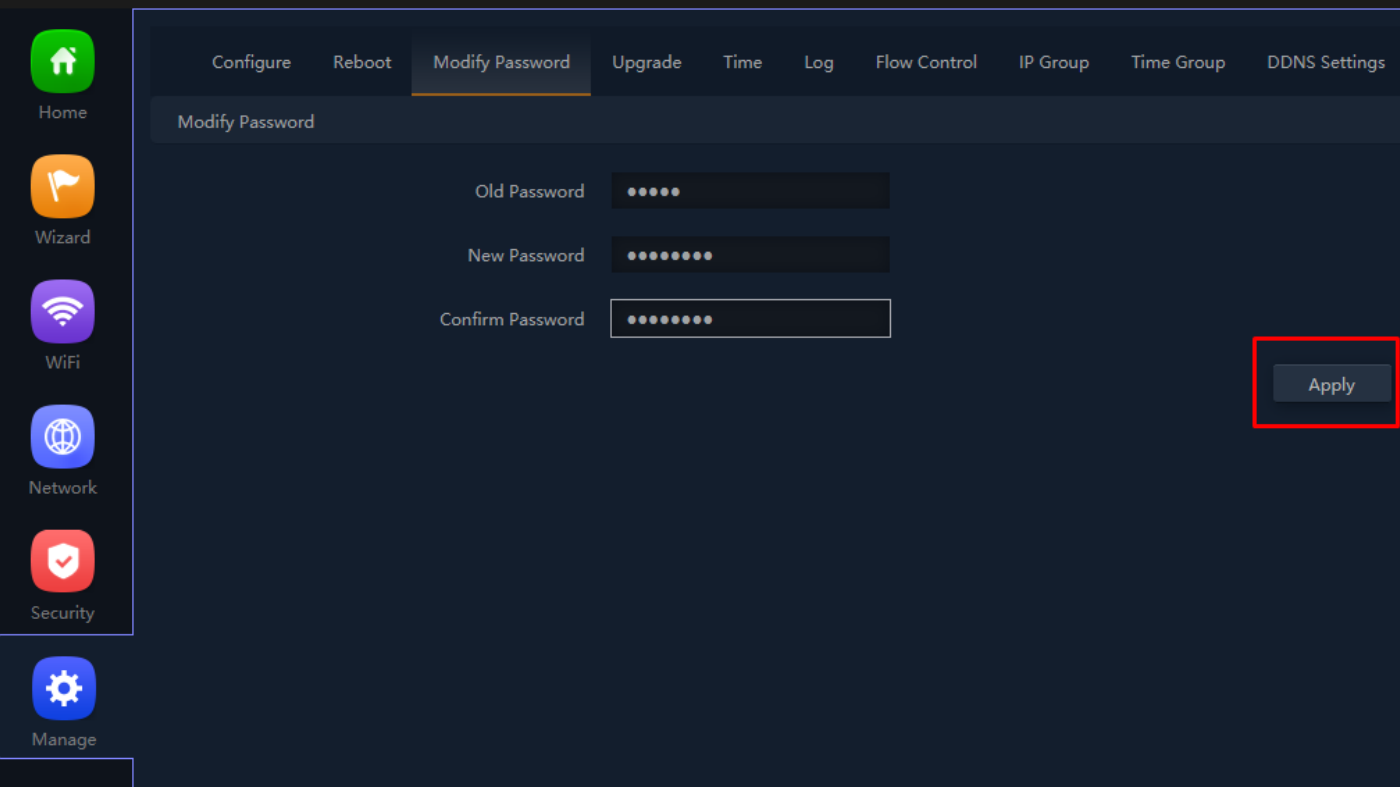

## **Fig 7.3.2 Setting New password for AirONE AIR-CPE10K+**

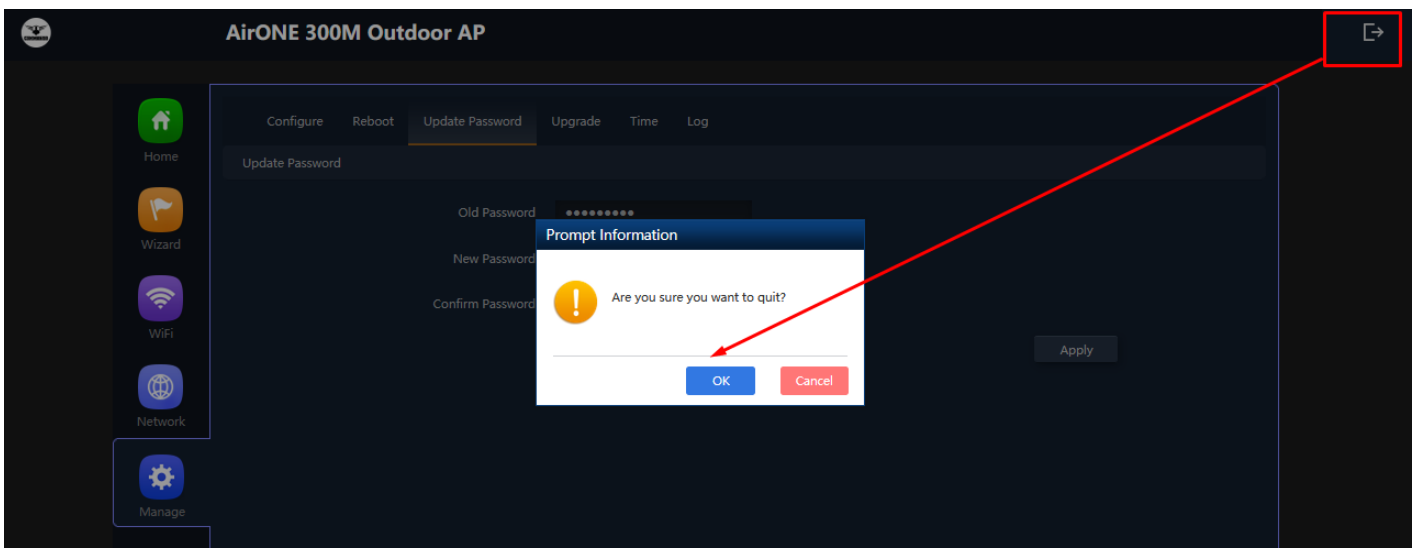

**Fig 7.3.3 Log Out Button for AirONE AIR-CPE10K+**

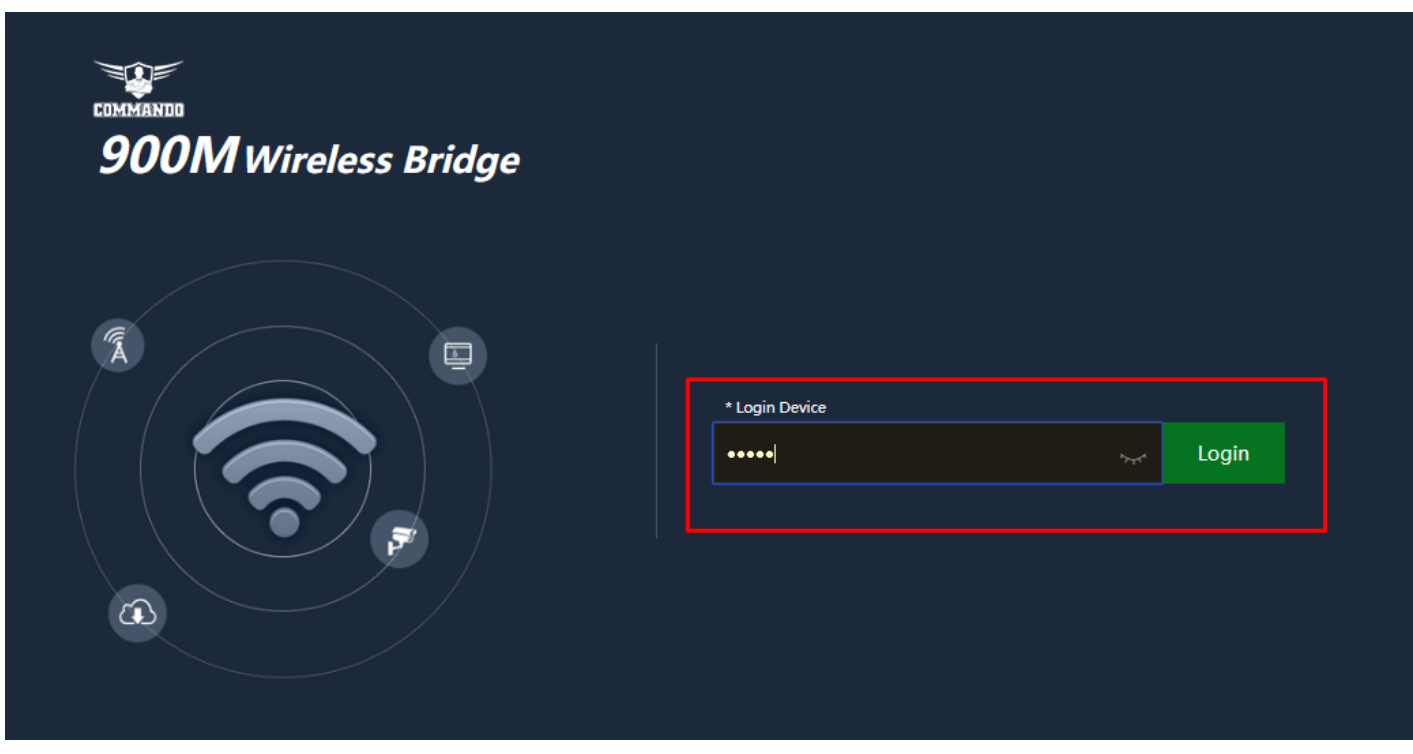

**Fig 7.3.4 New password to be entered to login AirONE AIR-CPE10K+**

### **Recommendation:**

It is strongly recommended to change default password **admin** or **commando** which is used to access device.

## **7.4 Upgrade Setting**

Version displays the current Configuration version of the AP. To upgrade the Bridge is to get more functions and better performance.

## **Note:**

- 1. After upgrading, the Bridge will reboot automatically.
- 2. To avoid damage to device, please don't turn off the Bridge while upgrading.

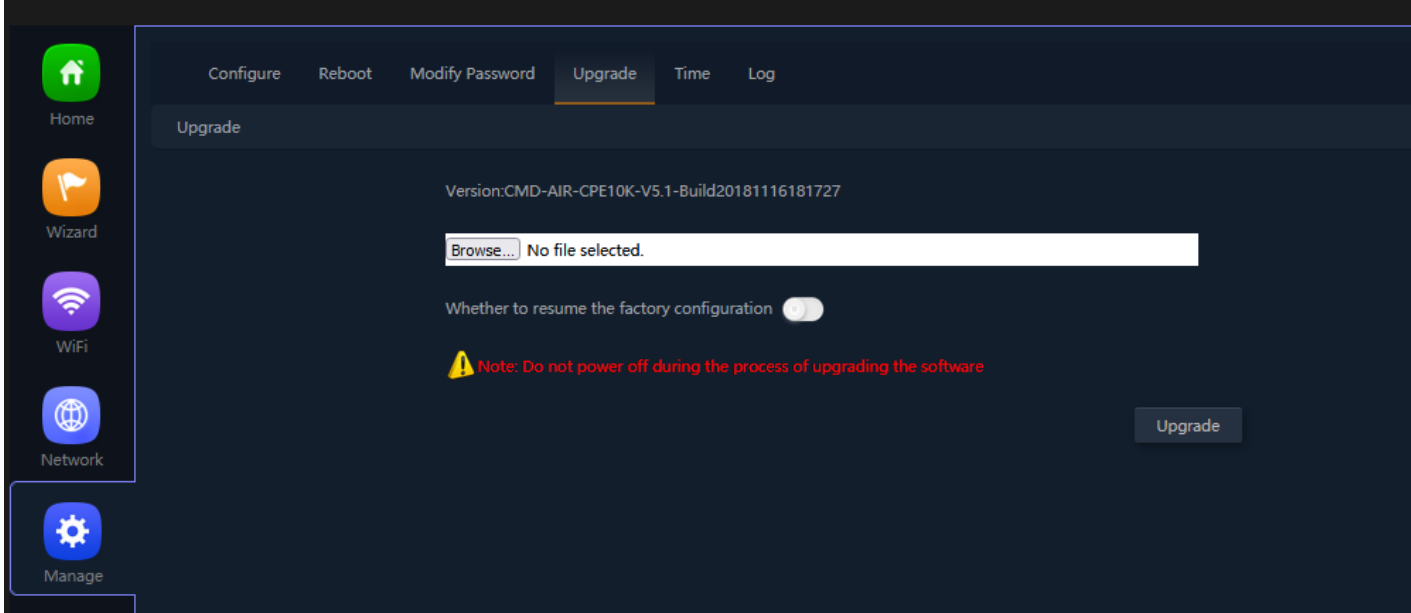

**Fig 7.4.1 Default Upgrade page for AirONE AIR-CPE10K+**

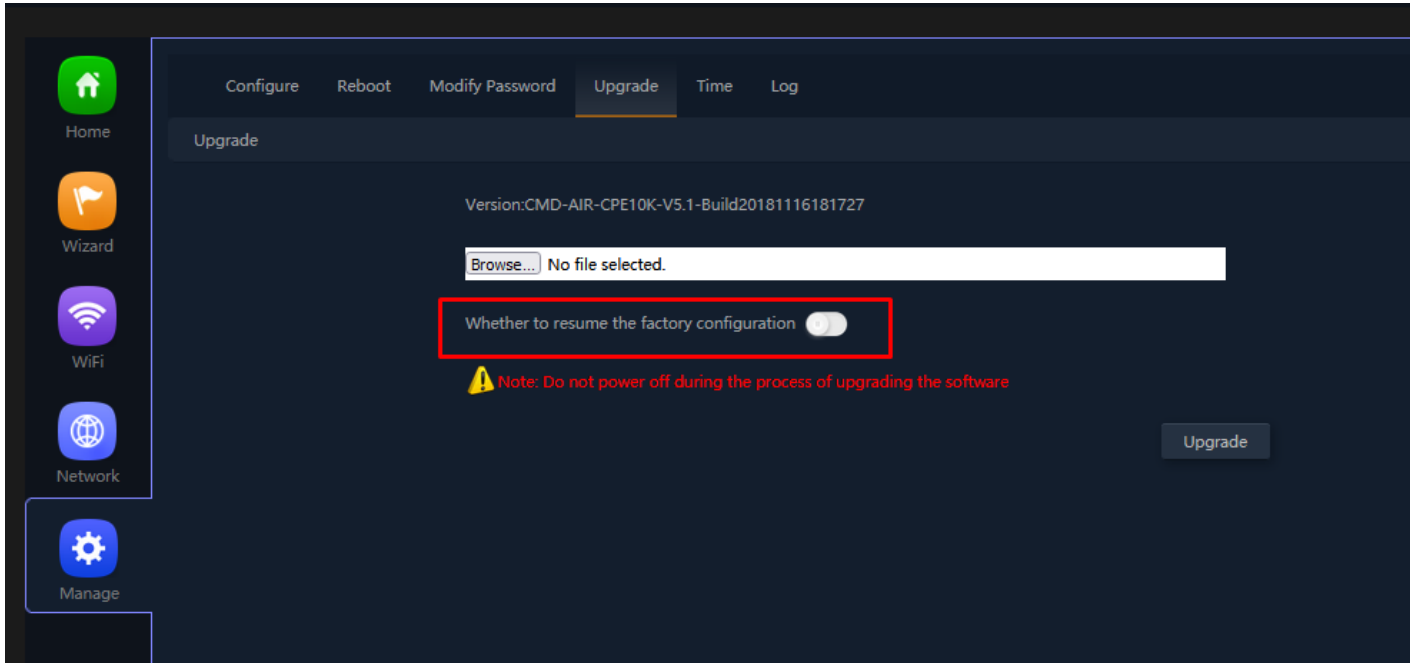

**Fig 7.4.2 Upgrade with no previous configuration for AirONE AIR-CPE10K+**

## **Note:**

It is advised to take backup of the configuration before upgrading.

# **7.5 Time Setting**

System Time is the time displayed while the Bridge is running. On this page you can configure the system time and the settings here will be used for other time-based functions like Logs.

In time setting you can set System Time, Time Zone, Set Time Automatically and with help of NTP service. System Time displays the current date and time of the AP. Time Zone displays the current time zone of the AP. You can configure the time zone and NTP Server. The Bridge will get GMT automatically if it has connected to a NTP Server. Manual time can also be set by feeding date and time manually.

Synchronize with Host to set system time is best and recommended option. It uses administrator PC's clock for setting time.

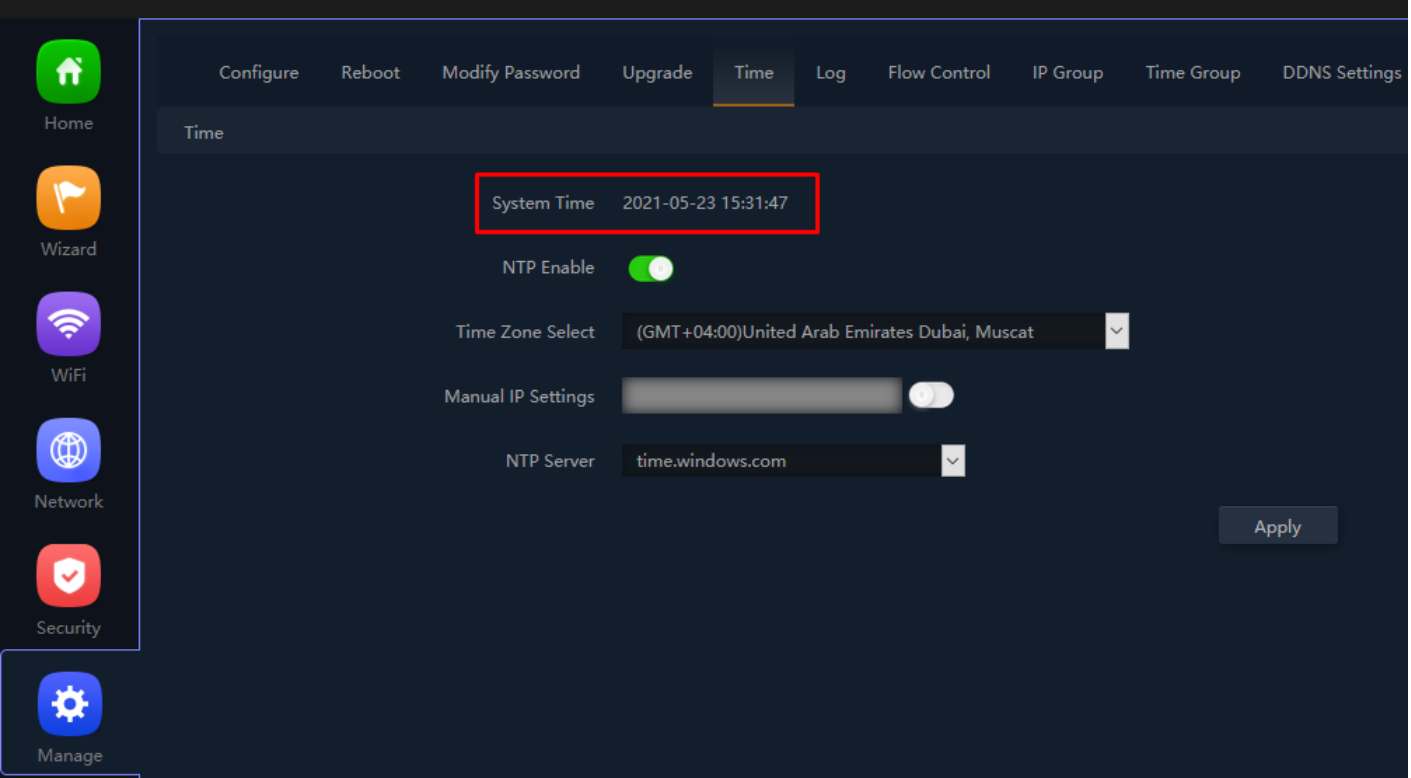

**Fig 7.5.1 System Time for AirONE AIR-CPE10K+**

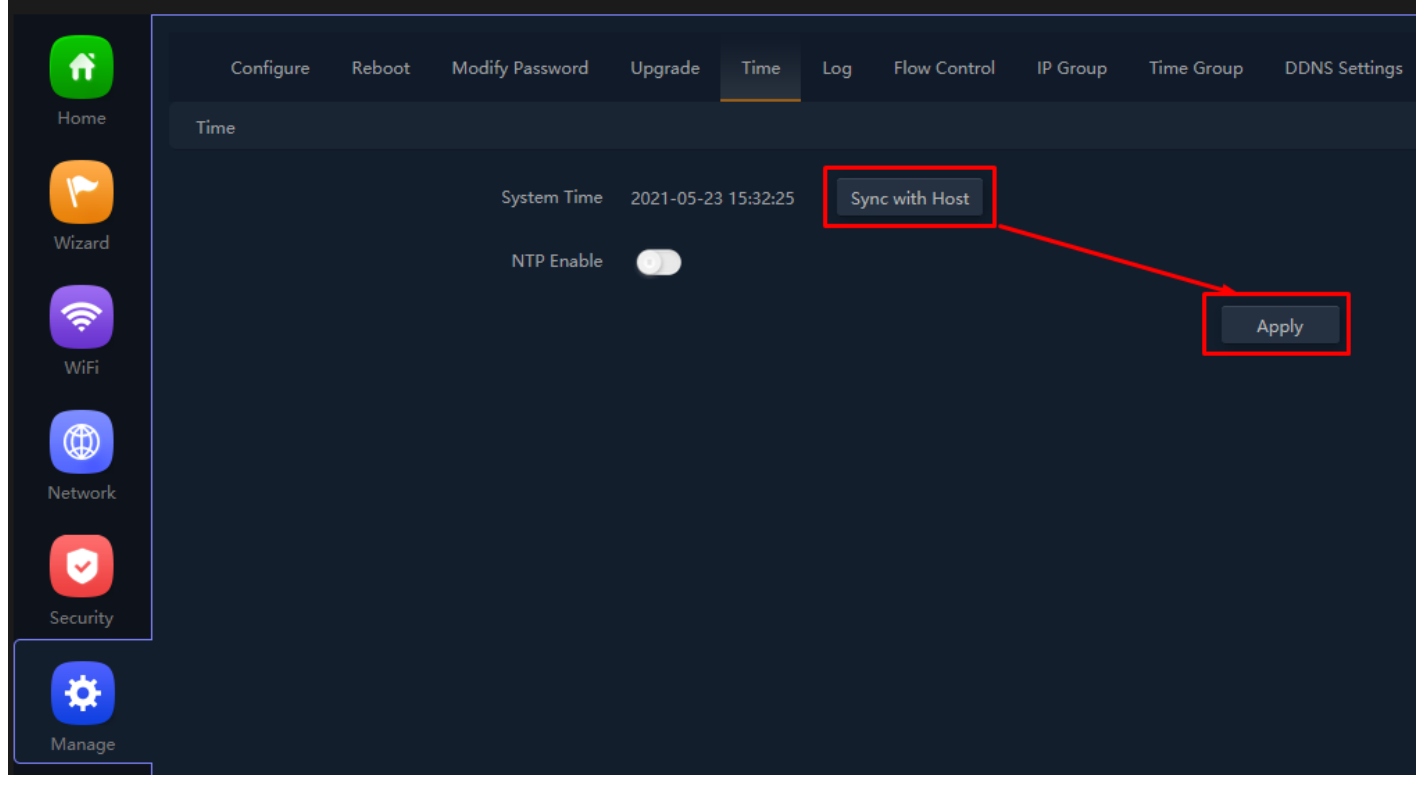

**Fig 7.5.2 Disable NTP and Sync with host for AirONE AIR-CPE10K+**

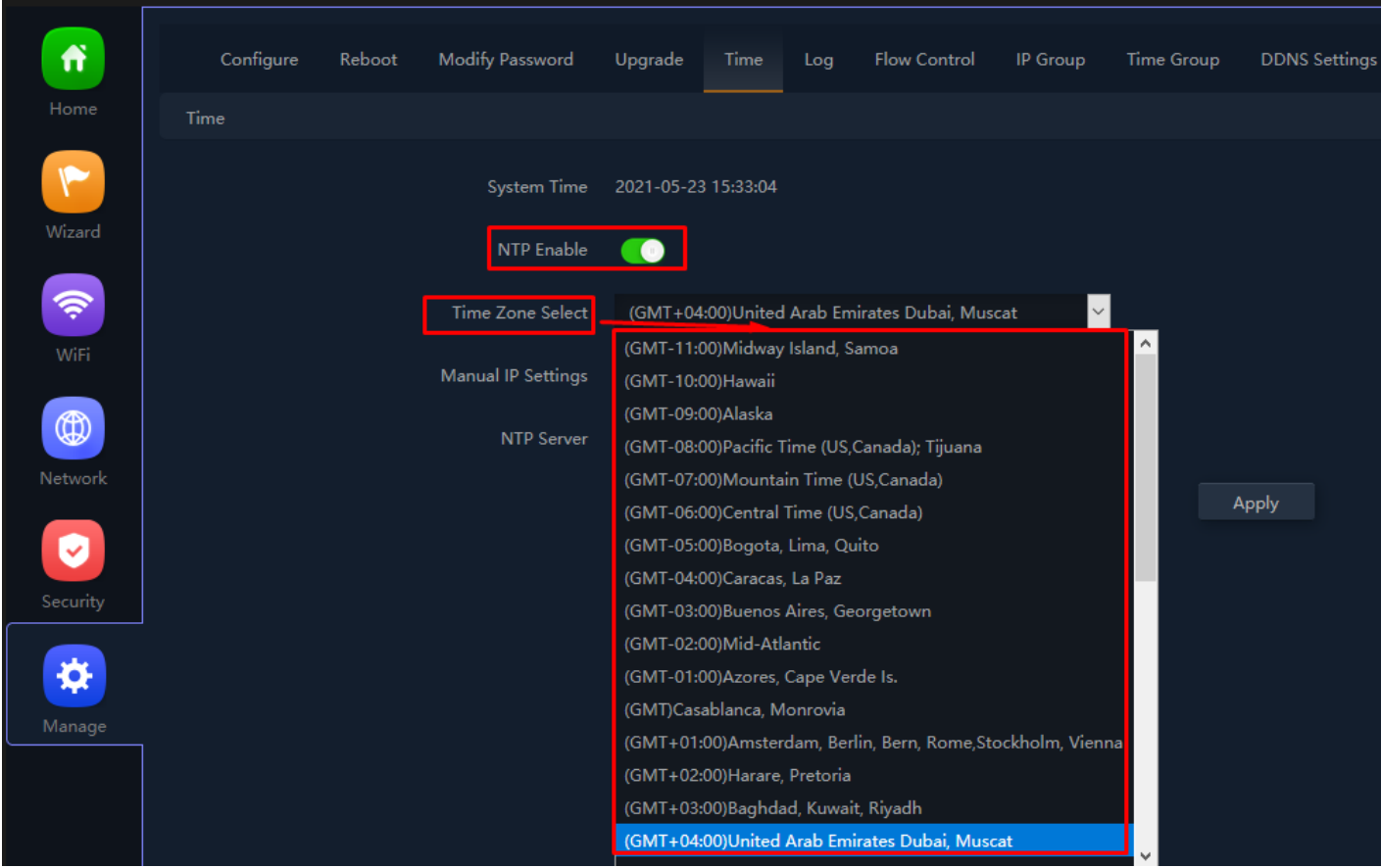

**Fig 7.5.3 Enable NTP and select time zone for AirONE AIR-CPE10K+**

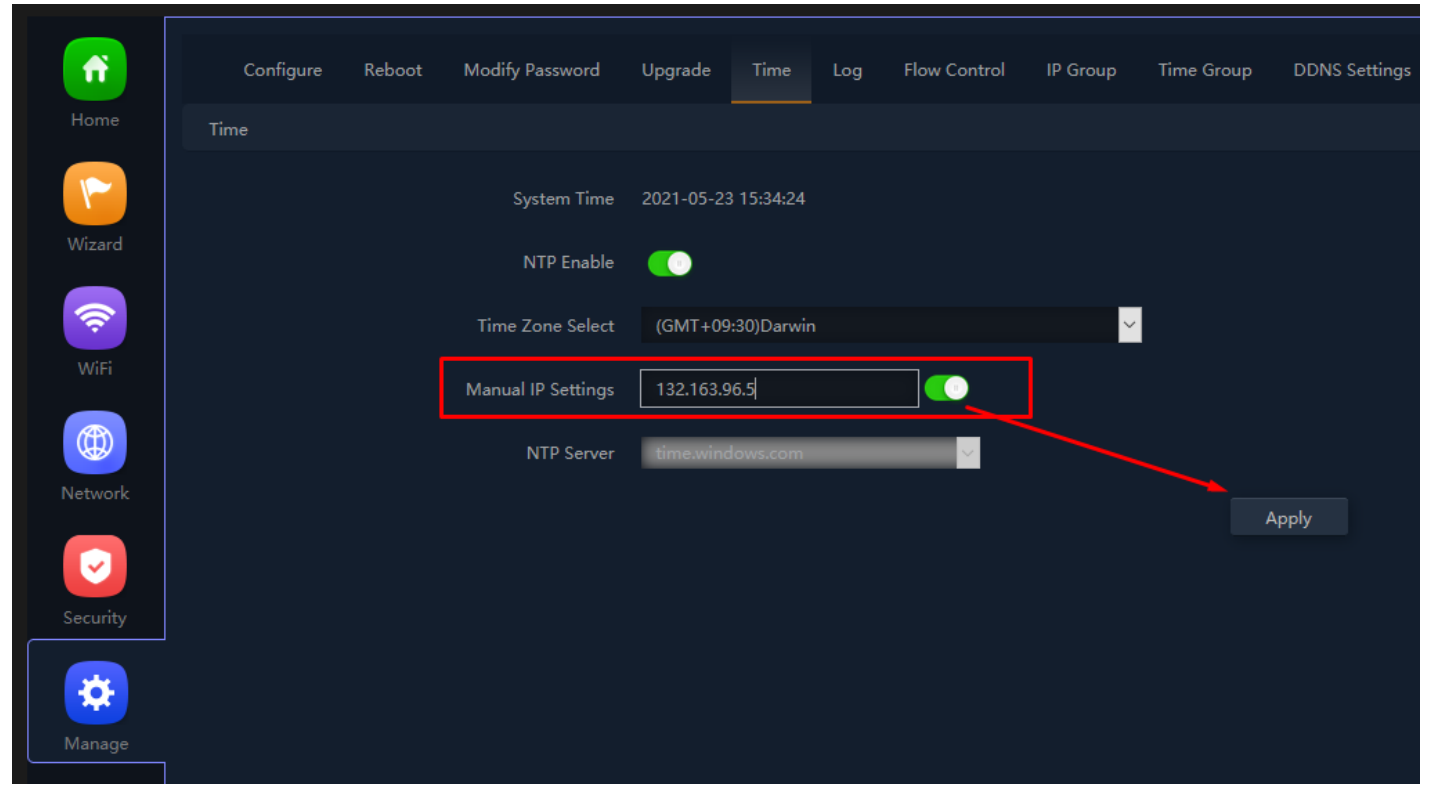

**Fig 7.5.4 Enable NTP with Manual IP setting for AirONE AIR-CPE10K+**

| 作            | Configure | Reboot | Modify Password           | Upgrade             | Time                                                                  | Log | <b>Flow Control</b> | IP Group   | Time Group | <b>DDNS</b> Settings |
|--------------|-----------|--------|---------------------------|---------------------|-----------------------------------------------------------------------|-----|---------------------|------------|------------|----------------------|
| Home         | Time      |        |                           |                     |                                                                       |     |                     |            |            |                      |
| ۴            |           |        | <b>System Time</b>        | 2021-05-23 15:35:09 |                                                                       |     |                     |            |            |                      |
| Wizard       |           |        | NTP Enable                | 60                  |                                                                       |     |                     |            |            |                      |
| \$           |           |        | Time Zone Select          |                     | (GMT+09:30)Darwin                                                     |     |                     | $\backsim$ |            |                      |
| WiFi         |           |        | <b>Manual IP Settings</b> | 132.163.96.5        |                                                                       |     |                     |            |            |                      |
| $^\circledR$ |           |        | NTP Server                |                     | time.windows.com                                                      |     | $\checkmark$        |            |            |                      |
| Network      |           |        |                           | time.windows.com    |                                                                       |     |                     |            |            |                      |
|              |           |        |                           |                     | 210.98.16.100 - Time.kriss.re.kr<br>211.115.194.21 - Ntp1.epidc.co.kr |     |                     |            |            | Apply                |
| $\bullet$    |           |        |                           |                     | 64.250.177.145 - Time.nist.gov                                        |     |                     |            |            |                      |
| Security     |           |        |                           |                     | 192.5.41.41 - North America                                           |     |                     |            |            |                      |
|              |           |        |                           |                     | 192.5.41.209 - North America                                          |     |                     |            |            |                      |
| ⋫            |           |        |                           |                     | 208.184.49.9 - North America                                          |     |                     |            |            |                      |
|              |           |        |                           |                     | 131.188.3.220 - Europe                                                |     |                     |            |            |                      |
| Manage       |           |        |                           |                     | 130.149.17.8 - Europe                                                 |     |                     |            |            |                      |
|              |           |        |                           |                     | 203.60.1.2 - Australia                                                |     |                     |            |            |                      |
|              |           |        |                           |                     | 203.117.180.36 - Asia Pacific                                         |     |                     |            |            |                      |

**Fig 7.5.5 Selecting well know NTP server for AirONE AIR-CPE10K+**

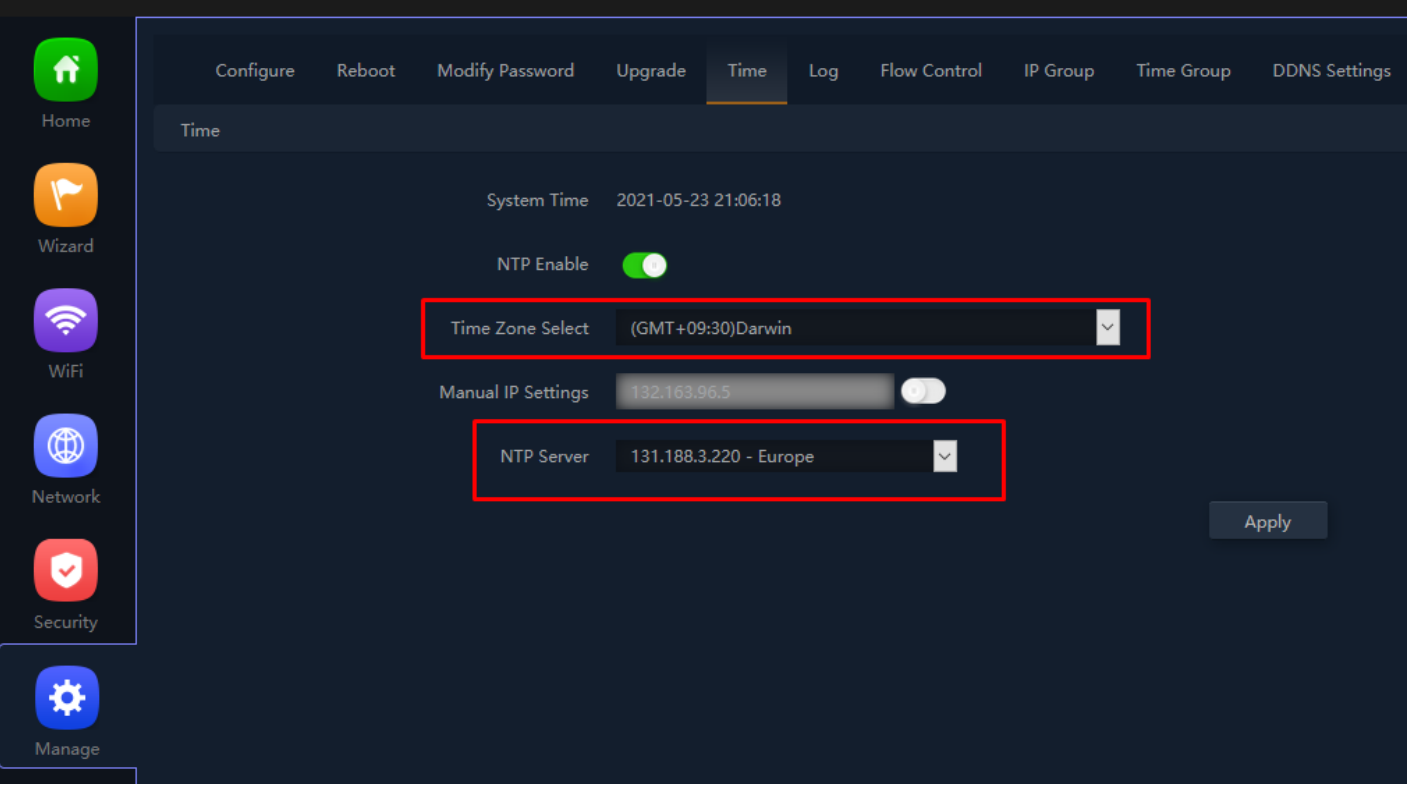

**Fig 7.5.6 NTP server for AirONE AIR-CPE10K+**

# **7.6 Log Setting**

The Logs can record Bridge information effectively. The logs allow thorough tracking, alerting, and analysis when something does go wrong. It also determines the root cause of any issue.

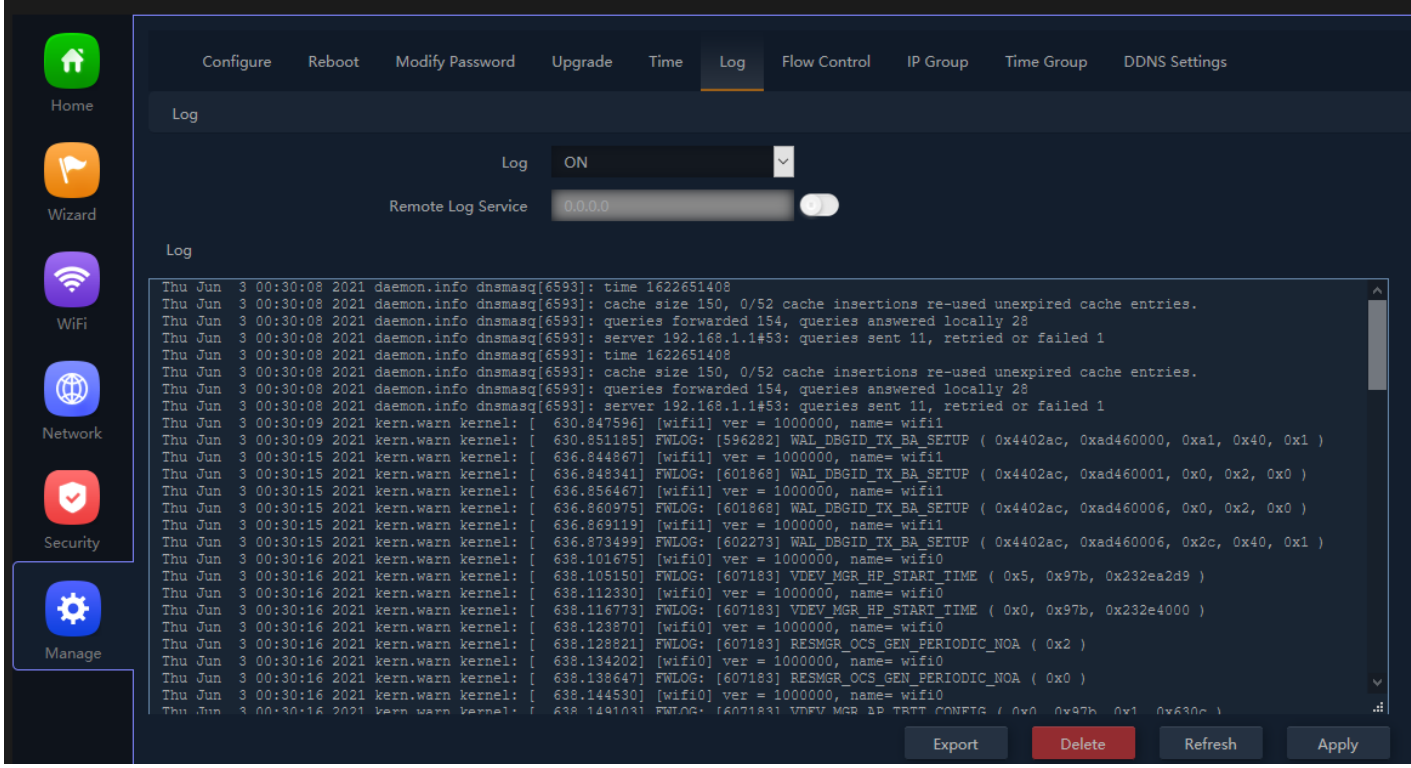
$\ddot{\mathbf{r}}$ Configure **DDNS** Settings Reboot Modify Password Upgrade **V**  $\blacktriangleright$  $Log$ Apply Wizard  $\widehat{\mathcal{P}}$  $\circledR$  $\bullet$ ❖

**Fig 7.6.1 Default Log setting for AirONE AIR-CPE10K+**

**Fig 7.6.2 Turning OFF Log setting for AirONE AIR-CPE10K+**

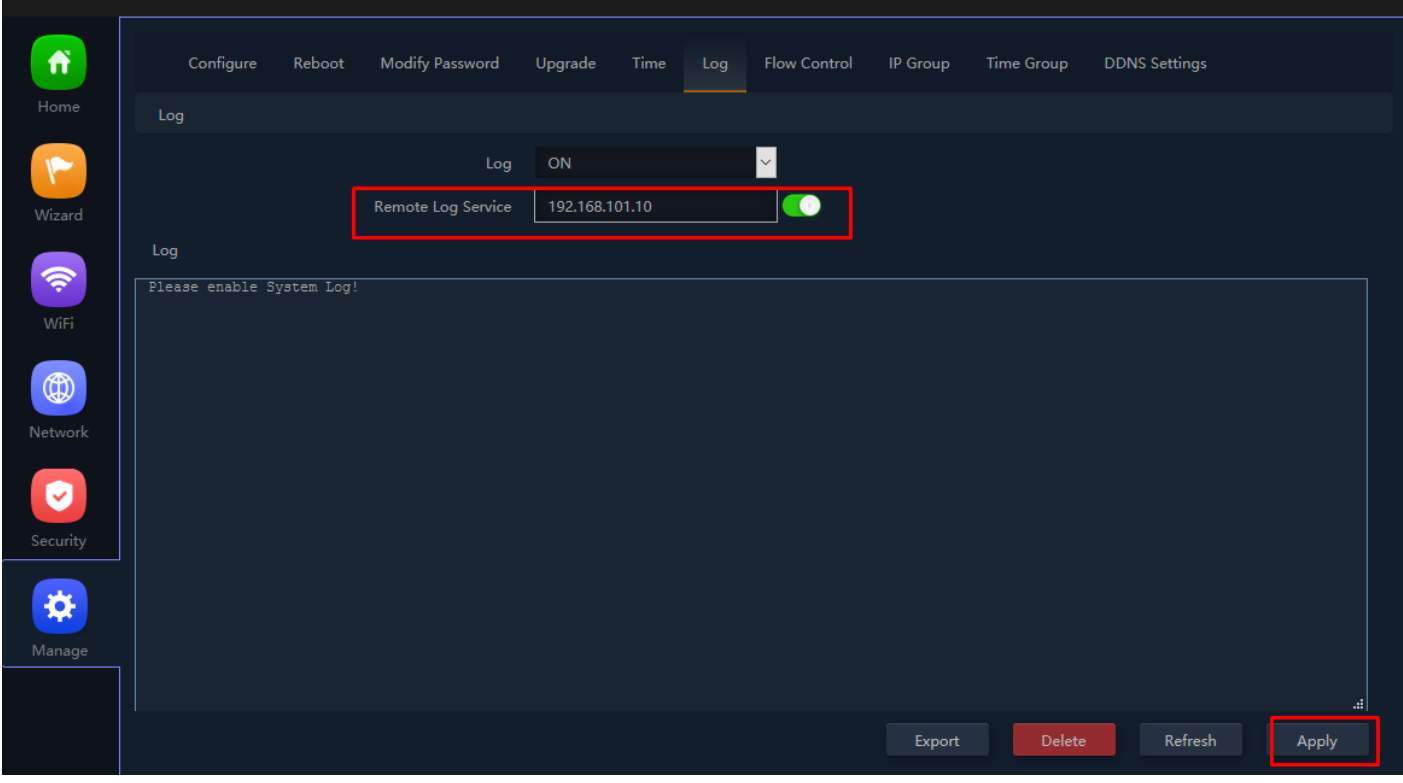

**Fig 7.6.3 Remote Log service setting IP for AirONE AIR-CPE10K+**

|     | Configure | Reboot | <b>Modify Password</b>                                                                                                    | Upgrade        | Time | Log | <b>Flow Control</b>                                             | IP Group | Time Group                                                                    | <b>DDNS Settings</b>                                                                                                    |       |
|-----|-----------|--------|----------------------------------------------------------------------------------------------------|----------------|------|-----|-----------------------------------------------------------------|----------|-------------------------------------------------------------------------------|----------------------------------------------------------------------------------------------------|-------|
| Log |           |        |                                                                                                    |                |      |     |                                                                 |          |                                                                               |                                                                                                    |       |
|     |           |        | Log                                                                                                    | ON             |      |     | $\backsim$                                                      |          |                                                                               |                                                                                                    |       |
|     |           |        | Remote Log Service                                                                                                    | 192.168.101.10 |      |     |                                                                 |          |                                                                               |                                                                                                    |       |
|     |           |        |                                                                                                    |                |      |     |                                                                 |          |                                                                               |                                                                                                    |       |
| Log |           |        |                                                                                                    |                |      |     |                                                                 |          |                                                                               |                                                                                                    |       |
|     |           |        | Thu Jun 3 00:30:08 2021 daemon.info dnsmasq[6593]: time 1622651408                                                                                                    |                |      |     |                                                                 |          |                                                                               |                                                                                                    |       |
|     |           |        | Thu Jun 3 00:30:08 2021 daemon.info dnsmasq[6593]: cache size 150, 0/52 cache insertions re-used unexpired cache entries.<br>Thu Jun 3 00:30:08 2021 daemon.info dnsmasq [6593]: queries forwarded 154, queries answered locally 28 |                |      |     |                                                                 |          |                                                                               |                                                                                                    |       |
|     |           |        | Thu Jun 3 00:30:08 2021 daemon.info dnsmasq [6593]: server 192.168.1.1#53: queries sent 11, retried or failed 1                                                                                                    |                |      |     |                                                                 |          |                                                                               |                                                                                                    |       |
|     |           |        | Thu Jun 3 00:30:08 2021 daemon.info dnsmasq[6593]: time 1622651408                                                                                                    |                |      |     |                                                                 |          |                                                                               |                                                                                                    |       |
|     |           |        | Thu Jun 3 00:30:08 2021 daemon.info dnsmasq[6593]: cache size 150, 0/52 cache insertions re-used unexpired cache entries.                                                                                                    |                |      |     |                                                                 |          |                                                                               |                                                                                                    |       |
|     |           |        | Thu Jun 3 00:30:08 2021 daemon.info dnsmasq [6593]: queries forwarded 154, queries answered locally 28                                                                                                    |                |      |     |                                                                 |          |                                                                               |                                                                                                    |       |
|     |           |        | Thu Jun 3 00:30:08 2021 daemon.info dnsmasq [6593]: server 192.168.1.1#53: queries sent 11, retried or failed 1                                                                                                    |                |      |     |                                                                 |          |                                                                               |                                                                                                    |       |
|     |           |        | Thu Jun 3 00:30:09 2021 kern.warn kernel: [ 630.847596] [wifil] ver = 1000000, name= wifil                                                                                                    |                |      |     |                                                                 |          |                                                                               |                                                                                                    |       |
|     |           |        |                                                                                                    |                |      |     |                                                                 |          |                                                                               | Thu Jun 3 00:30:09 2021 kern.warn kernel: [ 630.851185] FWLOG: [596282] WAL DBGID TX BA SETUP ( 0x4402ac, 0xad460000, 0xa1, 0x40, 0x1) |       |
|     |           |        | Thu Jun 3 00:30:15 2021 kern.warn kernel: [ 636.844867] [wifil] ver = 1000000, name= wifil                                                                                                    |                |      |     |                                                                 |          |                                                                               |                                                                                                    |       |
|     |           |        |                                                                                                    |                |      |     |                                                                 |          |                                                                               | Thu Jun 3 00:30:15 2021 kern.warn kernel: [ 636.848341] FWLOG: [601868] WAL DBGID TX BA SETUP ( 0x4402ac, 0xad460001, 0x0, 0x2, 0x0 )  |       |
|     |           |        | Thu Jun 3 00:30:15 2021 kern.warn kernel: [ 636.856467] [wifil] ver = 1000000, name= wifil                                                                                                    |                |      |     |                                                                 |          |                                                                               |                                                                                                    |       |
|     |           |        |                                                                                                    |                |      |     |                                                                 |          |                                                                               | Thu Jun 3 00:30:15 2021 kern.warn kernel: [ 636.860975] FWLOG: [601868] WAL DBGID TX BA SETUP ( 0x4402ac, 0xa4460006, 0x0, 0x2, 0x0 )  |       |
|     |           |        | Thu Jun 3 00:30:15 2021 kern.warn kernel: [ 636.869119] [wifi1] ver = 1000000, name= wifi1<br>Thu Jun 3 00:30:15 2021 kern.warn kernel: [                                                                                           |                |      |     |                                                                 |          |                                                                               | 636.873499] FWLOG: [602273] WAL DBGID TX BA SETUP ( 0x4402ac, 0xad460006, 0x2c, 0x40, 0x1 )                                            |       |
|     |           |        | Thu Jun 3 00:30:16 2021 kern.warn kernel: [                                                                                                    |                |      |     | 638.101675] [wifi0] ver = 1000000, name= wifi0                  |          |                                                                               |                                                                                                    |       |
|     |           |        | Thu Jun 3 00:30:16 2021 kern.warn kernel: [                                                                                                    |                |      |     |                                                                 |          | 638.105150] FWLOG: [607183] VDEV MGR HP START TIME (0x5, 0x97b, 0x232ea2d9)   |                                                                                                    |       |
|     |           |        | Thu Jun 3 00:30:16 2021 kern.warn kernel: [                                                                                                    |                |      |     | 638.112330] [wifi0] ver = 1000000, name= wifi0                  |          |                                                                               |                                                                                                    |       |
|     |           |        | Thu Jun 3 00:30:16 2021 kern.warn kernel: [                                                                                                    |                |      |     |                                                                 |          | 638.116773] FWLOG: [607183] VDEV MGR HP START TIME ( 0x0, 0x97b, 0x232e4000 ) |                                                                                                    |       |
|     |           |        | Thu Jun 3 00:30:16 2021 kern.warn kernel: [                                                                                                    |                |      |     | 638.123870] [wifi0] ver = 1000000, name= wifi0                  |          |                                                                               |                                                                                                    |       |
|     |           |        | Thu Jun 3 00:30:16 2021 kern.warn kernel: [                                                                                                    |                |      |     | 638.128821] FWLOG: [607183] RESMGR OCS GEN PERIODIC NOA ( 0x2 ) |          |                                                                               |                                                                                                    |       |
|     |           |        | Thu Jun 3 00:30:16 2021 kern.warn kernel: [                                                                                                    |                |      |     | 638.134202] [wifi0] ver = 1000000, name= wifi0                  |          |                                                                               |                                                                                                    |       |
|     |           |        | Thu Jun 3 00:30:16 2021 kern.warn kernel: [                                                                                                    |                |      |     | 638.138647] FWLOG: [607183] RESMGR OCS GEN PERIODIC NOA ( 0x0 ) |          |                                                                               |                                                                                                    |       |
|     |           |        | Thu Jun 3 00:30:16 2021 kern.warn kernel: [                                                                                                    |                |      |     | 638.144530] [wifi0] ver = 1000000, name= wifi0                  |          |                                                                               |                                                                                                    |       |
|     |           |        | Thu Jun 3 00:30:16 2021 kern warn kernel: [ 638 149103] EWLOG: [607183] VDEV MGR AR TETT CONEIG / Or0 0r97b 0r1 0r630c )                                                                                                    |                |      |     |                                                                 |          |                                                                               |                                                                                                    |       |
|     |           |        |                                                                                                    |                |      |     |                                                                 | Export   | Delete                                                                        | Refresh                                                                                                    | Apply |
|     |           |        |                                                                                                    |                |      |     |                                                                 |          |                                                                               |                                                                                                    |       |

**Fig 7.6.4 Enabling Remote Log server setting IP for AirONE AIR-CPE10K+**

# **Recommendation:**

It is strongly recommended to turn OFF logs to avoid excessive CPU cycles, Memory usage and hanging of Bridge in long term.

### **7.7 Flow Control**

Enabling flow control can optimize the bandwidth requirement and improve the network experience for important applications, especially in the bandwidth hungry wireless client environment.

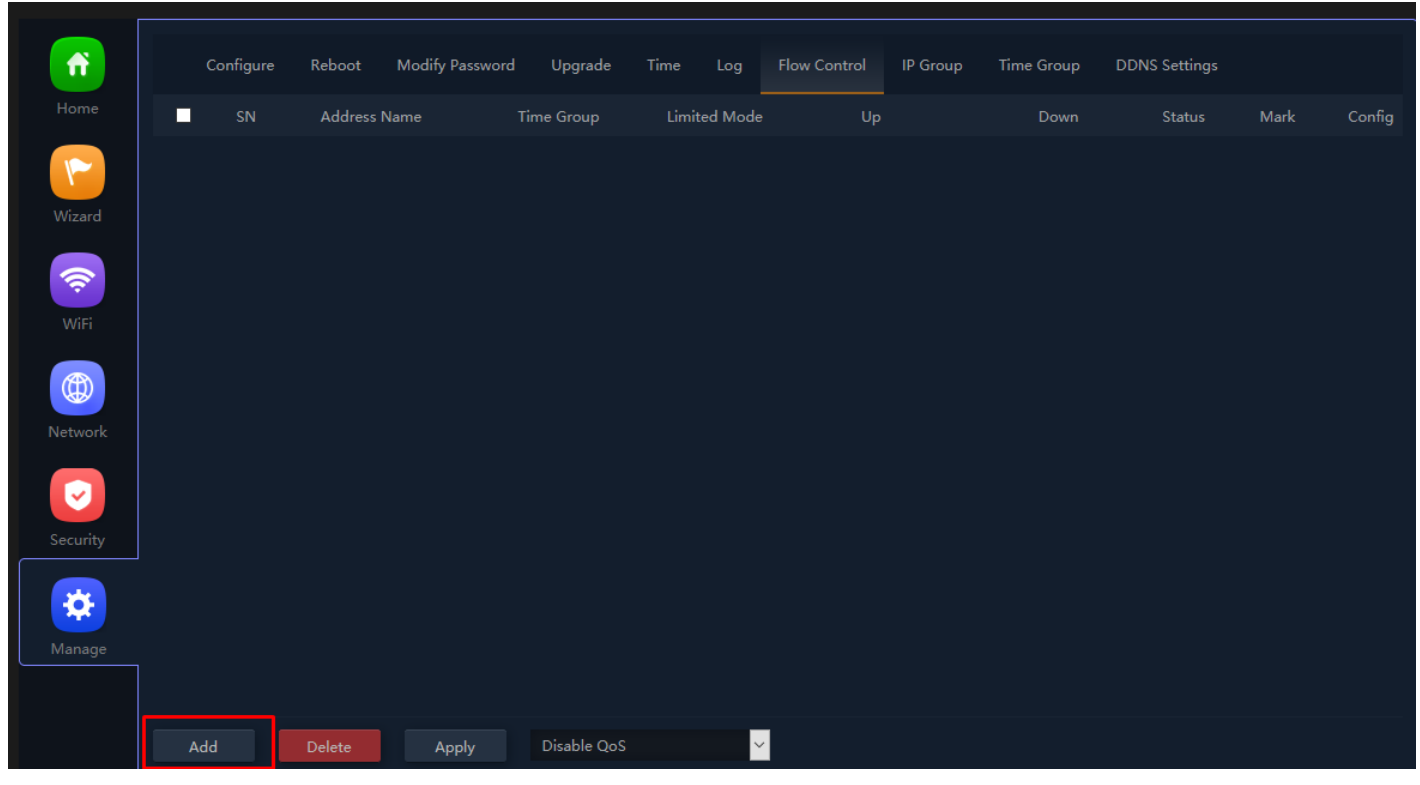

**Fig 7.7.1 Default Flow control page for AirONE AIR-CPE10K+**

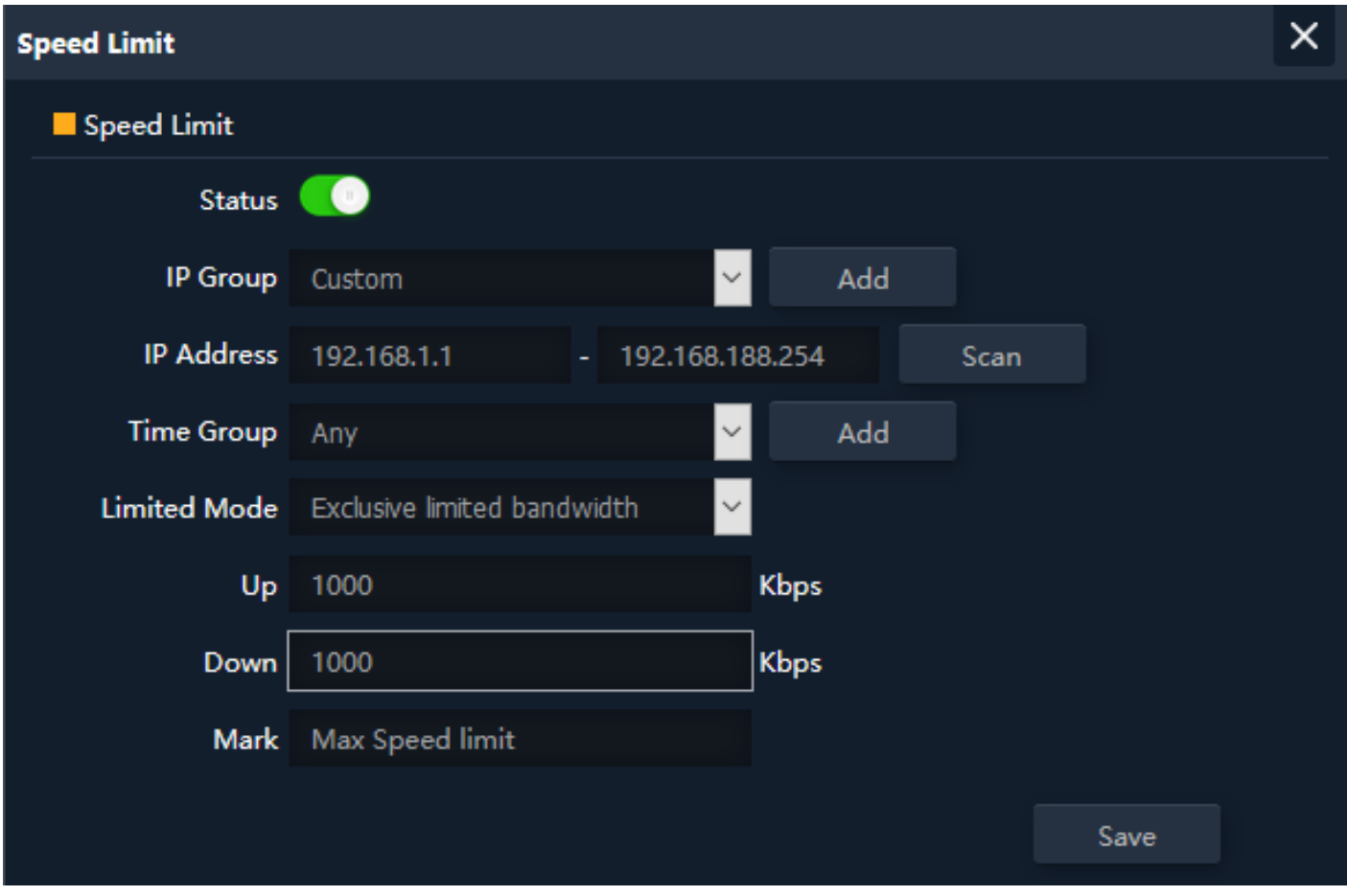

**Fig 7.7.2 Enabling Speed limit for AirONE AIR-CPE10K+**

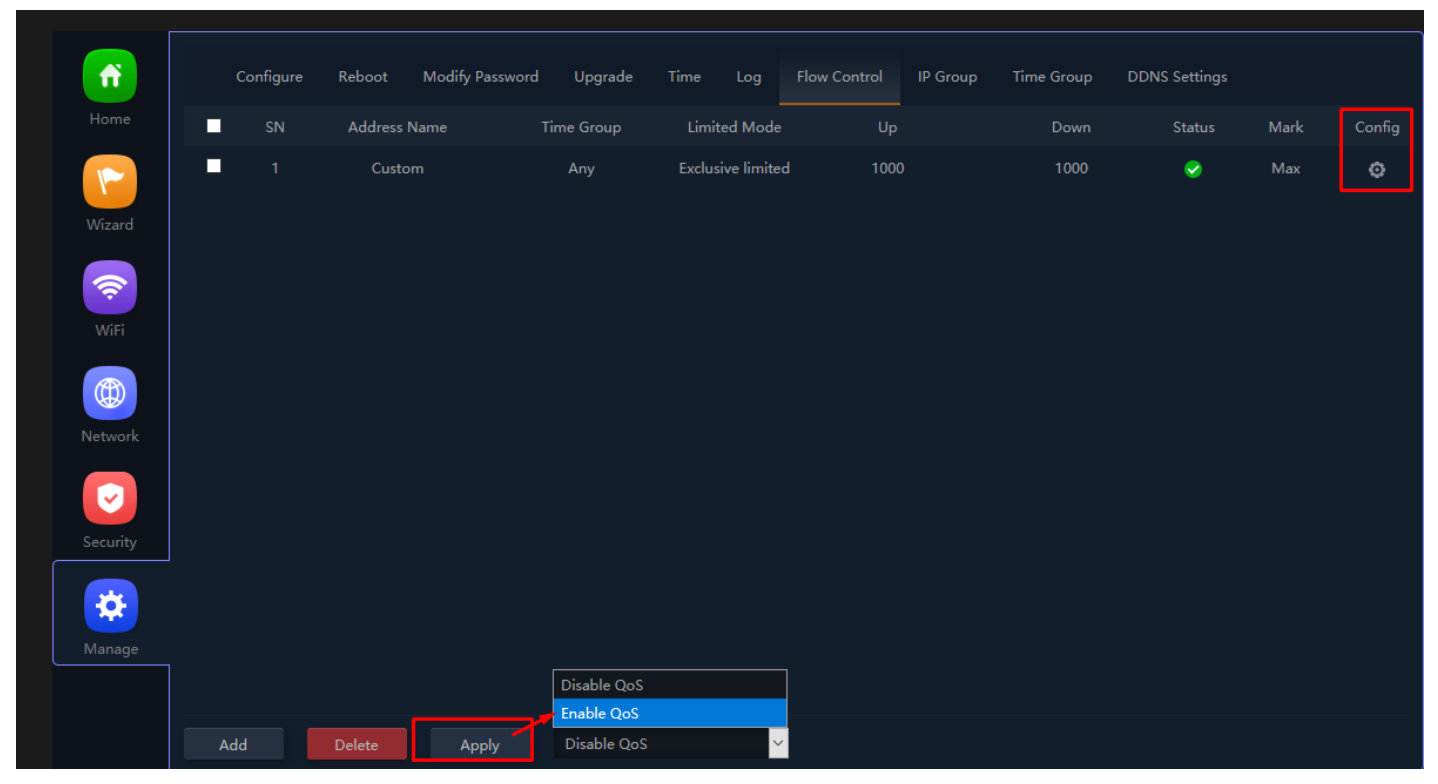

**Fig 7.7.3 Flow control page for AirONE AIR-CPE10K+**

### **7.8 IP Group**

A single IP address divides into two sections: Network ID and Host ID. The Network ID defines the logical group where devices belong. Similarly, we can define IP group which tells Bridge what IP group name and associated IP address are available for wireless users.

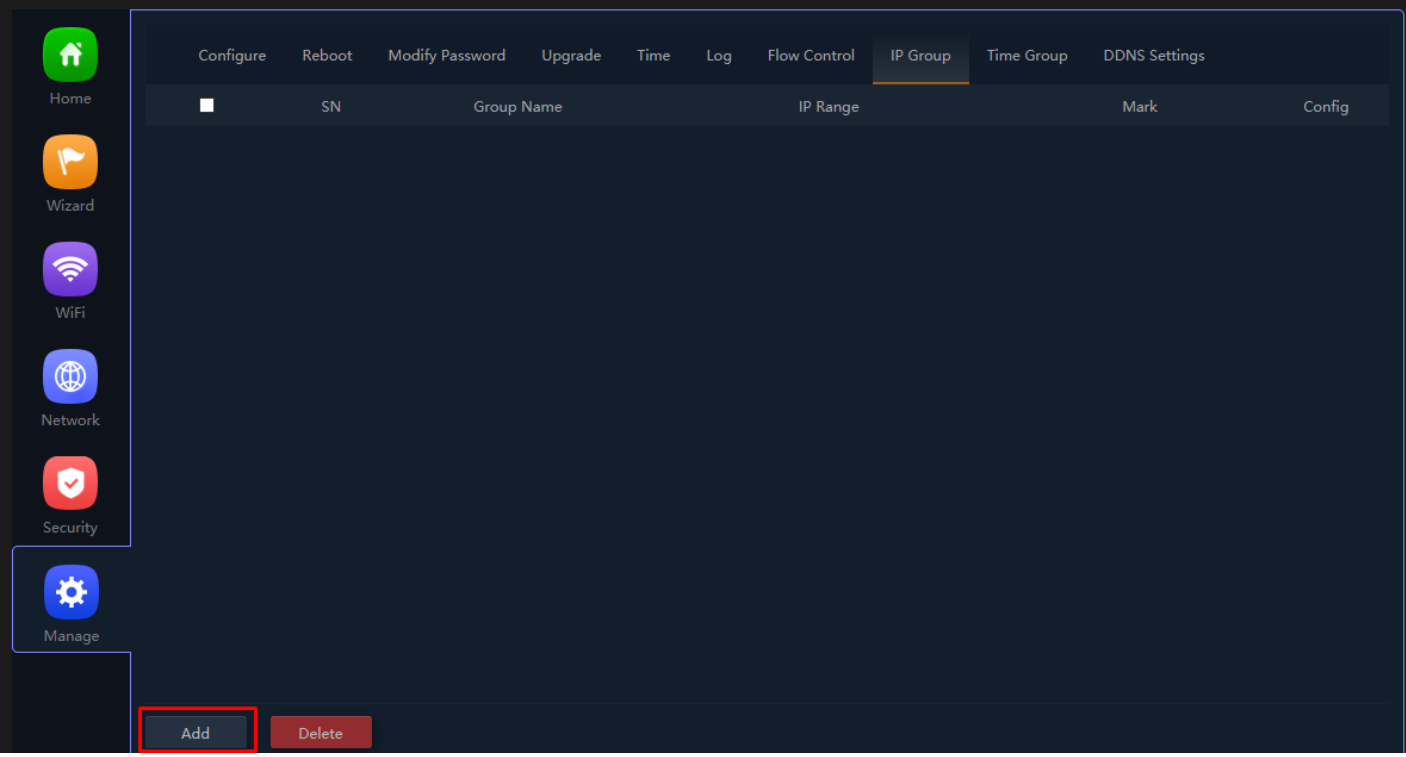

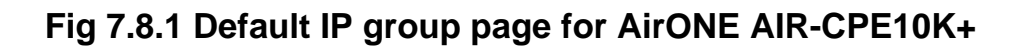

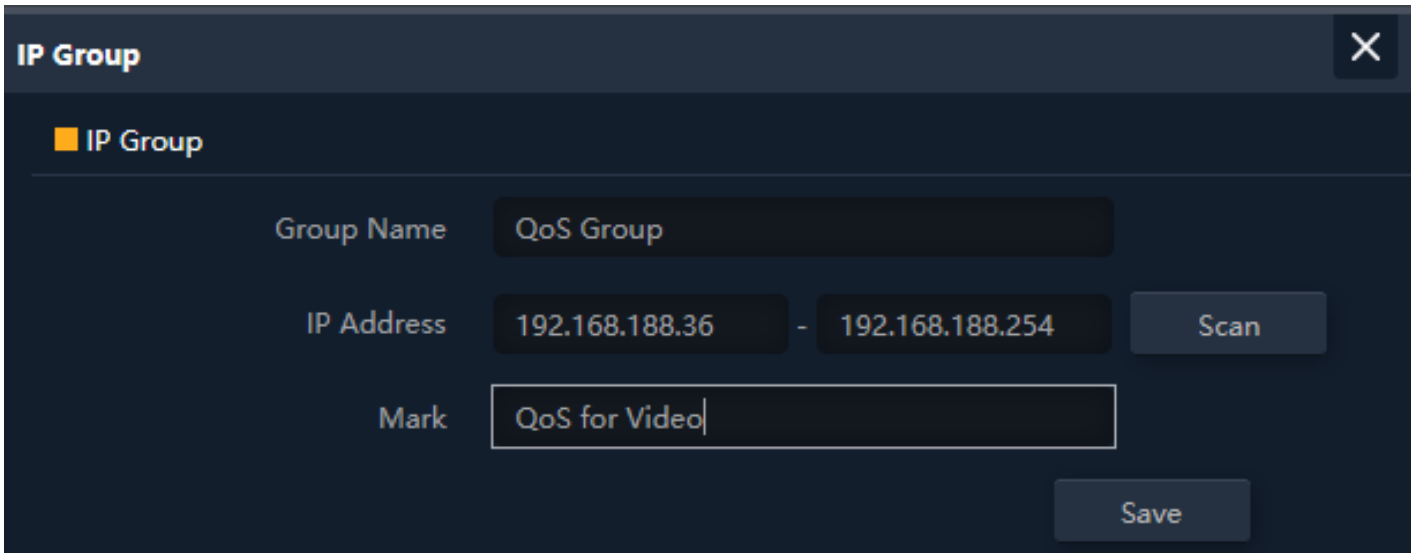

**Fig 7.8.2 IP group name and associated IP address for AirONE AIR-CPE10K+**

| $\ddot{\textbf{m}}$                   | Configure | Reboot       | Modify Password<br>Upgrade | Time | <b>Flow Control</b><br>Log     | IP Group | Time Group | <b>DDNS Settings</b> |                |
|---------------------------------------|-----------|--------------|----------------------------|------|--------------------------------|----------|------------|----------------------|----------------|
| $\operatorname{\mathsf{Home}}$        | о         | ${\sf SN}$   | Group Name                 |      | IP Range                       |          |            | ${\sf Mark}$         | Config         |
| ►<br>X.<br>Wizard                     | о         | $\mathbf{1}$ | QoS                        |      | 192.168.188.36-192.168.188.254 |          |            | QoS                  | $\ddot{\circ}$ |
| $\widehat{\mathcal{P}}$<br>WiFi       |           |              |                            |      |                                |          |            |                      |                |
| $\circledR$<br>Network                |           |              |                            |      |                                |          |            |                      |                |
| $\breve{\bm{\mathsf{v}}}$<br>Security |           |              |                            |      |                                |          |            |                      |                |
| ⋫<br>Manage                           |           |              |                            |      |                                |          |            |                      |                |
|                                       | Add       | Delete       |                            |      |                                |          |            |                      |                |

**Fig 7.8.3 IP group page for AirONE AIR-CPE10K+**

# **7.9 Time Group**

It can create Time Group with time range and set frequency of operation for particular activity to operate in specified time. It can give automated effect to the network.

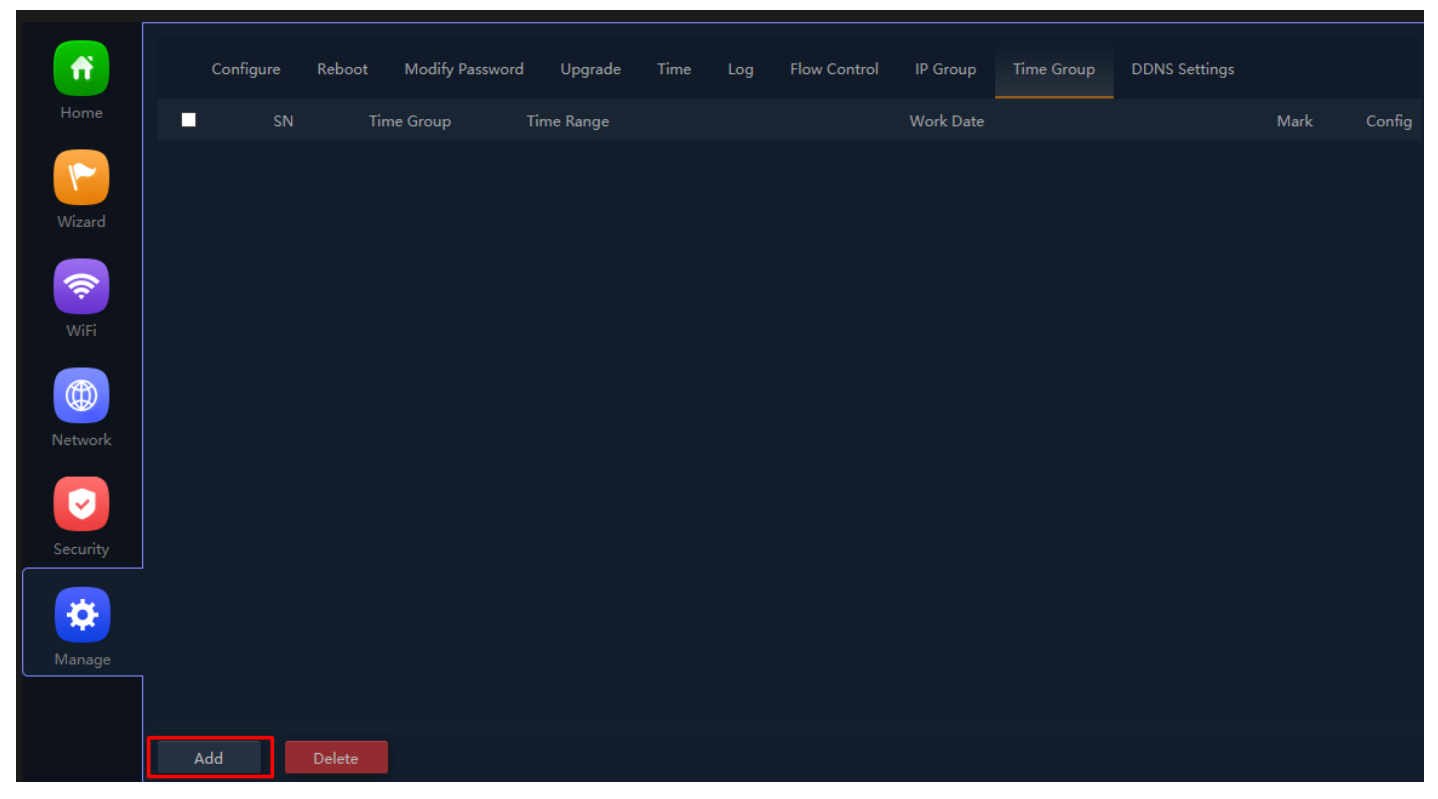

**Fig 7.9.1 Default time group for AirONE AIR-CPE10K+**

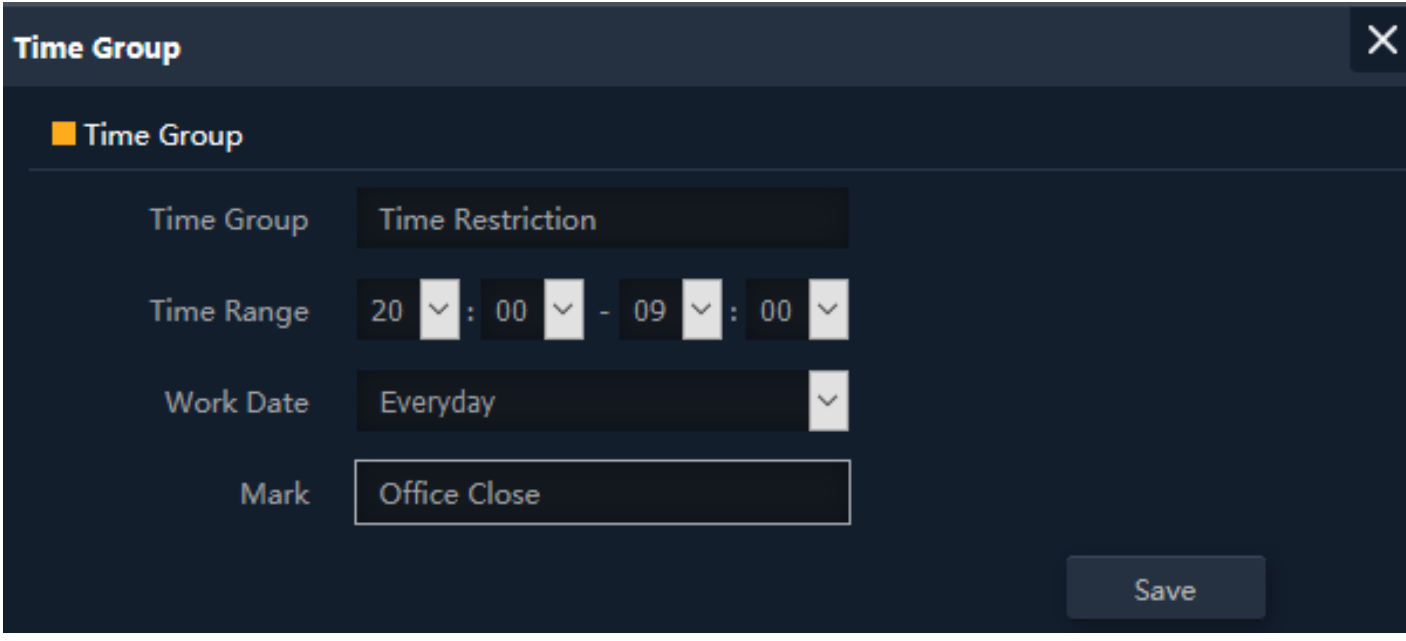

**Fig 7.9.2 Setting Time group for AirONE AIR-CPE10K+**

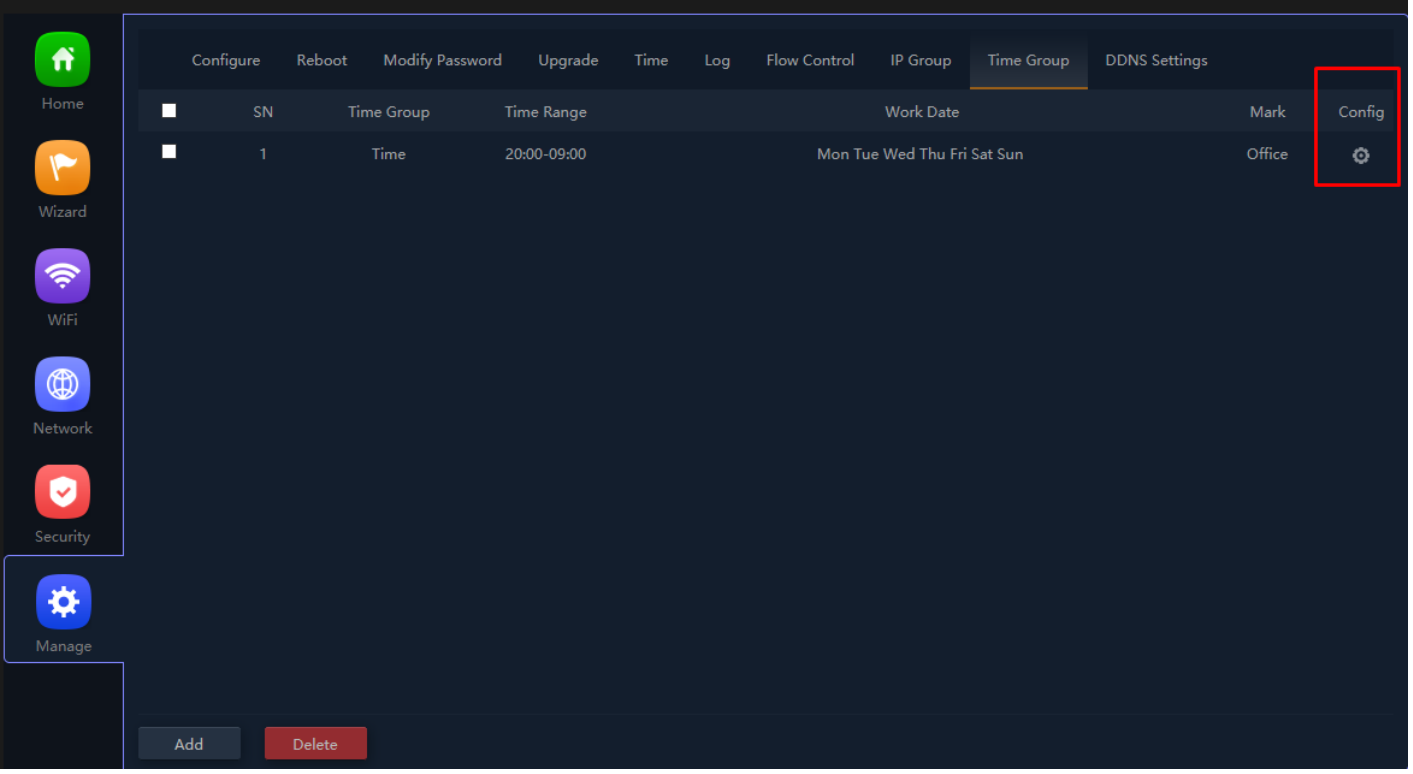

### **Fig 7.9.3 Time group for AirONE AIR-CPE10K+**

### **7.10 DDNS Settings**

DDNS (Dynamic DNS) server provides a fixed domain name for DDNS client and maps its latest IP address to this domain name. Dynamic DNS (DDNS) is an Internet service that allows controller with varying public IP addresses to be located using Internet domain names. To use DDNS, you must setup an account with a DDNS provider and set up an account with a DDNS service, the host & domain name, username, password detail will be provided by the account provider. It allows address, which enables the Internet hosts to access the router or the hosts in LAN using the domain names. As many ISPs use DHCP to assign public IP addresses in WAN, the public IP address assigned to the client is unfixed. In this way, it's very difficult for other clients to get the latest IP address of this client for access.

DDNS (Dynamic DNS) server provides a fixed domain name for DDNS client and maps its latest IP address to this domain name. When DDNS server works, DDNS client informs the DDNS server of the latest IP address, the server will update the mappings between the domain name and IP address in DNS database. Therefore, the wireless users can use the same domain name to access the DDNS client even if the IP address of the DDNS client has changed. DDNS is usually used for the Internet users to access the private website and FTP server, both of which are established based on Web server.

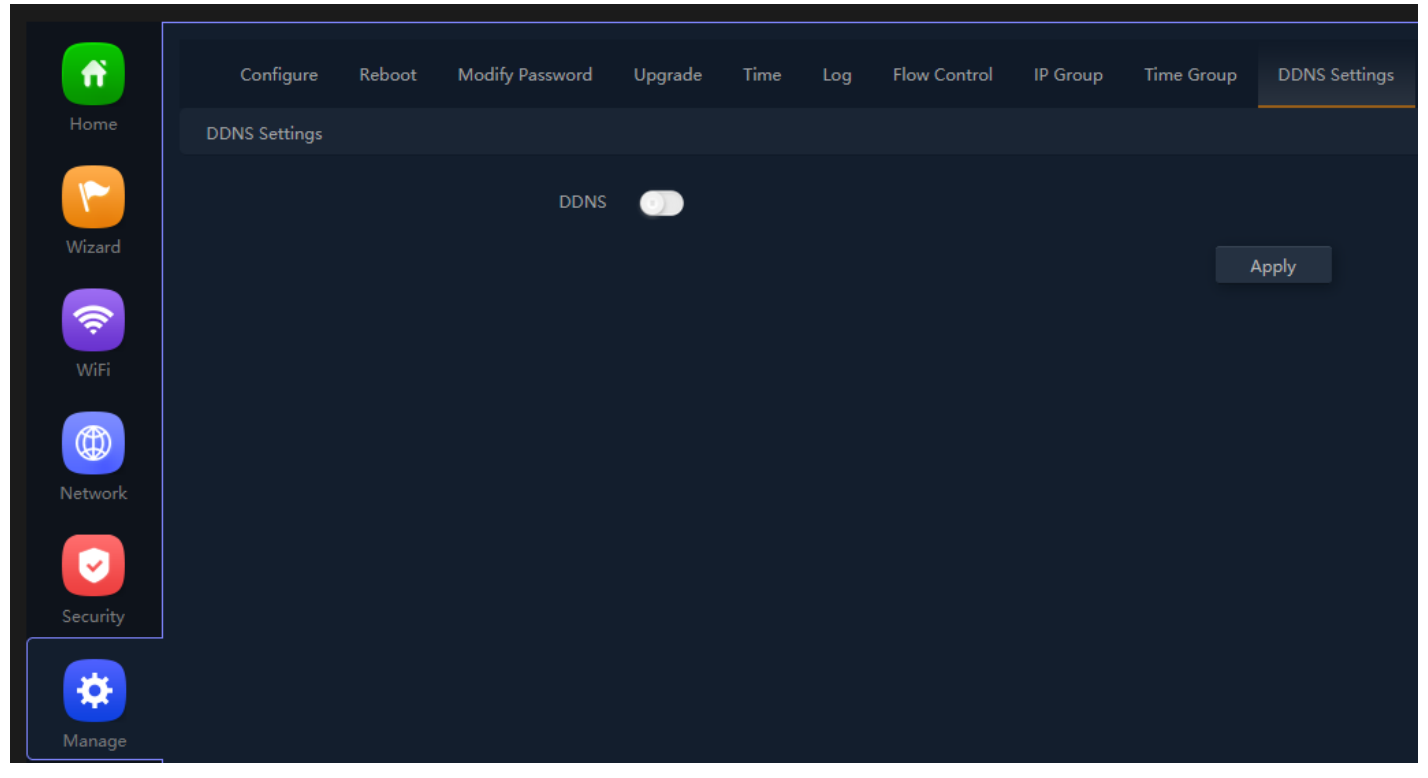

**Fig 7.10.1 Default DDNS page for AirONE AIR-CPE10K+**

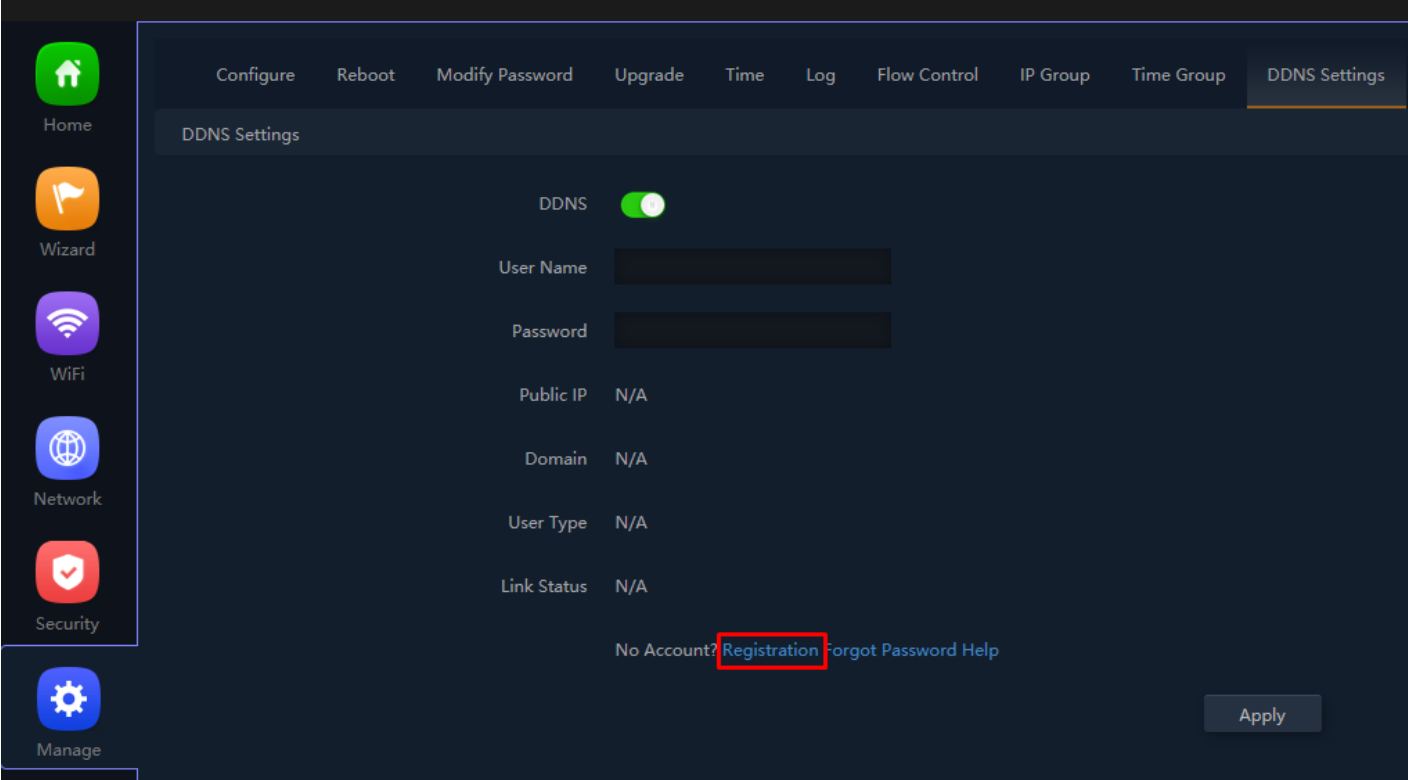

**Fig 7.10.2 Enable DDNS page for AirONE AIR-CPE10K+**